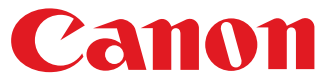

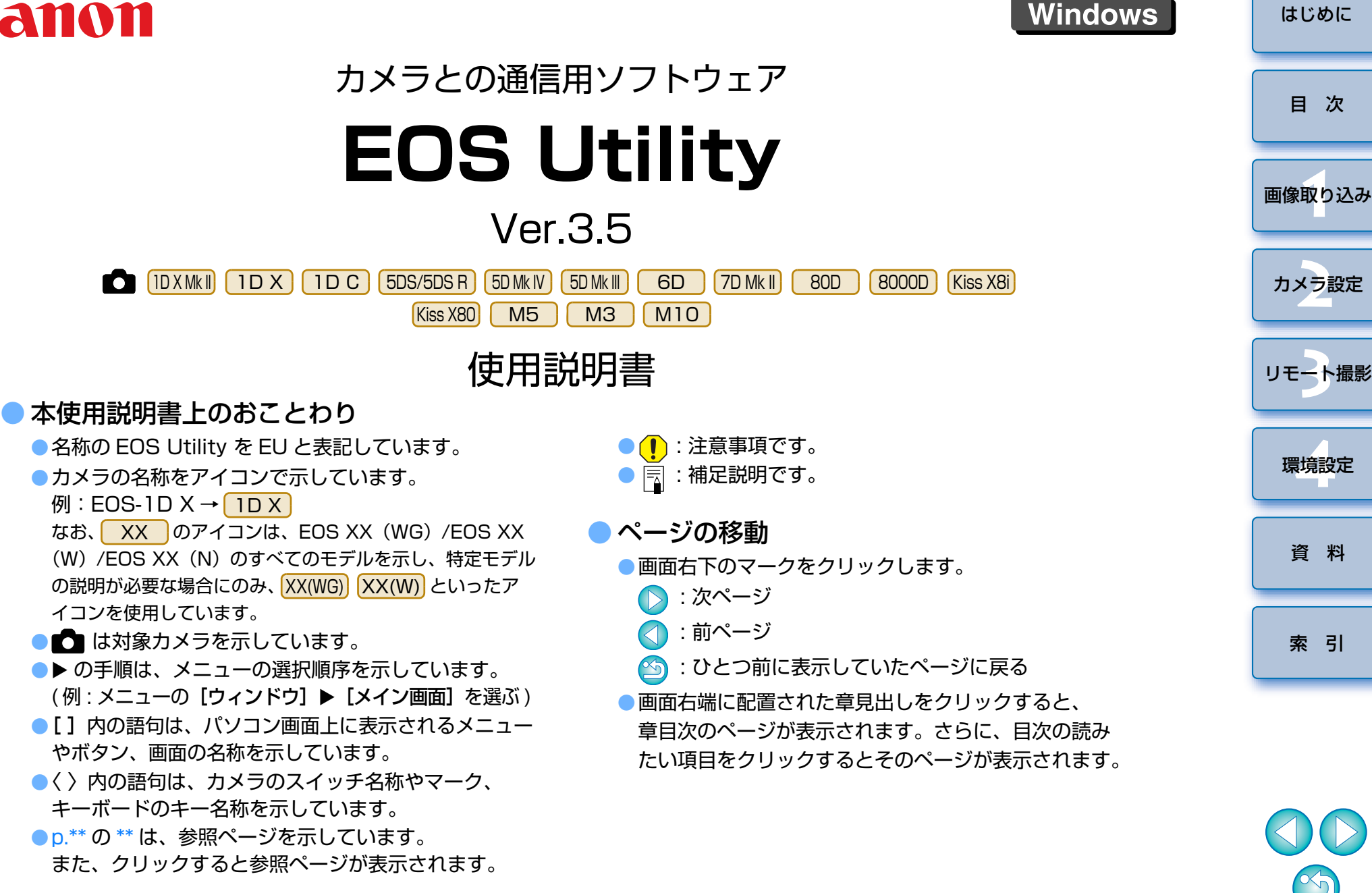

[索 引](#page-95-0)

環境設定 **[4](#page-78-0)**

2 ト撮

[目 次](#page-2-0)

[資 料](#page-83-0)

## <span id="page-1-1"></span><span id="page-1-0"></span>**はじめに**

 EOS ィォス、ユーティリティ<br>EOS Utility (以降 E U と表記)は、EOS DIGITAL カメラとの通信用ソ フトウェアです。カメラとパソコンをインターフェースケーブルで接続すると、カメラ内のメモリーカードに保存されている撮影画像をパソコンに取り込んだり、カメラの各種設定やリモート撮影をパソコン上の EU から行うこ とができます。

## <span id="page-1-2"></span>**EU でできること**

EU からカメラをリモートコントロールして、主に次のことができます。

**● カメラ内のメモリーカードに保存されている撮影画 像を一括してパソコンへ取り込む**

●選んだ画像だけをパソコンに取り込むことも可能

#### **● パソコンからの各種カメラ設定**

#### **● パソコンからカメラを制御したリモート撮影**

- ●パソコンでリアルタイムに被写体を確認しながら撮影できる「リモー トライブビュー撮影」に対応
- ●カメラのシャッターボタン操作によるリモート撮影にも対応
- ●設定した時間でカメラが自動撮影を行うタイマー撮影

#### **● 画像取り込み時、リモート撮影時に連携動作する Digital Photo Professional Ver.4.x で、画像 デジタルフォトプロフェッショナルを即閲覧/確認**

## <span id="page-1-3"></span>**動作環境**

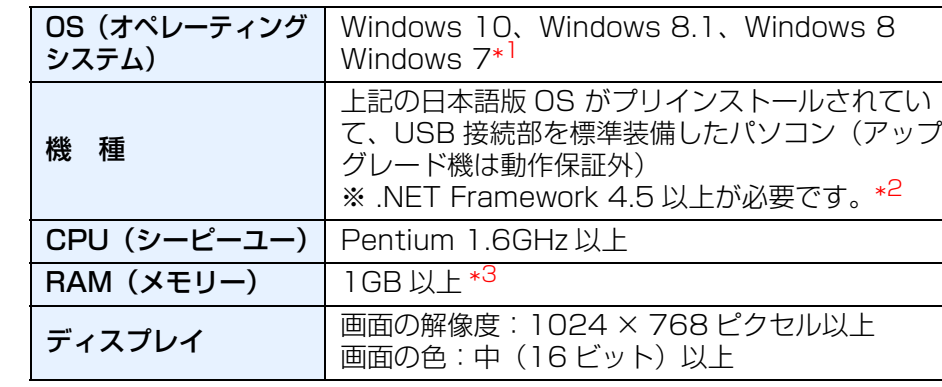

- \*1 Starter Edition を除く全バージョンの 32bit / 64bit システム用に対応
- \*<sup>2</sup> .NET Framework は、マイクロソフト社のソフトウェアで、EU とともに インストールされます。
- \*<sup>3</sup> Windows 10、Windows 8.1、Windows 8、Windows 7 の 64bit 版 は 2GB 以上

<span id="page-1-4"></span>最新の OS を含む対応状況については弊社ホームページをご確認ください。

## **対応カメラ**

下記のカメラで撮影した RAW 画像、JPEG 画像、動画に対応しています。

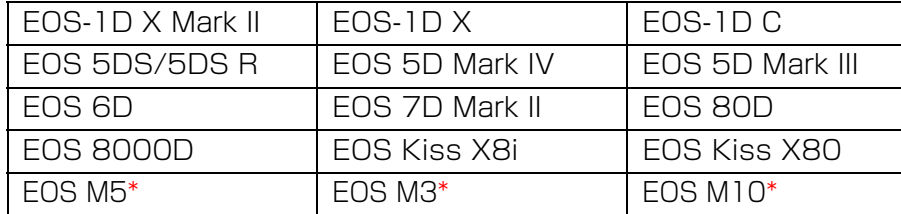

\* EU との連携時に、リモート撮影やリモートライブビュー撮影ができませ ん。そのため、キャプチャー画面も表示されません。

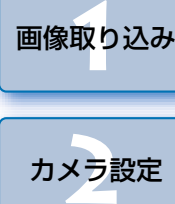

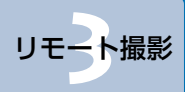

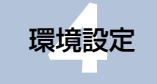

[資 料](#page-83-0)

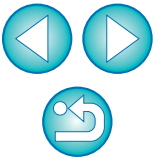

[目 次](#page-2-0)

## <span id="page-2-0"></span>目次

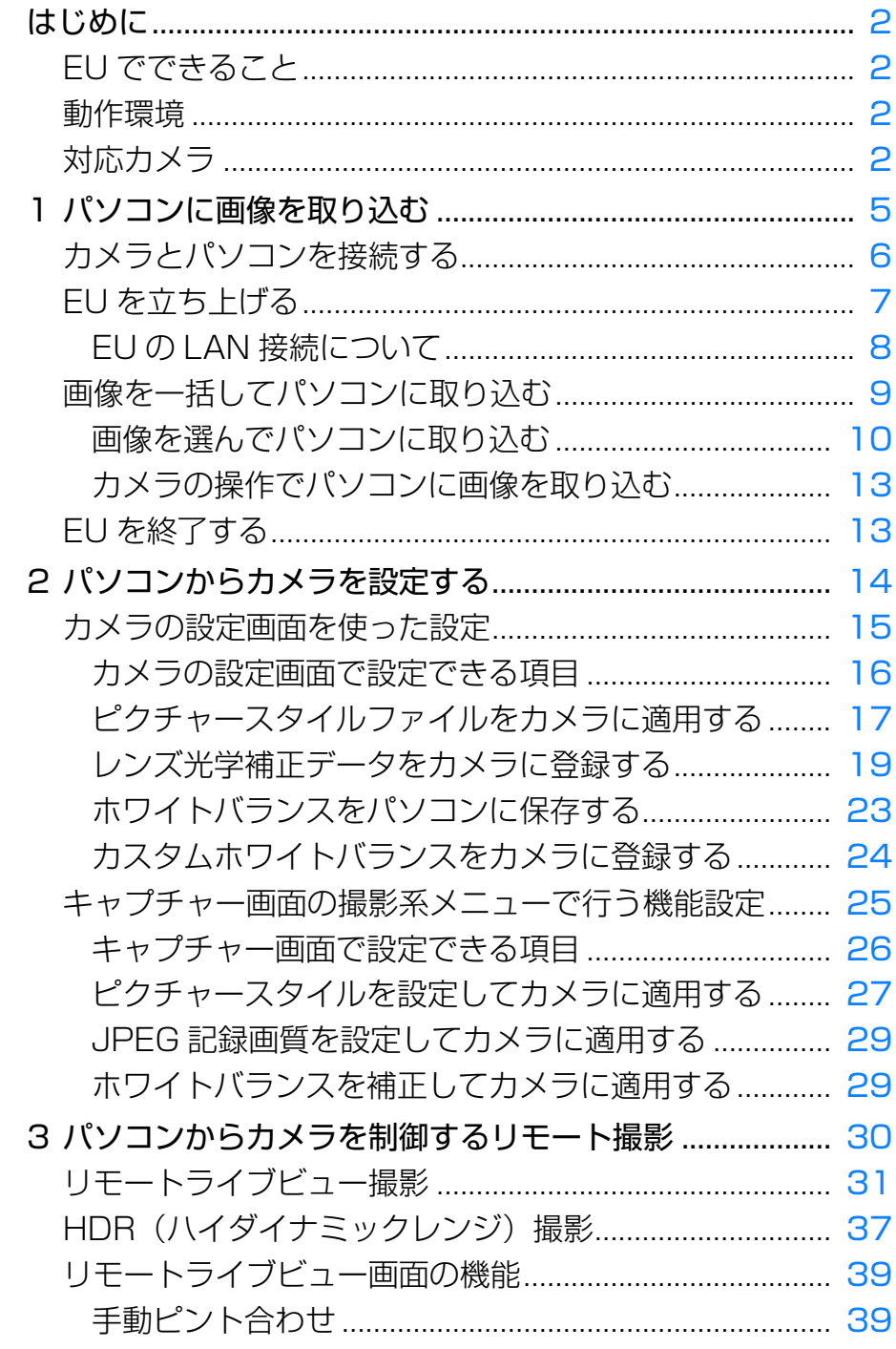

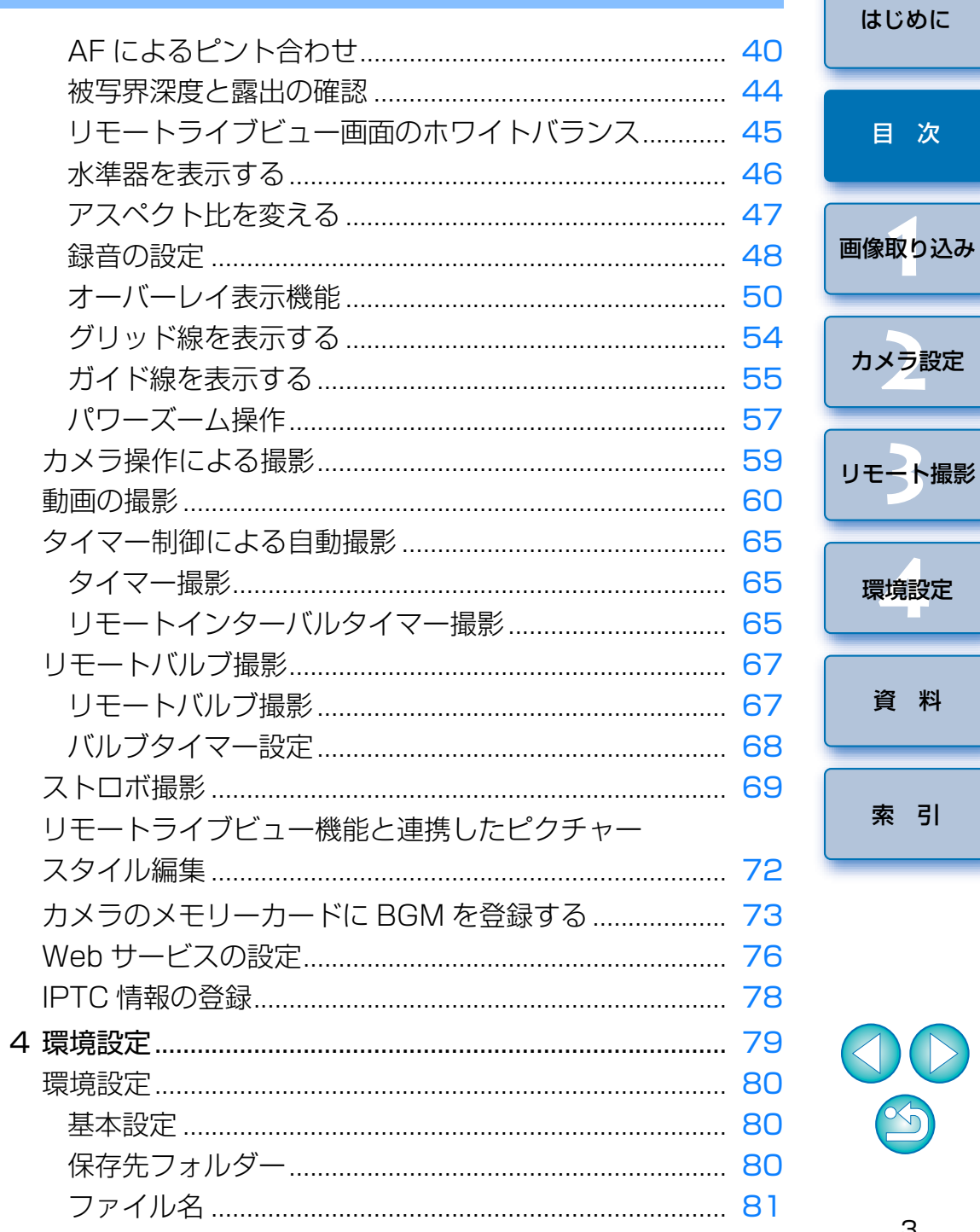

資 料

索引

目次

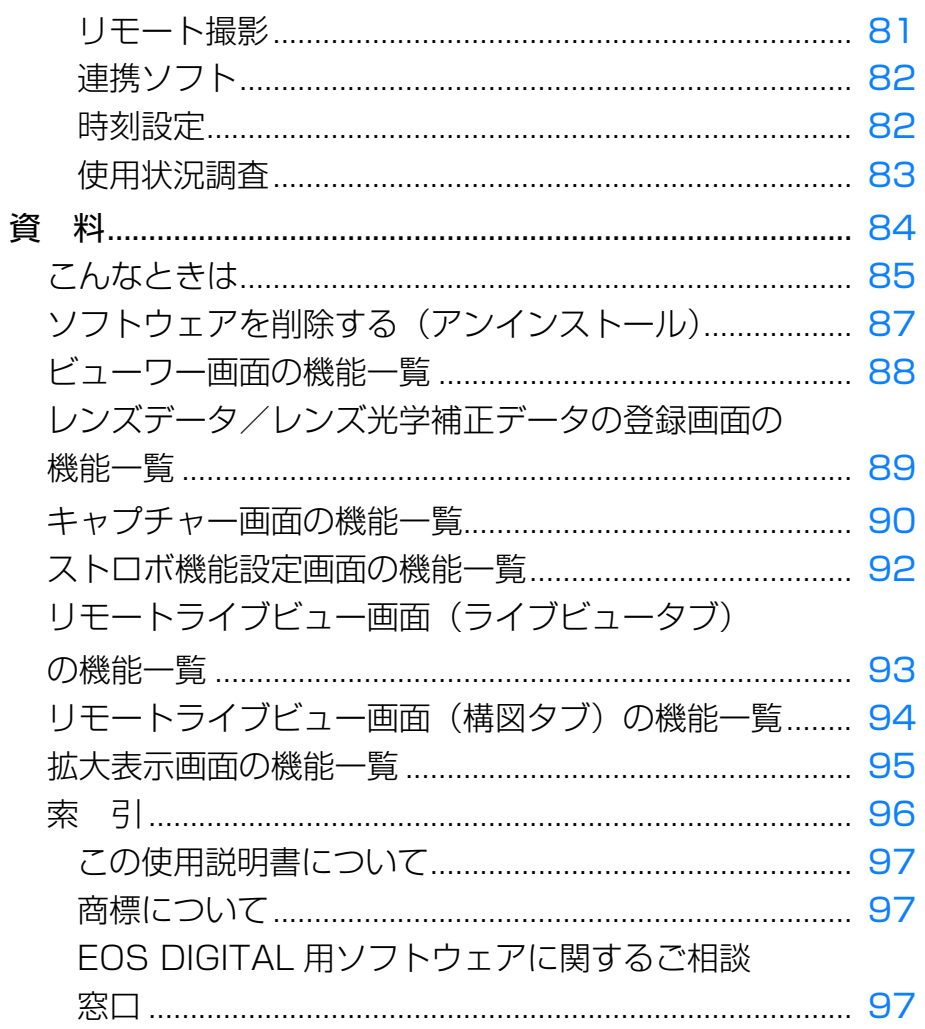

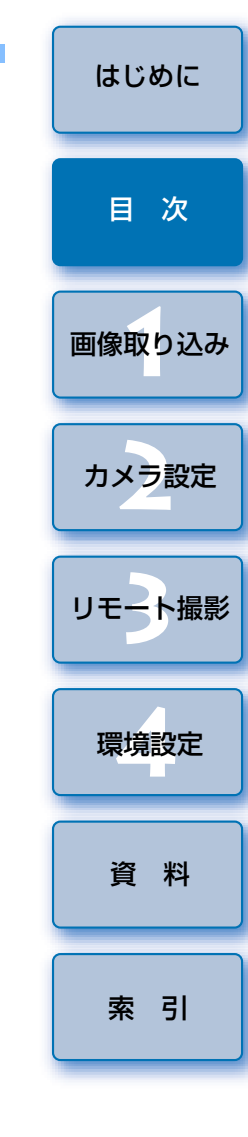

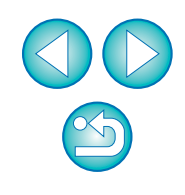

#### <span id="page-4-1"></span><span id="page-4-0"></span>**パソコンに画像を取り込む 1**

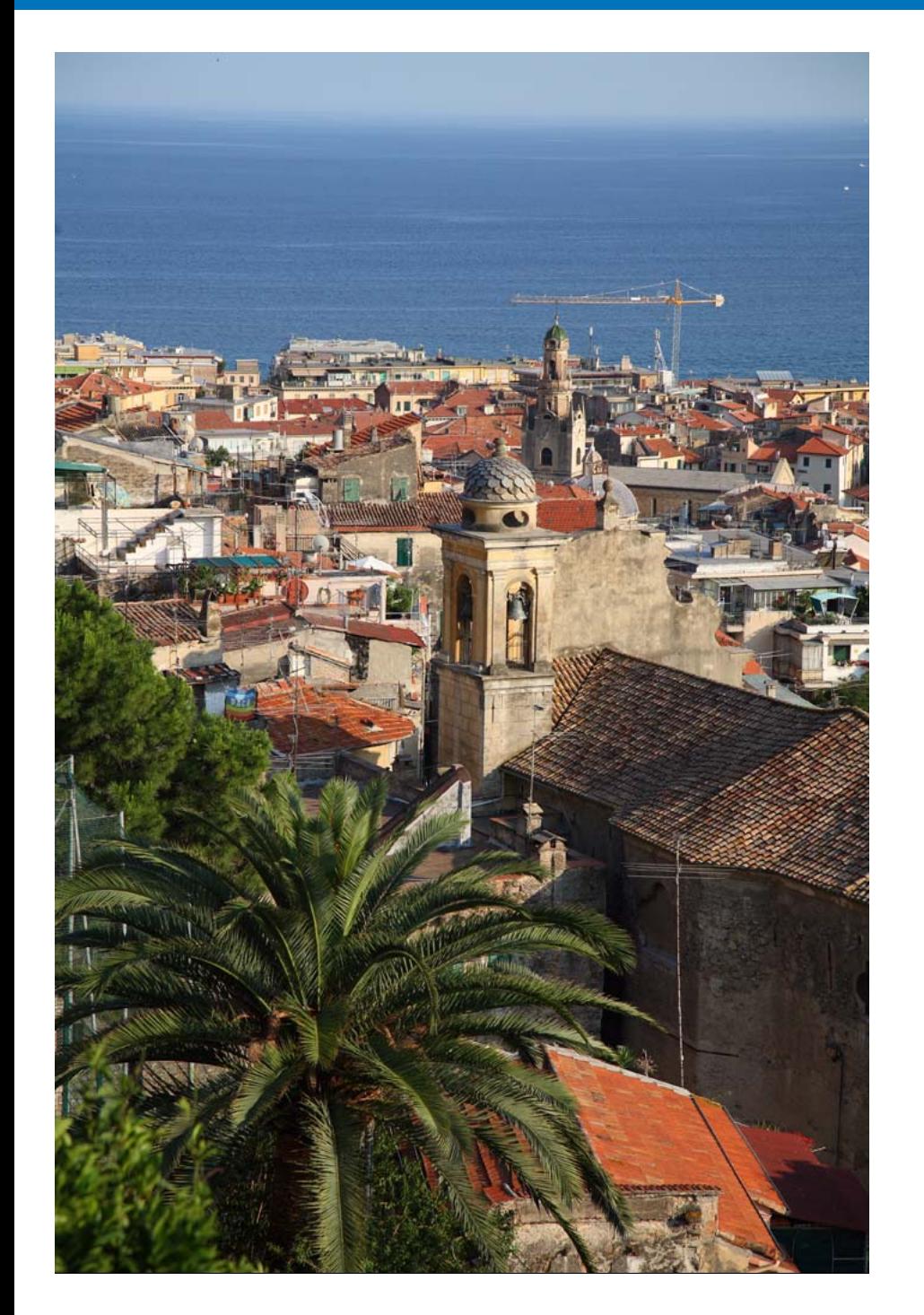

 パソコンに画像を取り込むための準備(カメラとパソコンの接続方法)、EU の立ち上げかた、カメラからパソコンへの画像の取り込みかた、EU の終了方 法までの基本的な一連の操作方法を説明します。

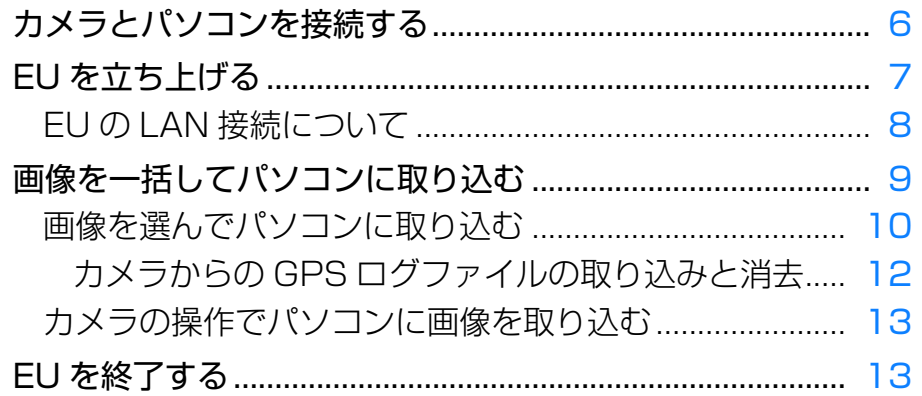

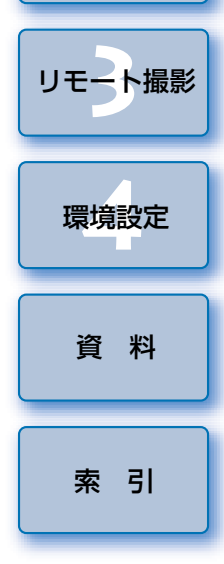

画像取り込み **1**

[目 次](#page-2-0)

カメラ設定 **[2](#page-13-0)**

## <span id="page-5-1"></span><span id="page-5-0"></span>**カメラとパソコンを接続する**

 カメラで撮影した画像をパソコンに取り込むため、インターフェースケーブルでカメラとパソコンを接続します。

 カメラとパソコンを EU の Wi-Fi/LAN 接続ペアリング機能を使用して LAN 接続を行う場合は、「EU の LAN 接続について」([p.8\)](#page-7-1) をご確認くださ い。

#### **1**ケーブルの大きい方のプラグを、パソコンの USB 接続部に<br>差し込む

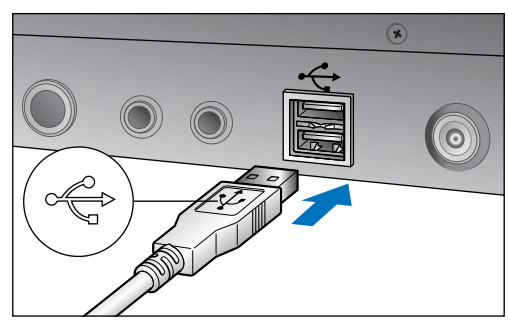

● USB 接続部の位置や向きについては、パソコンの使用説明書を参照 してください。

#### **2**<sup>-</sup> ケーブルの小さい方のプラグを、カメラのデジタル端子に差<br><sup>-</sup> し込む

●カメラ別の手順でプラグをカメラに接続すると、画像を取り込む準備 が完了します。「 パソコンの設定を確認する」でパソコンの設定を 確認の上、引き続き「EU を立ち上げる」([p.7](#page-6-1))へ進んでください。

#### 1D X Mk II | 5DS/5DS R | | 5D Mk IV | | 7D Mk II

●カメラ側を接続するときは、ケーブルプロテクターを使用し、プラグ の〈SS<<< ) マークがカメラの背面に向くようにして、デジタル端 子に差し込みます。

#### 上記以外のカメラ

 $\bullet$  プラグの〈  $\leftarrow$ 〉マークをカメラの前面に向け、カメラの〈A/V OUT / DIGITAL〉端子に差し込みます。

● インターフェースケーブルはキヤノン純正品のご使用をおすすめし ます。

#### ●パソコンの設定を確認する

EU を立ち上げる前に、カメラとパソコンを接続の上、カメラの電源 スイッチは <ON> にして、パソコンが以下の設定になっているかご 確認ください。以下の設定になっていない場合は設定を行ってくだ さい。

#### ●Windows 7

[コントロールパネル]▶[デバイスとプリンター]▶ パソコン に接続しているカメラのアイコンをダブルクリック ▶ 表示される メニューから【**全般設定を変更する**】を選んでダブルクリック ▶ 「このデバイスからこのコンピューターへの接続時]のプルダウン メニューが「何もしない】になっていること。

●Windows 8.1/Windows 8

[コントロールパネル] ▶ [デバイスとプリンターの表示] ▶ パ ソコンに接続しているカメラのアイコンをダブルクリック▶ 表示 されるメニューから【全般設定を変更する】を選んでダブルク リック ▶【**このデバイスからこの PC への接続時**】のプルダウン メニューが [何もしない] になっていること。

#### ●Windows 10

スタートメニュー▶ [設定] ▶ [デバイス] ▶ [自動再生] ▶ 表 示される画面の、パソコンに接続しているカメラ名の直下のプルダウンメニューが「何もしない】になっていること。

確認、設定が終わったら、カメラの電源を <OFF> にしてください。 EU を立ち上げる時は、確認、設定を行った USB 接続部にカメラを つなぐ必要があります。

他の USB 接続部を使用したい場合はあらためて確認、設定を行って ください。

● [IDXMk||||1DX ||1DC ||5DS/5DSR||5DMk|V||7DMk|||では、 プラグ抜け防止用のケーブルプロテクターで、カメラとプラグを固定することができます。使いかたについては、カメラ使用説明書を参照してください。

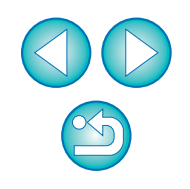

[索 引](#page-95-0)

[資 料](#page-83-0)

[画像取り込み](#page-4-0) **1**

[目 次](#page-2-0)

カメラ設定 **[2](#page-13-0)**

[リモート撮影](#page-29-0)2 ト撮

環境設定 **[4](#page-78-0)**

## <span id="page-6-1"></span><span id="page-6-0"></span>**EU を立ち上げる**

 カメラの電源スイッチを〈ON〉にすると EU が立ち上がり、カメラとパソ コンが通信できる状態になります。

- **1**カメラの電源スイッチを〈ON〉にする
- **2**デスクトップにある[EOS Utility]アイコンをダブルク<br>リックする
	- カメラとパソコンの通信が開始され、次の画面が表示されます。
	- →2回目以降にカメラとパソコンを接続したときは、カメラの電源ス イッチを〈ON〉にすると EU が立ち上がります。

#### EU メイン画面

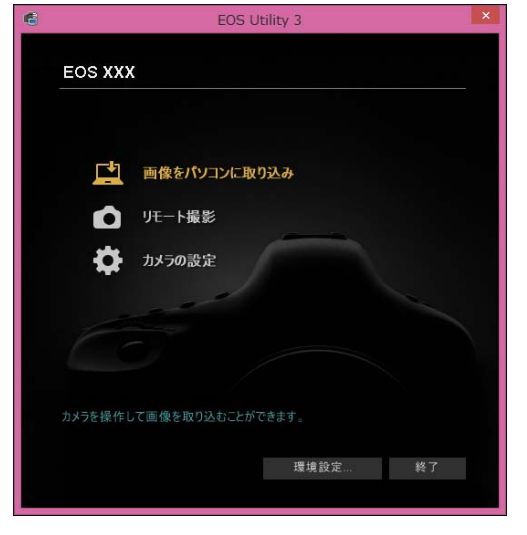

 EU が立ち上がりメイン画面が表示されて、カメラとパソコンの通信 が可能になりました。引き続き「画像を一括してパソコンに取り込む」へ進んでください。

- [画像取り込み](#page-4-0) **1**[はじめに](#page-1-0)カメラ設定 **[2](#page-13-0)**[目 次](#page-2-0)● | 1D X Mk II | 1 D X | | 1 D C | | 5DS/5DS R | | 5D Mk IV | | 5D Mk III | | 7D Mk II では、カメラを操作して、カメラ内のメモリーカードに保存されている画像を、パソコンに取り込むことができます。詳しくは、カメラの使用説明書を参照してください。
	- [索 引](#page-95-0)環境設定 **[4](#page-78-0)**[資 料](#page-83-0)[リモート撮影](#page-29-0)2 ト撮

**M** EU が立ち上がると、デスクトップのタスクバーにアイコン [ <sup>2</sup>] が 表示されます。このアイコンをクリックして表示される画面で、次の設定を行うことができます。

#### [カメラ接続時に自動的に EOS Utility を起動しない]

なお、この画面の[終了]を選択すると、次回、カメラをパソコンと接 続しても EU は自動的には立ち上がりません。

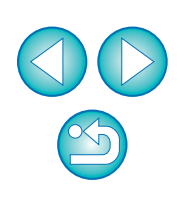

7

#### <span id="page-7-1"></span><span id="page-7-0"></span>**EU の LAN 接続について**

EU の Wi-Fi/LAN 接続ペアリング機能を使用して LAN 接続を行います。<br>「8000D | Kiss X8i | Kiss X80 | M5 | M3 | M10 | は当機能を使用す 【8000D | Kiss X8i | Kiss X80 | | M5 | | M3 | | M10 |は当機能を使用す ることはできません。

 接続は、ワイヤレスファイルトランスミッター使用説明書、カメラ付属のWi-Fi 機能使用説明書、有線 LAN 使用説明書、Wi-Fi アダプター W-E1 使用説 明書の記載手順にしたがって行います。

なお、以下の部分が EU Ver.2.13 以前とは異なりますのでご注意ください。

#### ● WFT ペアリングソフトの起動

(EU Ver.2.13 以前)

・WFT ペアリングソフトの起動が必要

(EU Ver.2.14、EU Ver.3.x)

・WFT ペアリングソフトの起動は不要だが、EU の起動が必要

#### ● カメラが検出された時の操作

(EU Ver.2.13 以前)

・カメラが検出され、メッセージが表示されたら、WFT ペアリングソフト のアイコンをダブルクリックする

(EU Ver.2.14、EU Ver.3.x)

・カメラが検出され、メッセージが表示されたら、メッセージをクリックする

LAN 接続の前に、必ず以下の確認を行ってください。

**1**

#### カメラとパソコンを接続せずに、EU を立ち上げる → 次の画面が表示されます。

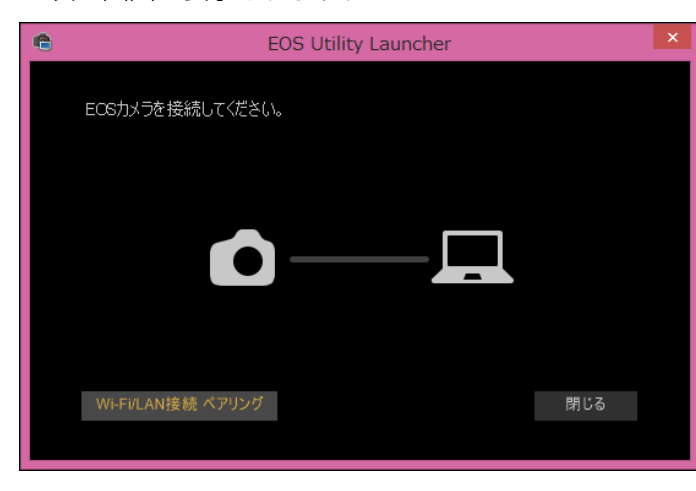

**2**[Wi-Fi/LAN 接続ペアリング]ボタンを押し、[カメラと LAN で接続するためには Windows ファイアウォールの設 定を変更する必要があります。変更を行いますか?]のメッ セージが表示されたら、[はい]を選択する

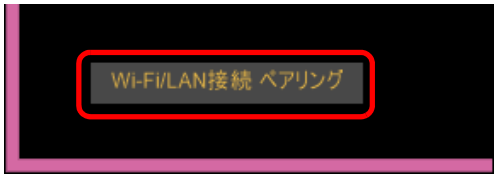

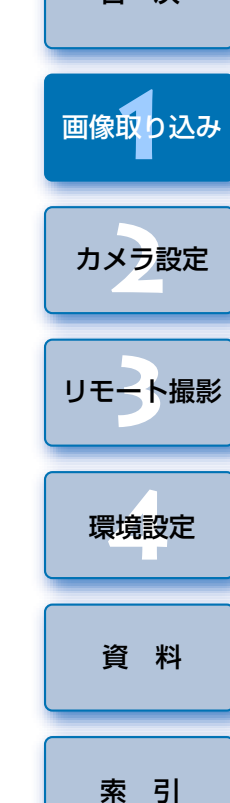

[はじめに](#page-1-0)

[目 次](#page-2-0)

## <span id="page-8-1"></span><span id="page-8-0"></span>**画像を一括してパソコンに取り込む**

 カメラ内のメモリーカードに保存されている画像を選択した条件にそって、パソコンに取り込むことができます。

また、取り込んだ画像は撮影日ごとにフォルダに分類されて、連携して立ち上がる Digital Photo Professional Ver.4.x (RAW 画像現像/閲覧/編集ソ フトウェア)(以降 DPP)のメイン画面に表示され、すぐに確認することがで きます。

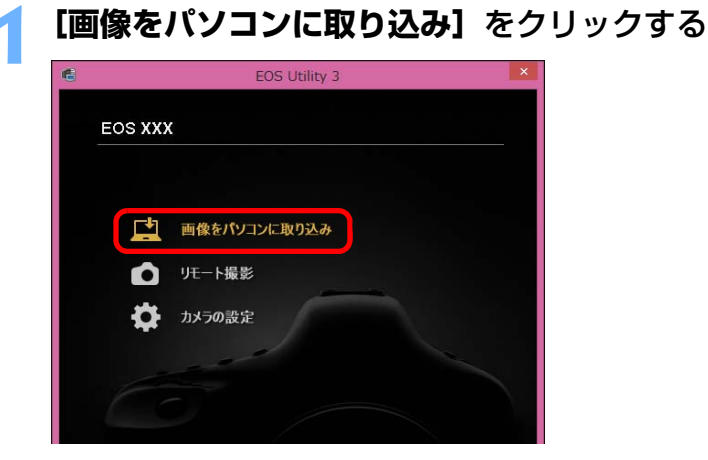

画像取り込み画面が開きます。

# **2[自動取り込み開始]**の**[設定]**ボタンを押す

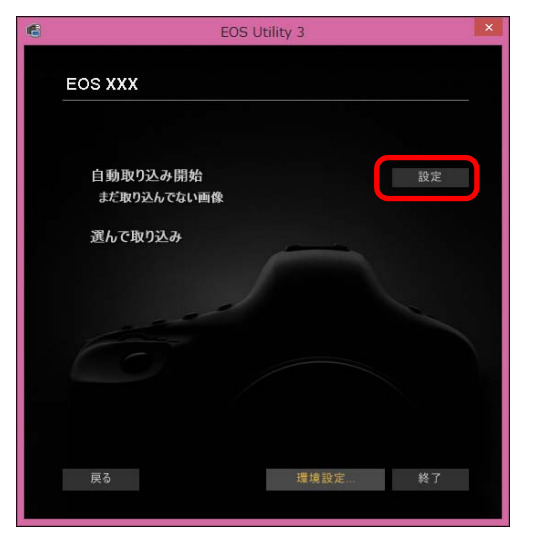

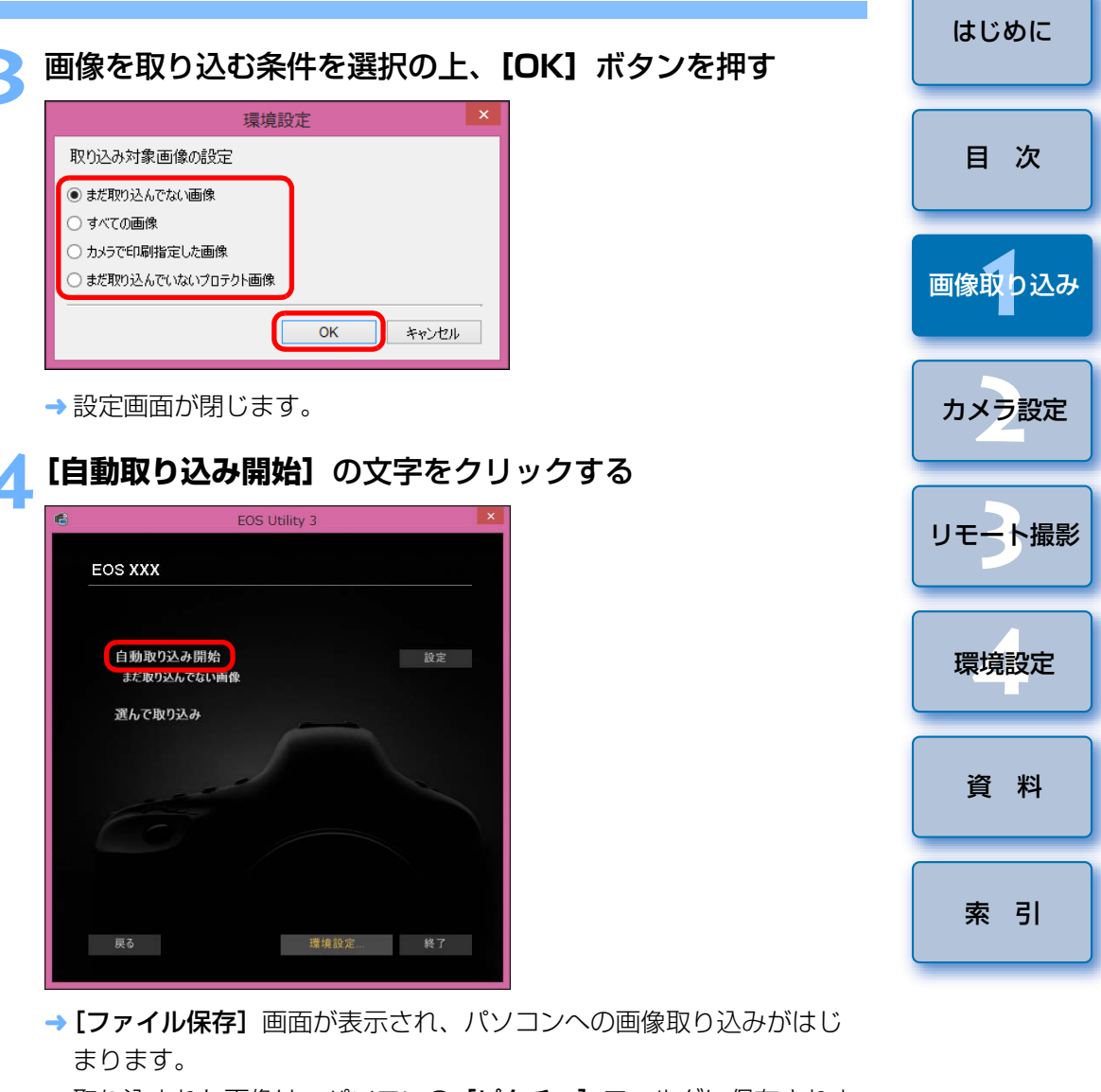

- → 取り込まれた画像は、パソコンの【**ピクチャ**】フォルダに保存されま す。
- ●すべての画像が取り込まれると、DPP が自動的に立ち上がり、DPP のメイン画面に取り込んだ画像が表示されます。

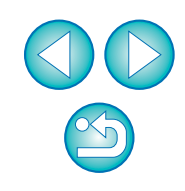

## **5** 取り込んだ画像を確認する

#### DPP メイン画面

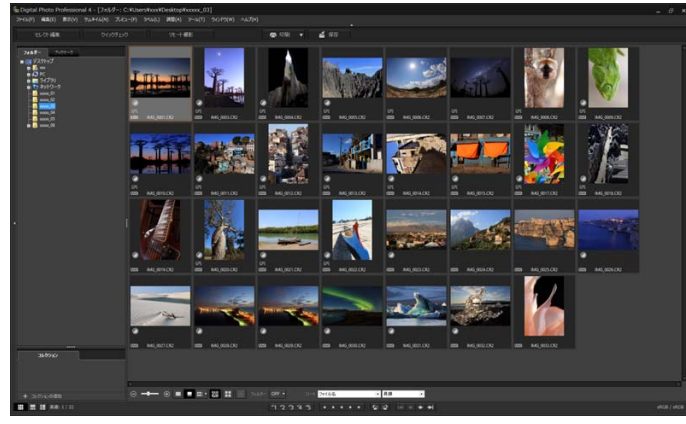

●取り込んだ画像を DPP で確認します。

DPP の使いかたについては、「Digital Photo Professional Ver.4.x 使用説明書」(PDF 形式の電子マニュアル)を参照してください。 **●引き続き「EU を終了する」([p.13](#page-12-3))へ進んでください。** 

<span id="page-9-1"></span><span id="page-9-0"></span>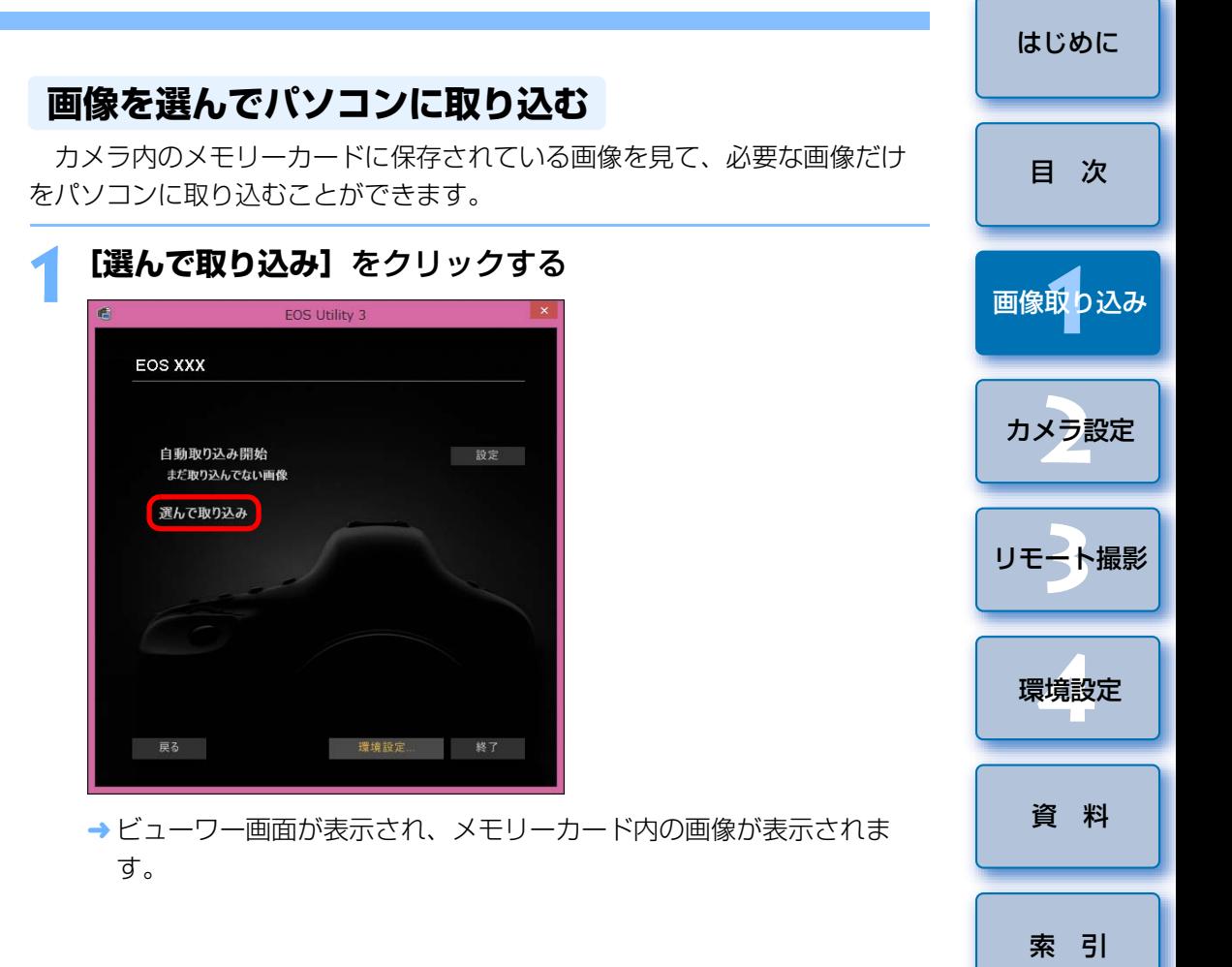

- ●画像を取り込んだときに連携して立ち上がるソフトウェアを、環境 設定([連携ソフト]タブ画面)で、DPP から別のソフトウェアに 変更することができます。([p.82](#page-81-0))
	- ●取り込む画像の保存先や、取り込み対象となる画像を、環境設定 (「保存先フォルダー]タブ画面)で変更することができます。 ([p.80](#page-79-0))
	- 動画はファイルサイズが大きいため、取り込みに時間がかかります。

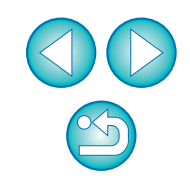

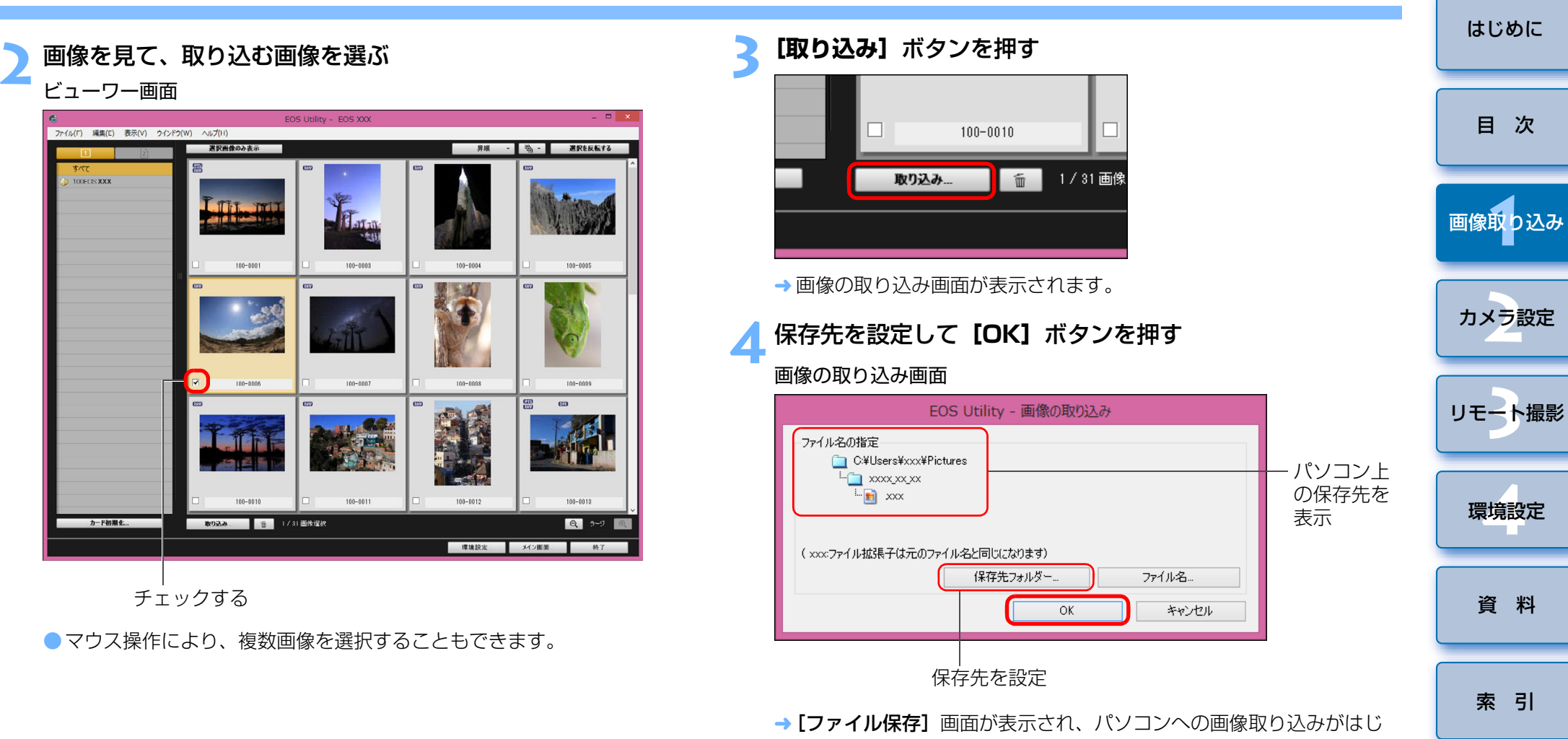

まります。

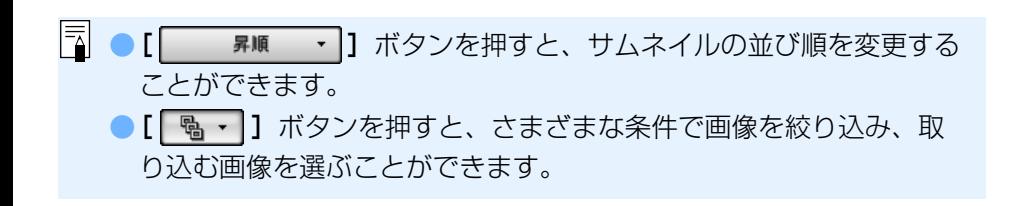

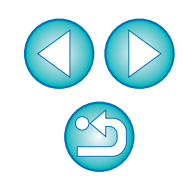

→ パソコンに取り込まれた画像は、【クイックプレビュー】画面に表示 されます。

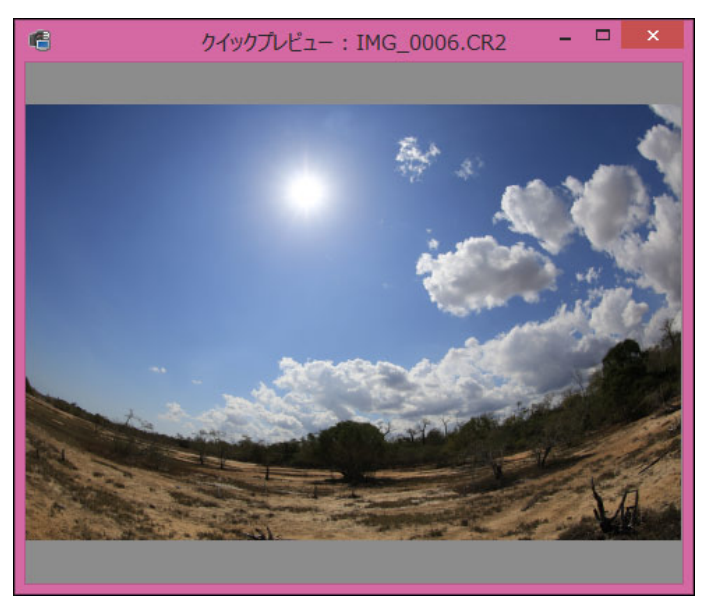

- [クイックプレビュー]画面では、取り込まれた画像を素早く確認す ることができます。なお、[クイックプレビュー]画面の表示サイズは変更することができます。
- ●すべての画像が取り込まれると、DPP が自動的に立ち上がり、取り 込んだ画像が表示されます。
- ●メイン画面に切り換えるときは、ビューワー画面の[メイン画面]ボ タンを押します。
- ビューワー画面の【**カード初期化**】ボタンを押すと、ビューワー画面 に画像が表示されているカードの初期化を行うことができます。●手順2で連続した複数の画像を一括してチェックすることもできま す。取り込みたい最初の画像をクリックしたあと、〈Shift〉キーを押したまま最後の画像をクリックすると、[ 2 0 ] が表示されます。 [ 3 ] ボタンを押すと、選んだ画像が一括してチェックされます。 ●ビューワー画面の機能一覧は、[p.88](#page-87-0) を参照してください。

#### <span id="page-11-0"></span>カメラからの GPS ログファイルの取り込みと消去

#### 1D X Mk II|| 5D Mk IV || 6D(WG)|| 7D Mk II

 GPS 内蔵の EOS DIGITAL カメラには GPS ログファイルを保存する機能 があります。EU を使用して、カメラの内蔵メモリーやカメラ内のメモリー カードに保存された GPS ログファイルをパソコンに取り込むことができま す。カメラ内のメモリーカードに保存された GPS ログファイルを消去するこ ともできます。この機能は、対応する Map Utility\* がインストールされてい るときのみ有効になります。

なお、<mark>6D(WG)</mark> 、[7D Mk II] では、カメラの [**GPS 機器の選択**] が [内蔵 **GPS] または[GPS]が[使う]に、<mark>IDXMkll|5DMkIV</mark> では[GPS の設定]** が[モード 1]または[モード2]に設定されている必要があります。

\* <mark>[ 5D Mk IV |</mark> は Ver. 1.7.2 以上、 <mark>ID X Mk II|</mark> は Ver. 1.7.x 以上、 <mark>6D(WG)|</mark> は Ver.1.4 以上、 は Ver.1.5.3 以上 7D Mk II

EU を立ち上げて、カメラ内のメモリーカードからパソコンに画像を取り込む 場合に、カメラの内蔵メモリーやカメラ内のメモリーカードに GPS ログファ イルがあるときは [GPS ログファイルの取り込み]画面が表示されます。

- ●パソコンに GPS ログファイルを取り込みたいときは、「はい】ボタン を押します。
- → GPS ログファイルがパソコンに取り込まれます。カメラの内蔵メモ リーに GPS ログファイルがある場合、GPS ログファイルはカメラ内 のメモリーカードに保存されてから \*、パソコンに取り込まれます。 このとき、GPS ログファイルがメモリーカードに保存されると、カ メラの内蔵メモリー内の GPS ログファイルは消去されますので、ご 注意ください。
	- \* GPS ログファイルは、カメラで画像の保存先に設定されたメモリー カードに保存されます。
- 「取り込み後に、カメラ内のメモリカードから GPS ログファイルを削 除する。]のチェックを外すと、GPS ログファイルの取り込み後もカ メラ内のメモリーカードから GPS ログファイルが削除されません。
- ●取り込まれた GPS ログファイルは、パソコンの以下の場所に保存さ れます。

パソコンのドキュメントフォルダ内の [Canon Utilities] ▶ [GPS Log Files]フォルダ

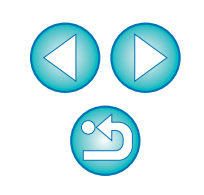

[索 引](#page-95-0)

[資 料](#page-83-0)

[画像取り込み](#page-4-0) **1**

[目 次](#page-2-0)

カメラ設定 **[2](#page-13-0)**

[リモート撮影](#page-29-0)2 ト撮

環境設定 **[4](#page-78-0)**

#### 13

# 1 児一ト撮影 ☆ カメラの設定 **2**

## <span id="page-12-2"></span><span id="page-12-0"></span>**カメラの操作でパソコンに画像を取り込む**

 ダイレクト画像転送機能を搭載したカメラでは、カメラの操作でカメラ内のメモリーカードに保存されている画像をパソコンに取り込むことができます。ダイレクト画像転送機能に関する詳しい操作方法は、カメラに付属のカメラ使用説明書を参照してください。1D X Mk II | 1 D X || 1 D C || 5DS/5DS R || 5D Mk IV || 5D Mk III || 7D Mk II

#### **1**カメラとパソコンを接続して、EU を立ち上げる ([p.6](#page-5-1))

#### **2**カメラでダイレクト画像転送の操作を行う

- → カメラ内の画像がパソコンに保存されます。
- ●すべての画像が取り込まれると、Digital Photo Professional Ver.4.x が 起動し、取り込んだ画像が表示されます。

# <span id="page-12-3"></span><span id="page-12-1"></span>**1[終了]**ボタンを押す

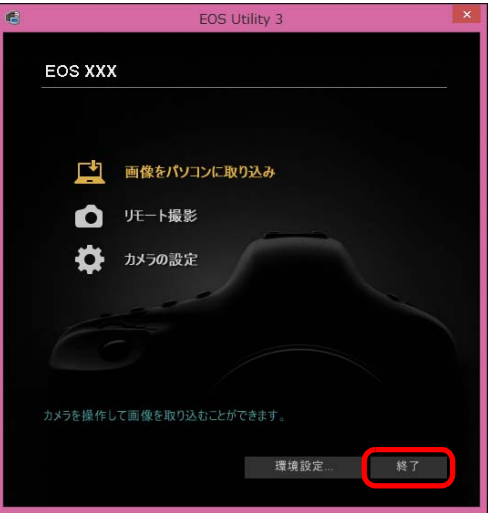

**→ 画面が閉じて EU が終了します。** 

カメラの電源スイッチを〈OFF〉にする

**3** カメラとパソコンからケーブルを抜く

●ケーブルを引っぱらずに、必ずプラグを持って抜いてください。

[画像取り込み](#page-4-0) **1**[索 引](#page-95-0)カメラ設定 **[2](#page-13-0)**環境設定 **[4](#page-78-0)**[資 料](#page-83-0)[リモート撮影](#page-29-0)2 ト撮

[はじめに](#page-1-0)

[目 次](#page-2-0)

#### EOS Utility 使用状況調査プログラムについて

本プログラムでは、お客様がお使いのキヤノン製品に関連する情報を、インターネットを通じてキヤノンへ(中国国内でキヤノン製品をお使いの場合には、適法な許可証を有する調査会社へ)送信することをお願い しています。

キヤノンでは、これらの情報を、お客様のニーズに合わせたより良い製品の企画、開発を行うために使用します。

また一度ご同意いただいた後でも、環境設定画面の「使用状況調査] タ ブ ([p.83](#page-82-0)) から送信設定をいつでも変更できます。

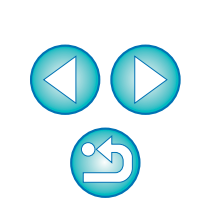

# <span id="page-13-1"></span><span id="page-13-0"></span>**パソコンからカメラを設定する 2**

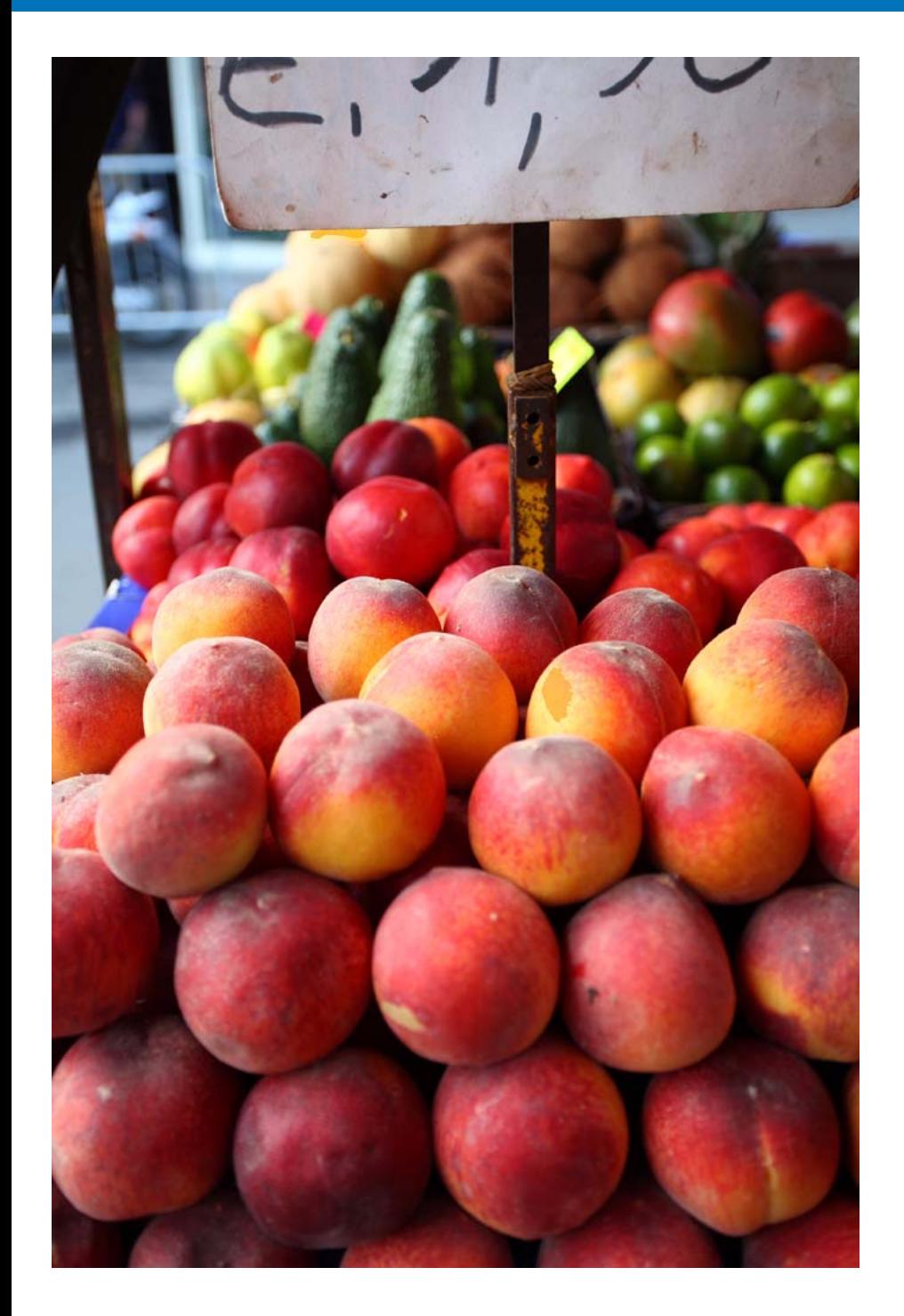

カメラの各種機能を、EU から設定する方法について説明します。

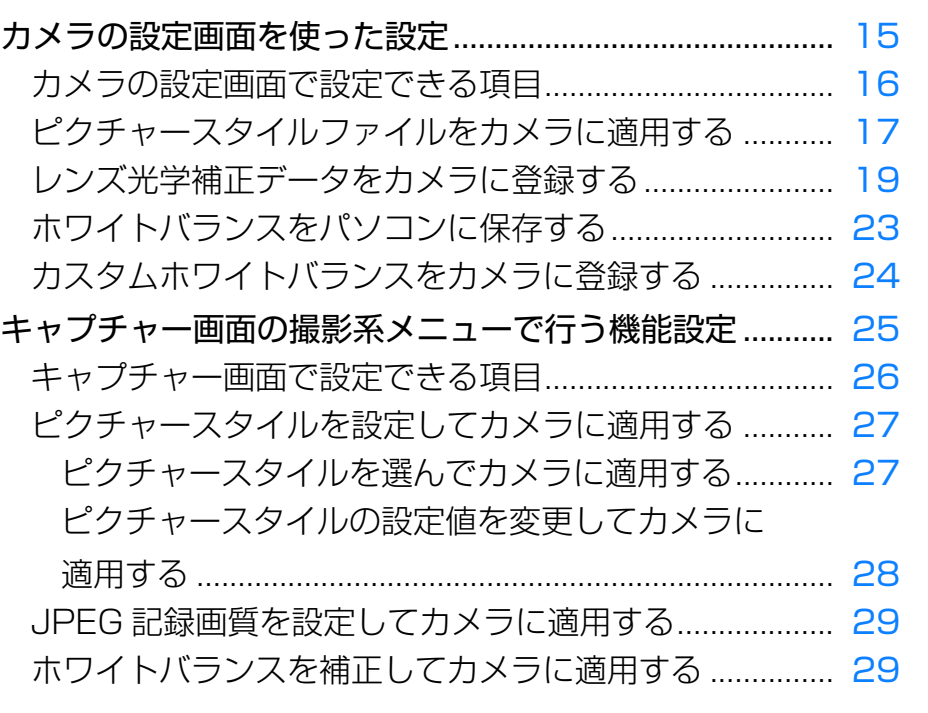

[画像取り込み](#page-4-0) **1**カメラ<mark>設定</mark> 環境設定 **[4](#page-78-0)**[資 料](#page-83-0) [リモート撮影](#page-29-0)2 ト撮 [目 次](#page-2-0)

[はじめに](#page-1-0)

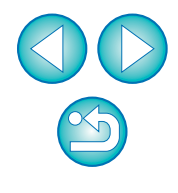

[索 引](#page-95-0)

## <span id="page-14-1"></span><span id="page-14-0"></span>**カメラの設定画面を使った設定**

 カメラの設定画面を使った設定について説明します。カメラの設定画面で設定するのは、主に撮影に先だって設定が必要な機能です。

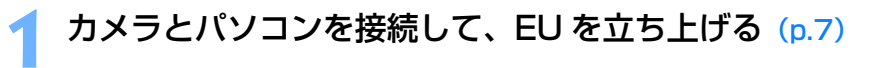

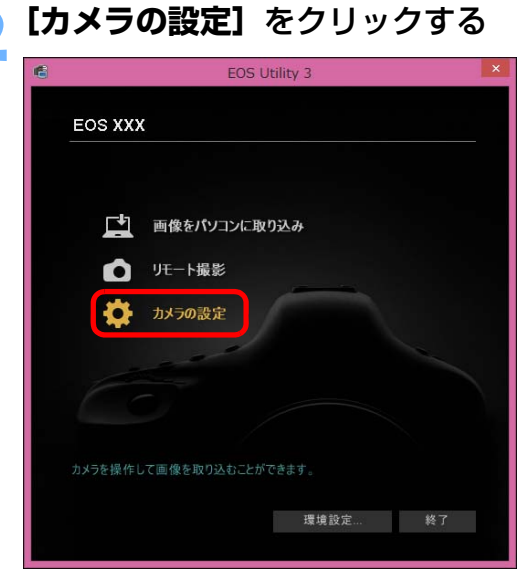

カメラの設定画面が表示されます。

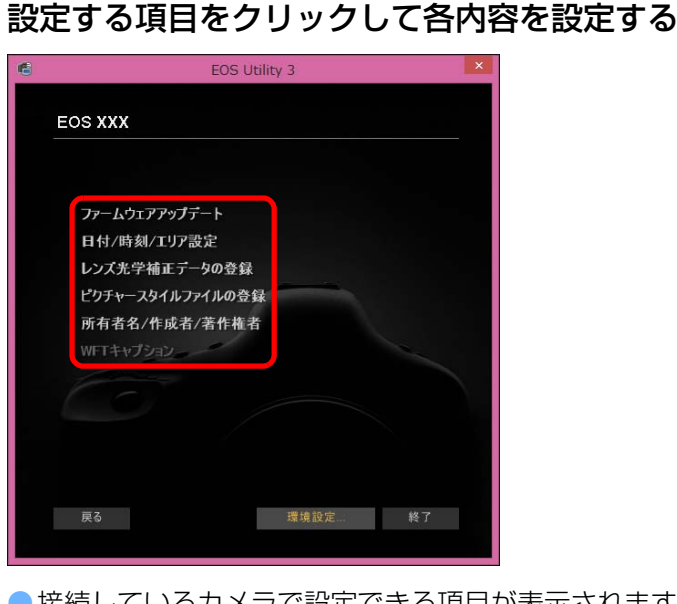

- 接続しているカメラで設定できる項目が表示されます。 内容については、「カメラの設定画面で設定できる項目| ([p.16](#page-15-1)) 照してください。
- ●ピクチャースタイルファイルの登録方法、レンズ光学補正データ 録方法、カスタムホワイトバランス設定方法については、それぞ 「ピクチャースタイルファイルをカメラに適用する」([p.17](#page-16-1))、「 光学補正データをカメラに登録する」([p.19](#page-18-1))、「カスタムホワイ ランスをカメラに登録する」([p.24](#page-23-1))を参照してください。

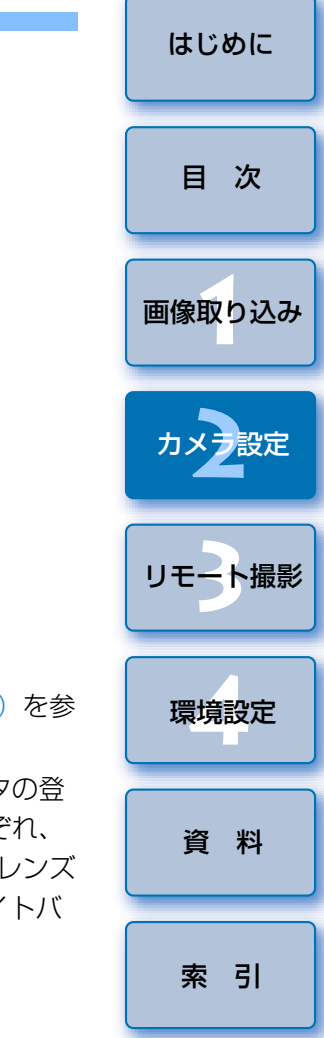

#### <span id="page-15-1"></span><span id="page-15-0"></span>**カメラの設定画面で設定できる項目**

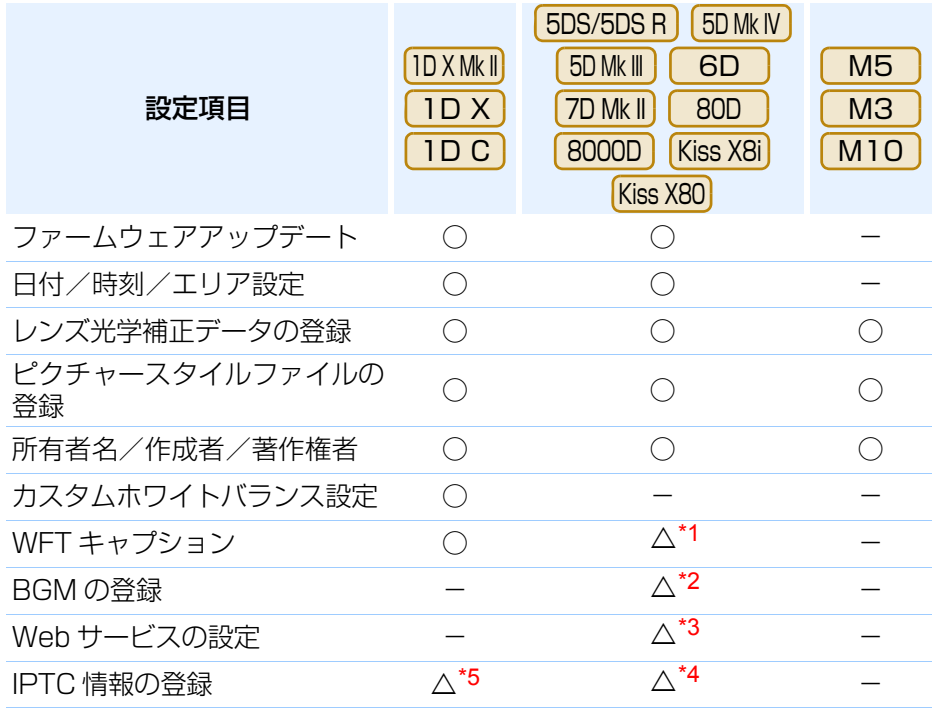

- \*1<sup>1</sup> | 6D || 80D ||8000D ||Kiss X8i||Kiss X80 は設定できません。 6D
- \*2<sup>∠</sup> | 5DS/5DS R | | 5D Mk IV | | 5D Mk III | | 7D Mk II | は設定できません。
- \*3<sup>3</sup> | 5DS/5DS R | | 5D Mk III | | 7D Mk II | は設定できません。
- \*4<sup>4</sup> [5D Mk IV ] で設定可能です。
- \*5<sup>っ</sup> |IDXMkl| (ファームウェア Ver. 1. 1.0 以上)で設定可能です。

#### ファームウェアアップデート

- ●カメラのファームウェアのバージョンが表示されます。
- ●本項目をクリックすることで、ファームウェアをアップデートすることが できます。
- ●ファームウェアアップデートの詳しい内容については、キヤノンホーム ページを参照してください。

#### 日付/時刻/エリア設定

- ●カメラの日付/時刻と撮影したときのエリア(地域)を設定することがで きます。
- ●パソコンのシステム時刻を取得し、カメラの日付/時刻と同期させること ができます。
- サマータイムの設定、解除を行うことができます。

#### レンズ光学補正データの登録

●レンズ光学補正データをカメラに登録したり、カメラから削除することが できます。([p.19](#page-18-1))

#### ピクチャースタイルファイルの登録

●ピクチャースタイルファイルを、ユーザー設定として 3 つまでカメラに登 録することができます。([p.17](#page-16-1))

#### 所有者名

●カメラの所有者名を、半角英数字で最大 31 文字まで入力/設定すること ができます。

#### 作成者

●作品の作成者を、接頭語を含め、半角英数字/記号で最大 63 文字まで入力 /設定することができます。

#### 著作権者(著作権情報)

●作品の著作権者(著作権情報)を、接頭語を含め、半角英数字/記号で最 大 63 文字まで入力/設定することができます。

#### カスタムホワイトバランス設定

● カスタムホワイトバランスファイルをカメラに登録することができます。 ([p.24](#page-23-1))また、画像のホワイトバランスの調整結果を、ホワイトバランス ファイル(拡張子「.WBD」)としてパソコンへ保存することができます。([p.23](#page-22-1))

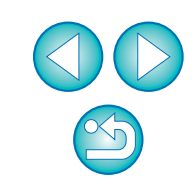

[索 引](#page-95-0)

[画像取り込み](#page-4-0) **1**

[目 次](#page-2-0)

カメラ<mark>設定</mark>

[リモート撮影](#page-29-0)2 ト撮

環境設定**[4](#page-78-0)**

[資 料](#page-83-0)

#### WFT キャプション

- ●ワイヤレスファイルトランスミッターの「キャプション付き転送」に使用 するキャプションを作成し、 カメラに設定する機能です。
- WFT キャプションの詳しい内容についてはワイヤレスファイルトランス ミッター使用説明書を参照してください。

#### BGM の登録

●パソコンに保存された WAV 形式の楽曲データを、カメラのメモリーカー ドに BGM として登録することができます。登録した BGM は、カメラで ビデオスナップアルバムやスライドショーを再生するときに、一緒に再生することができます。([p.73](#page-72-0))

#### IPTC 情報の登録

- ●カメラに IPTC\* 情報の付加機能が搭載されている場合に IPTC 情報を編集 して登録する機能です。IPTC 情報は、キャプションやクレジット、撮影場所などのコメント情報です。([p.78](#page-77-0))
- \* International Press Telecommunications Council:国際新聞通信委員会

#### Web サービスの登録

●Web サービスをカメラに登録することができます。[\(p.76](#page-75-0))

#### <span id="page-16-1"></span><span id="page-16-0"></span>**ピクチャースタイルファイルをカメラに適用する**

 キヤノンホームページからダウンロードしてパソコンに保存したピクチャースタイルファイルや、Picture Style Editor (ピクチャースタイルファイル 作成用ソフトウェア)(以降 PSE)で作成してパソコンに保存したピクチャー スタイルファイルを、ユーザー設定として 3 つまでカメラに登録することが できます。

- [ベースピクチャースタイル]を[ディテール重視]に設定して作成 されたピクチャースタイルファイルは、カメラ本体のプリセットのピクチャースタイルに「ディテール重視」が含まれないカメラに登 録することはできません。
	- ●ピクチャースタイルファイルに、[シャープネス]の[細かさ]、[し きい値】が設定されている場合、カメラ本体のプリセットのピク チャースタイルに「ディテール重視】が含まれないカメラに登録す ることはできません。

## 【ピクチャースタイルファイルの登録】をクリックする<br>Let the controllers and the state of the state of the state of the state of the state of the state of the stat

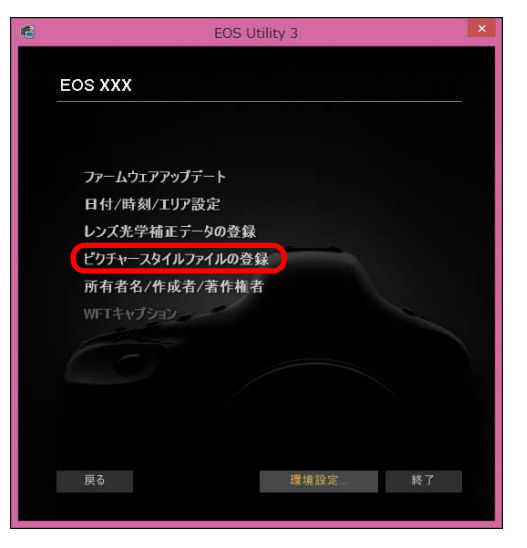

→ 「ピクチャースタイルファイルの登録】画面が表示されます。

[索 引](#page-95-0)

[画像取り込み](#page-4-0) **1**

[目 次](#page-2-0)

カメラ<mark>設定</mark>

[リモート撮影](#page-29-0)2 ト撮

環境設定 **[4](#page-78-0)**

[資 料](#page-83-0)

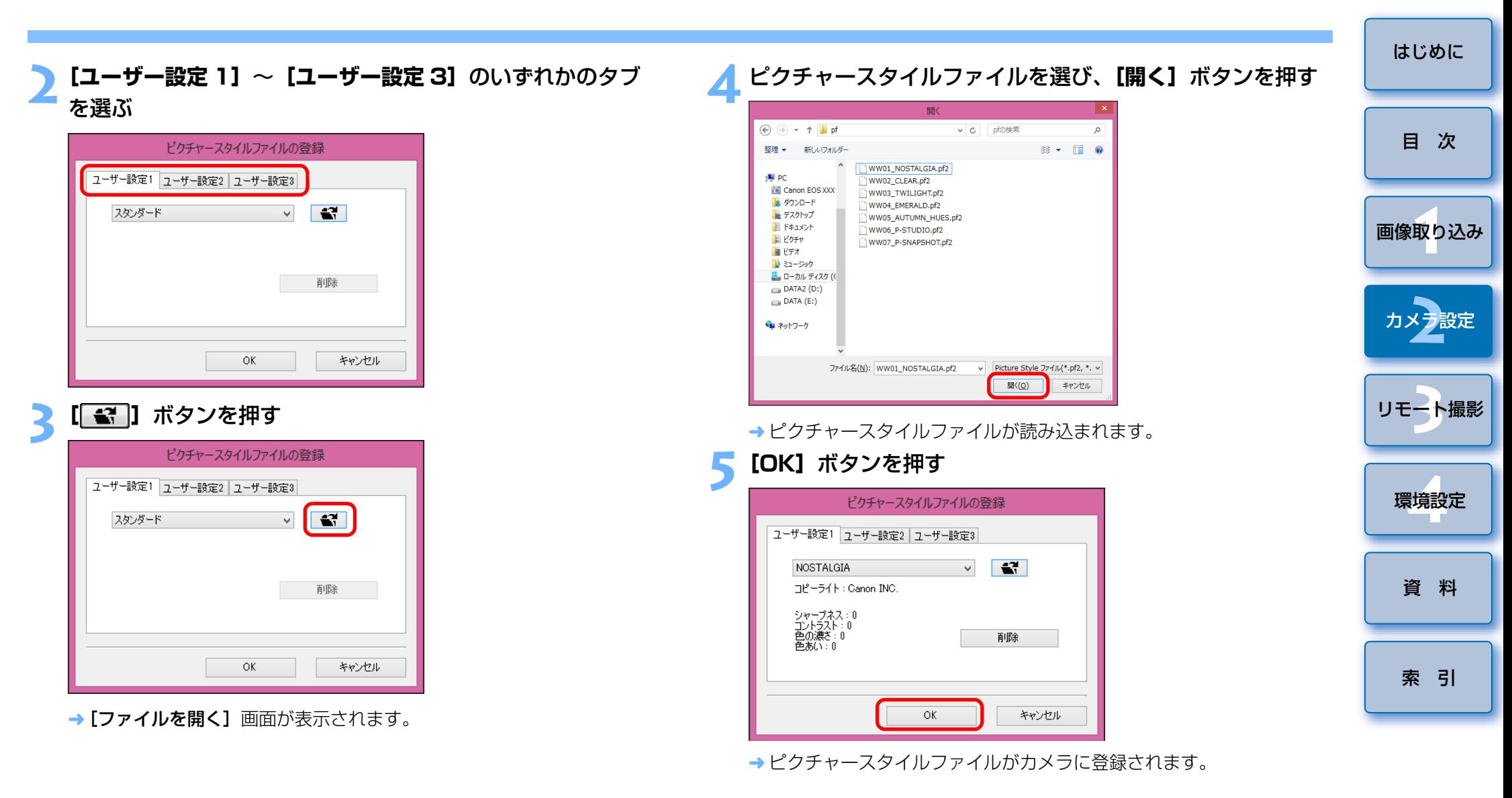

 $\overline{5}$ ●ピクチャースタイルファイルとは、ピクチャースタイルの拡張機能 ファイルです。ピクチャースタイルファイルの詳しい内容については、キヤノンホームページを参照してください。● カメラに適用できるピクチャースタイルファイルは、拡張子が 「.PF2」、「.PF3」のファイルです。● PSE の使いかたについては、「Picture Style Editor 使用説明書」 (PDF 形式の電子マニュアル)を参照してください。

#### <span id="page-18-1"></span><span id="page-18-0"></span>**レンズ光学補正データをカメラに登録する**

 レンズ光学補正データをカメラに登録したり、カメラから削除することが できます。なお、EF-M レンズは、補正データを登録する必要はありません。 <u>IDXMkll)</u> (5DMkIV)では、デジタルレンズオプティマイザ(以降 DLO)の データを登録することもできます。

また、 (ファームウェア Ver.1.3.0 以上)では、カメラに EF シネマ 1D Cレンズ (CN-E レンズ)のレンズ収差補正データを登録することもできます。

**1[レンズ光学補正データの登録]**をクリックする 1D X Mk II 5D Mk IV

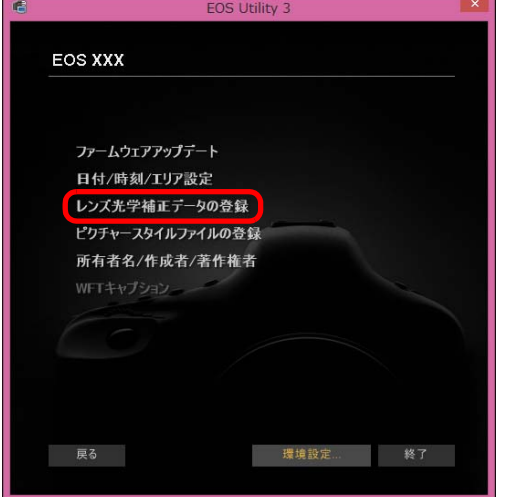

→ [レンズ光学補正データの登録]画面が表示されます。

#### **2**補正データを登録したいレンズのカテゴリーを選ぶ<br><sub>レンズデータ登録画面</sub>

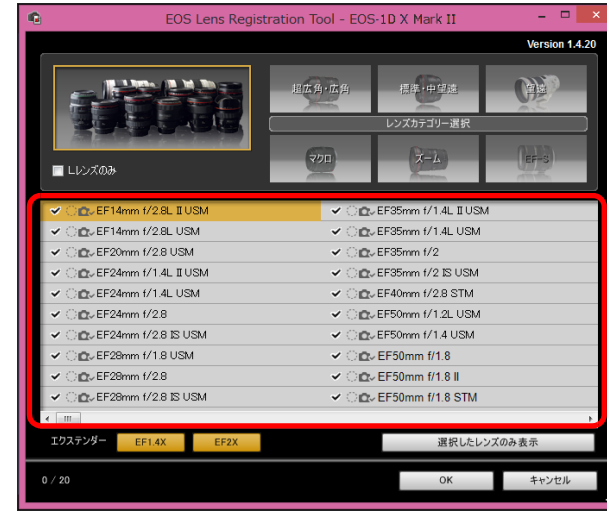

→ 選んだカテゴリーのレンズのみ一覧表示されます。

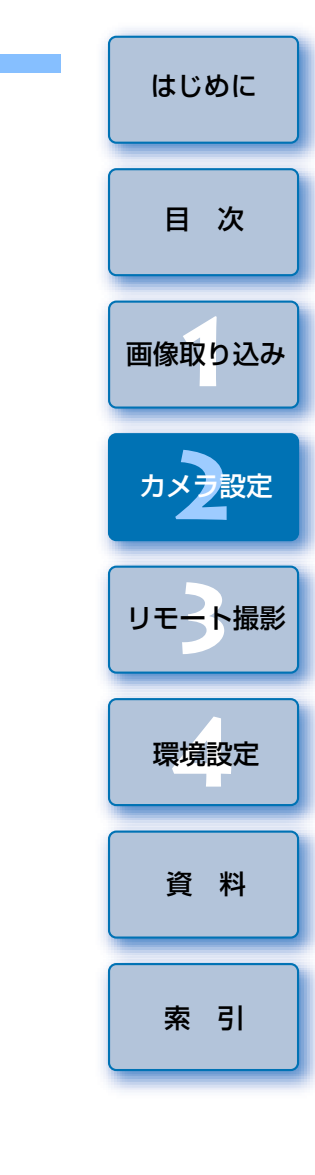

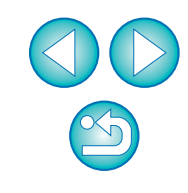

#### **3** 登録を行う

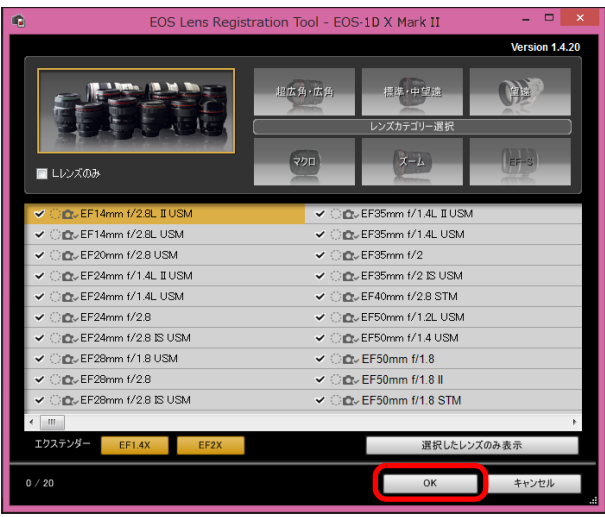

#### レンズデータ登録画面のアイコンについて

#### 左列:レンズ光学補正データのカメラへの登録状態

カメラに補正データが登録されているレンズにチェックが入ります。

#### 中列:DLO レンズデータのパソコンへのダウンロード状態

:パソコンにダウンロードされていません。

:パソコンにダウンロード済です。

:サーバー上に更新データがあります。

(更新データがパソコンにダウンロードされていません。 )

#### 右列:DLO レンズデータのカメラへの登録状態

- **の : カメラに登録されていません。**
- :カメラに登録済です。

#### レンズ光学補正データのカメラへの登録

カメラ発売時に発売されているレンズのレンズ光学補正データは、すべてカメラに登録されています。また、カメラ発売後に発売されるほとんどのレンズも、カメラにレンズ光学補正データを登録する必要はありません。ただし、レンズデータ登録画面のレンズ光学補正データの列にチェックが入っていないレンズは、レンズ光学補正データのカメラへの登録が必要です。以下の方法で、データをカメラに登録してください。●レンズ光学補正データを登録したいレンズのチェックボックスに チェックをいれて「OKI ボタンを押すと、レンズの補正データがカ メラに登録され、EU が終了します。

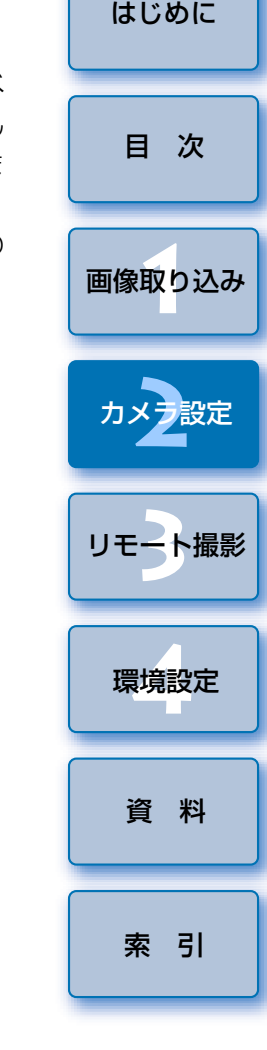

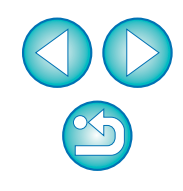

#### DLO レンズデータのカメラへの登録

カメラ発売時に発売されているレンズの DLO レンズデータは、すべて カメラに登録されています。ただし、カメラ発売後に発売されたレンズの DLO レンズデータは、データをパソコンにダウンロードの上、カメ ラに登録する必要があります。

#### **1** DLO レンズデータをパソコンにダウンロードする

DLO レンズデータが、パソコンに未ダウンロード / カメラに未登録 の状態では、登録画面上の DLO のアイコンは [ 3 ] 表示と なっています。

登録したいレンズ名をクリックします。

→ DLO レンズデータのダウンロードが行われ、[ (○ □ ] 表示にな ります。

#### **2** DLO レンズデータをカメラに登録する

[OK]ボタンを押します。

- DLO レンズデータがカメラに登録され、EU が終了します。
- → 再度、レンズデータ登録画面を表示した時は、[ (○ ) 。】表示に なります。
- ●手順 1 の状態で [キャンセル]ボタンを押すと、DLO レンズデータ のパソコンへのダウンロードのみが行われます。
- ●サーバー上に更新データがある場合は、[ 10] アイコンが表示され ます。レンズ名をクリックして更新データをパソコンへダウンロードの上、[OK] ボタンを押して、カメラへの登録を行ってください。

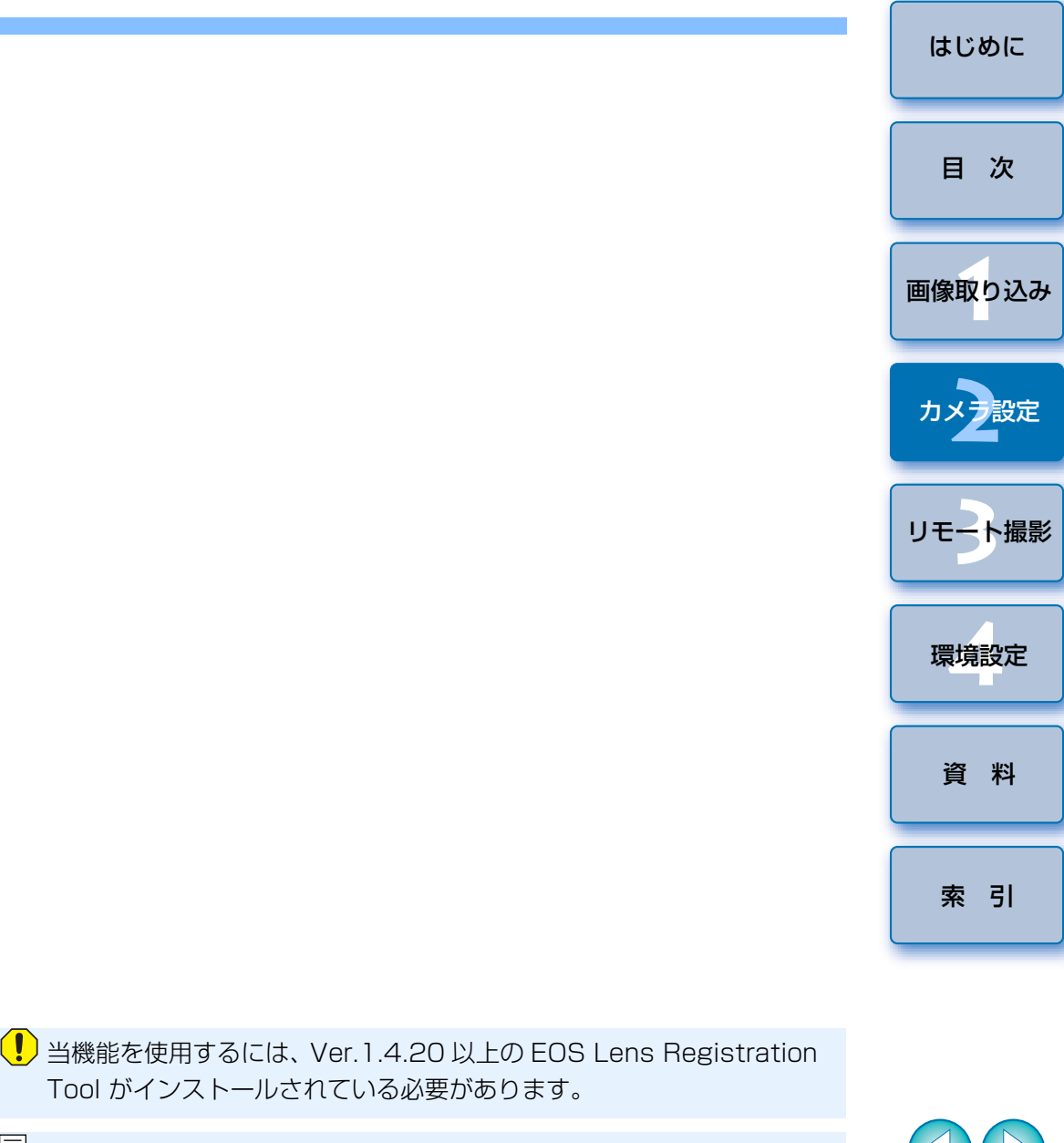

| 3 | ● [レンズデータの登録]画面の機能一覧は、[p.89](#page-88-0) を参照してください。 ●[レンズデータの登録]画面に表示されるレンズ名は、レンズの種類に よってはレンズ名の一部が省略されて表示されることがあります。● EF 15mm F2.8 Fisheye、EF 8-15mm F4L USM Fisheye は、 [レンズデータの登録]の対象外です。

#### <u>IDXMkll | 5DMkIV |以外の EOS DIGITAL カメラ</u> **1[レンズ光学補正データの登録]**をクリックする

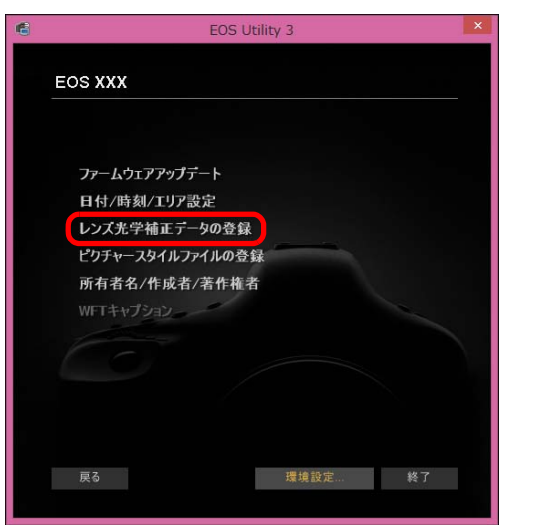

→「レンズ光学補正データの登録】画面が表示され、カメラに補正デー タが登録されているレンズにチェックが入ります。

補正データを登録したいレンズのカテゴリーを選ぶ<br>レンズ光学補正データの登録画面

**2**

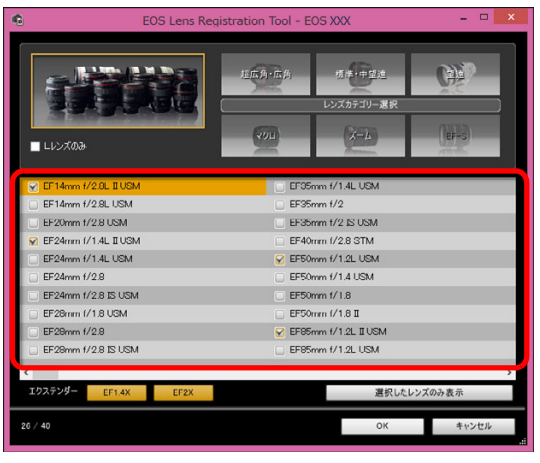

→ 選んだカテゴリーのレンズのみ一覧表示されます。

#### **3** 補正データを登録したいレンズを選び、**[OK]**ボタンを押す

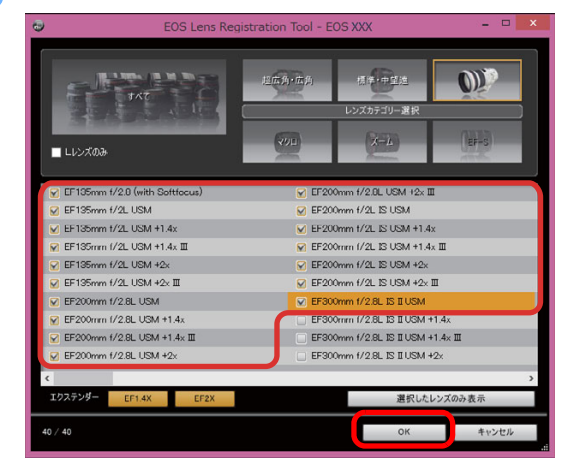

- 選んだレンズの補正データがカメラに登録され、EU が終了します。 ● 登録されたレンズのチェックを外して [OK] ボタンを押すと、補正 データをカメラから削除することができます。
- 接続するカメラによっては、登録画面にチェックの外せないレンズが 表示されることがあります。これは該当レンズの補正データをカメラに登録する必要がないことを示しています。

- 当機能を使用するには、EOS Lens Registration Tool がインストー ルされている必要があります。
- $|\overline{\phantom{a}}|$ ●[レンズ光学補正データの登録]画面の機能一覧は、[p.89](#page-88-0) を参照して ください。
	- [レンズ光学補正データの登録] 画面に表示されるレンズ名は、レンズ の種類によってはレンズ名の一部が省略されて表示されることがあります。
	- EF 15mm F2.8 Fisheye、EF 8-15mm F4L USM Fisheye は、 「レンズ光学補正データの登録」の対象外です。

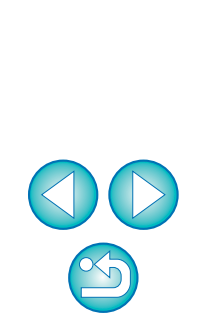

[索 引](#page-95-0)

[画像取り込み](#page-4-0) **1**

[目 次](#page-2-0)

カメラ<mark>設定</mark>

[リモート撮影](#page-29-0)2 ト撮

環境設定 **[4](#page-78-0)**

[資 料](#page-83-0)

## <span id="page-22-1"></span><span id="page-22-0"></span>**ホワイトバランスをパソコンに保存する**

#### 1D X Mk || | 1 D X || 1 D C

 画像のホワイトバランスの調整結果は、ホワイトバランスファイル(拡張子「.WBD」)としてパソコンへ保存することができます。パソコンに保存したホワイトバランスファイルは、カスタムホワイトバランスとしてカメラに登録することができます。([p.24](#page-23-1))

ホワイトバランスは、「リモートライブビュー画面】で調整を行ったあと、あ らかじめカメラに登録しておきます。

#### **1[カスタムホワイトバランス設定]**をクリックする EOS Utility 3 **EOS XXX** ファームウェアアップデート 日付/時刻/Iリア設定 レンズ光学補正データの登録 ピクチャースタイルファイルの登録 所有者名/作成者/著作権者 カスタムホワイトバランス設定 WETキャプション 戻る 環境設定... 終了

→「カスタムホワイトバランス設定】画面が表示されます。

**2** パソコンに保存したいホワイトバランスを選び、**[保存]** ボタンを押す

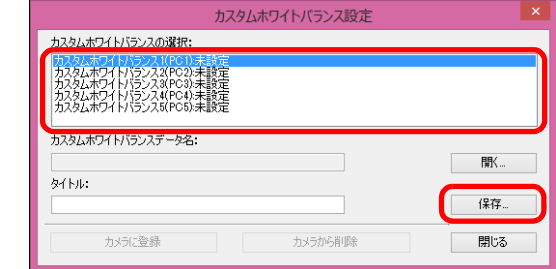

**3** 表示された画面で、ファイル名を入力し、保存先を選んで、 **[保存]**ボタンを押す

ホワイトバランスファイルがパソコンに保存されます。

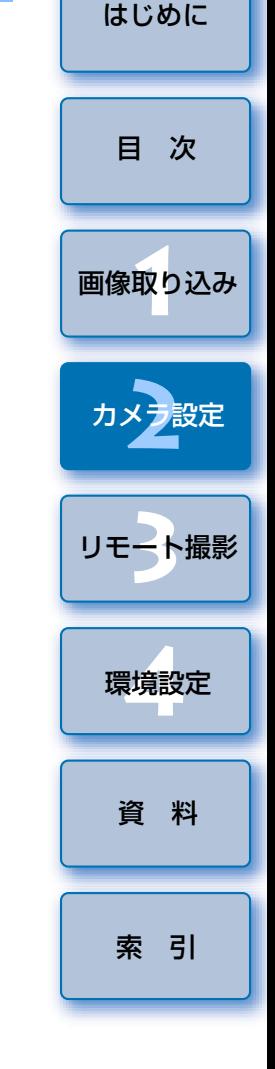

<span id="page-23-1"></span><span id="page-23-0"></span>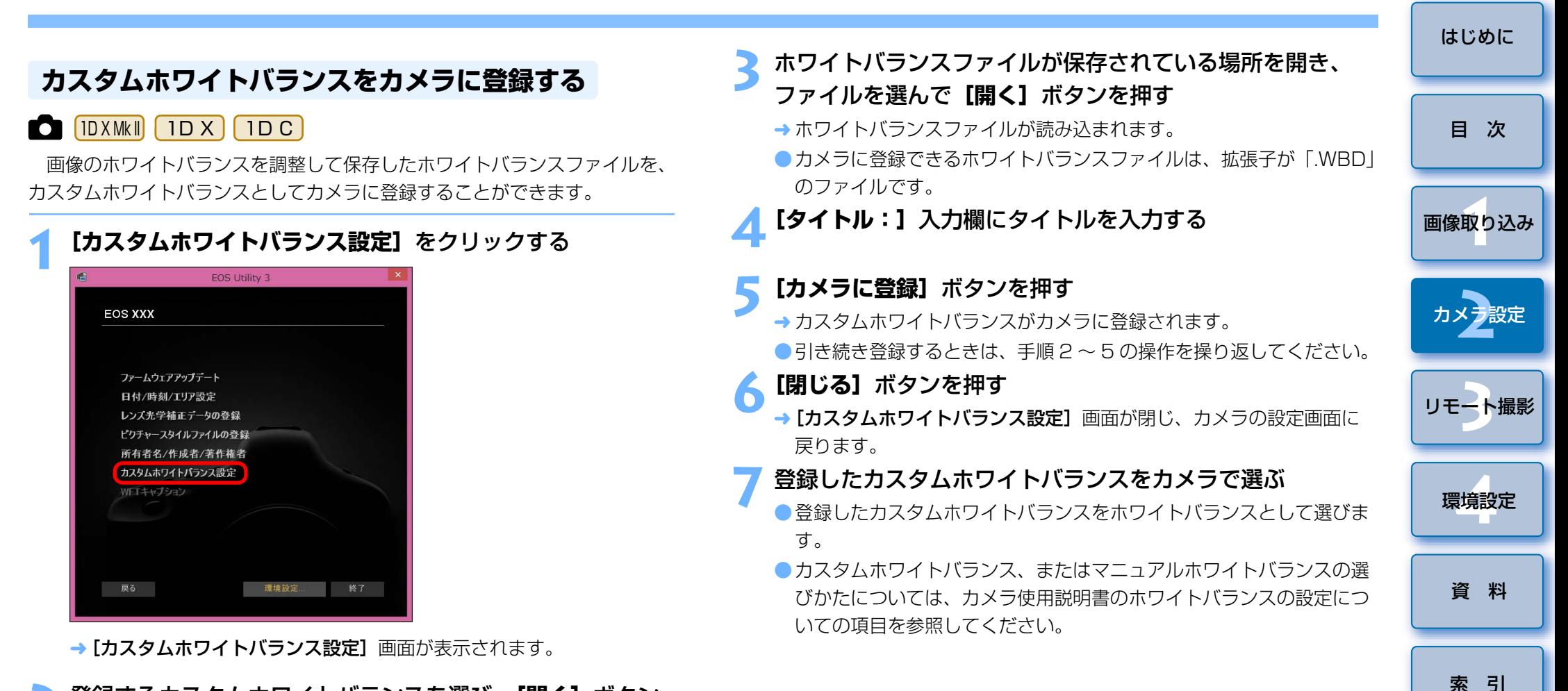

**2**登録するカスタムホワイトバランスを選び、**[開く]**ボタン を押す

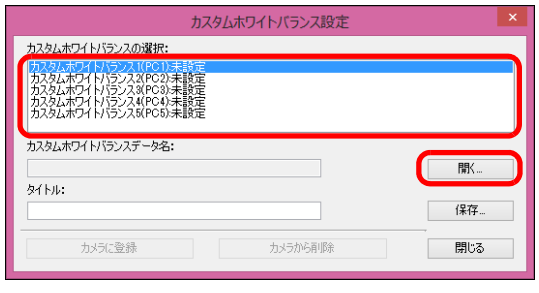

→ [ファイルを開く] 画面が表示されます。

## <span id="page-24-1"></span><span id="page-24-0"></span>**キャプチャー画面の撮影系メニューで行う機能設定**

 キャプチャー画面の撮影系メニューで行うカメラの機能設定について説明します。このメニューで設定するのは、主に撮影を進めながら設定変更することが多い機能です。| M5 || M3 || M10 |は当機能を使用することは できません。

カメラとパソコンを接続して、EU を立ち上げる([p.6](#page-5-0))

# **2[リモート撮影]**をクリックする

**1**

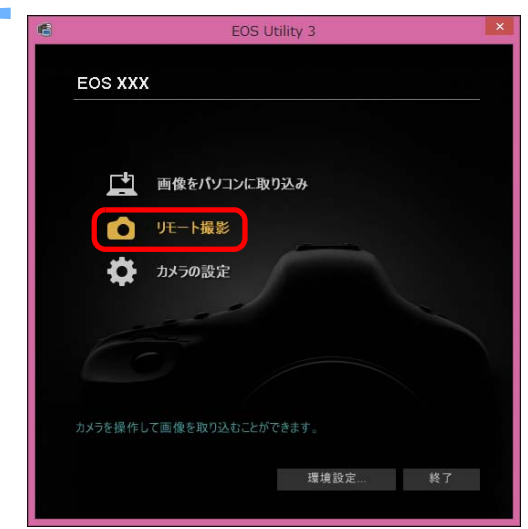

キャプチャー画面が表示されます。

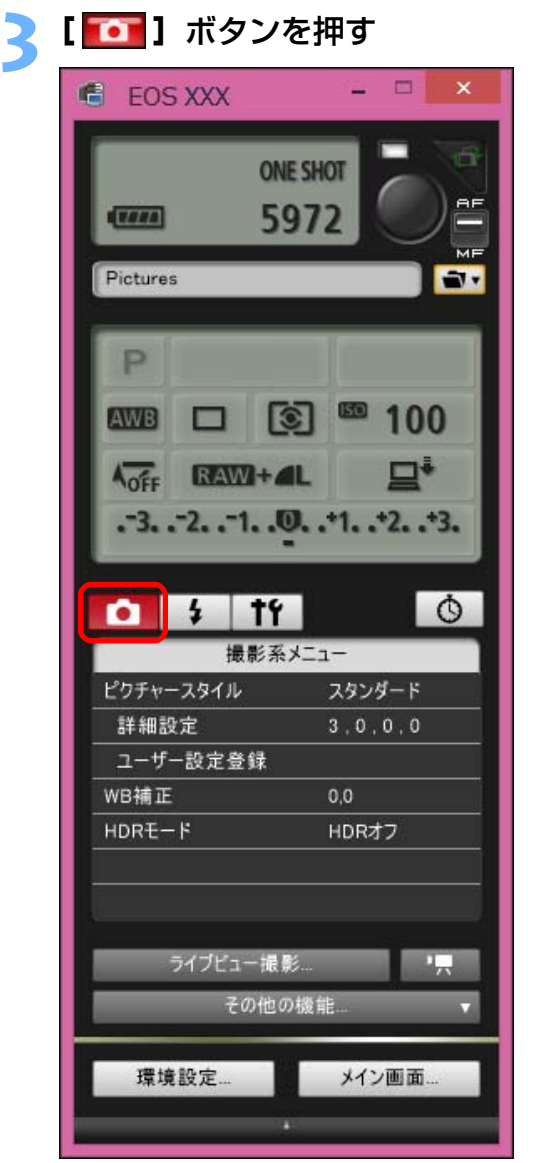

→ [撮影系メニュー]が表示されます。

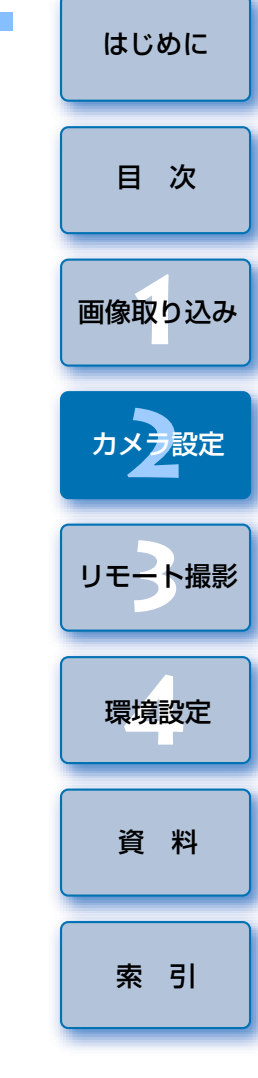

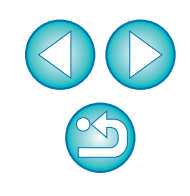

#### **4**設定する項目をクリックして各内容を設定する

メニュー表示例 (5D Mk III)

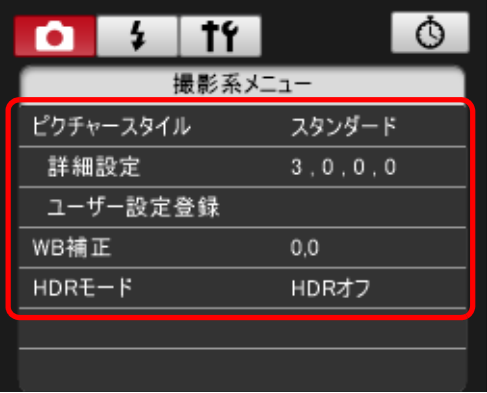

● 接続しているカメラで設定できる項目が表示されます。内容について は、「キャプチャー画面で設定できる項目」を参照してください。

#### <span id="page-25-1"></span><span id="page-25-0"></span>△<sup>\*1</sup> β000D Kiss X8i Kiss X80 は設定不可 △<sup>\*2</sup>「5DS/5DS R | 5D Mk IV | 7D Mk II | 80D | のみ設定可能 設定項目ピクチャースタイル ○ ○ JPEG 画質 ○ - WB(ホワイトバランス)補正 ○ ○  $HDR$ モード  $\triangle$   $\uparrow$   $\uparrow$ バルブタイマー設定  $\triangle$   $^{\star 2}$ **キャプチャー画面で設定できる項目** 1D X Mk II  $1D X$  $1DC$ 5DS/5DS R 5D Mk IV  $5D$  Mk $\parallel$  6D $7D$  Mk $||$  80D8000D | Kiss X8i Kiss X80

#### ピクチャースタイル

● カメラでの操作と同じように、ピクチャースタイルを設定してカメラに適 用することができます。([p.27](#page-26-2))

#### JPEG 画質

●カメラでの操作と同じように、JPEG 画像の記録画質を設定してカメラに 適用することができます。([p.29](#page-28-3))

#### WB(ホワイトバランス)補正

●カメラでの操作と同じように、ホワイトバランスを補正することができま す。([p.29](#page-28-2))

#### HDR (ハイダイナミックレンジ) モード

● 白とびや黒つぶれを緩和したダイナミックレンジが広い写真や、絵画のよ うな写真を撮影することができます。([p.37](#page-36-0))

#### バルブタイマー設定

●バルブ撮影時の露光時間をあらかじめ設定することができます。([p.68](#page-67-0))

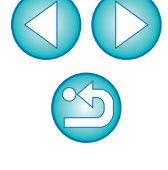

[索 引](#page-95-0)

[資 料](#page-83-0)

[画像取り込み](#page-4-0) **1**

[目 次](#page-2-0)

カメラ<mark>設定</mark>

[リモート撮影](#page-29-0)2 ト撮

環境設定 **[4](#page-78-0)**

#### <span id="page-26-2"></span><span id="page-26-0"></span>**ピクチャースタイルを設定してカメラに適用する**

カメラでの操作と同じように、ピクチャースタイルを設定してカメラに適<br>用することができます。各ピクチャースタイルの「**シャープネス]、「コント** ラスト]、「色の濃さ]、「色あい】の値を変更してカメラに設定したり、自分 の好みに設定したピクチャースタイルをユーザー設定としてカメラに 3 つま で登録することができます。

 また、キヤノンホームページからダウンロードしてパソコンに保存したピクチャースタイルファイルや、Picture Style Editor(ピクチャースタイル ファイル作成用ソフトウェア)(以降 PSE)で作成してパソコンに保存した ピクチャースタイルファイルを、ユーザー設定としてカメラに登録することもできます。

なお、ピクチャースタイルの登録には時間がかかることがあります。

## <span id="page-26-1"></span>ピクチャースタイルを選んでカメラに適用する

**1[ピクチャースタイル]**をクリックする

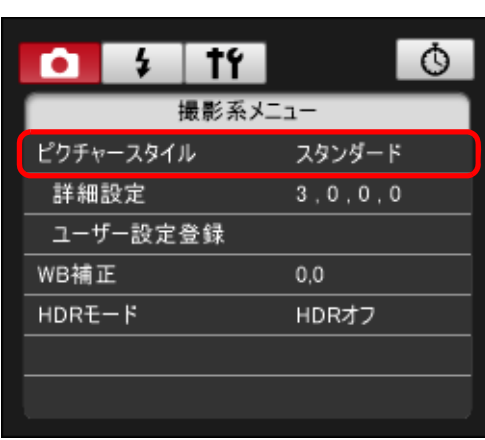

→ [ピクチャースタイル]画面が表示されます。

● 接続するカメラによって、表示される内容が異なる場合があります。

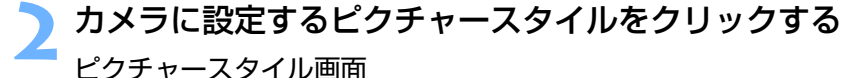

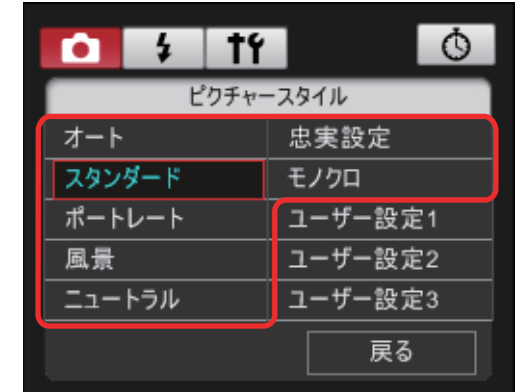

**→ 設定内容がカメラに適用され、[撮影系メニュー]に戻ります。** ● 接続するカメラによって、表示される内容が異なる場合があります。

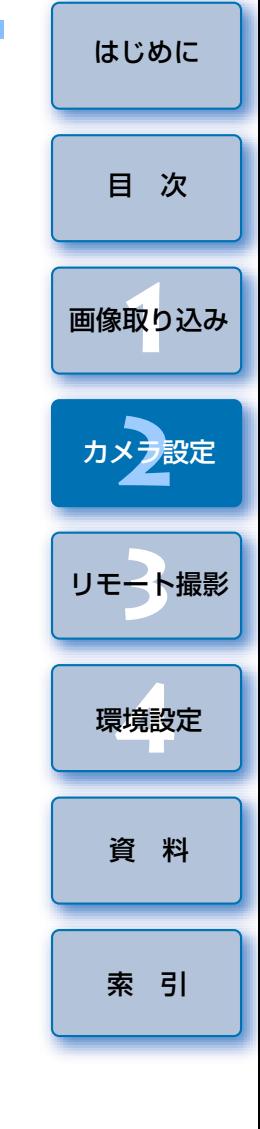

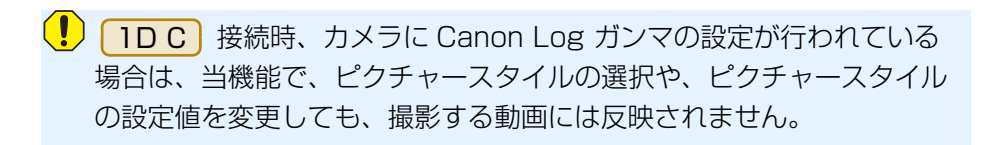

 $\infty$ 

#### <span id="page-27-0"></span>ピクチャースタイルの設定値を変更してカメラに適用 する

カメラでの操作と同じように、各ピクチャースタイルの[シャープネス]、 [コントラスト]、[色の濃さ]、[色あい]を自分好みに設定して、カメラに適 用することができます。

#### **1[詳細設定]**をクリックする

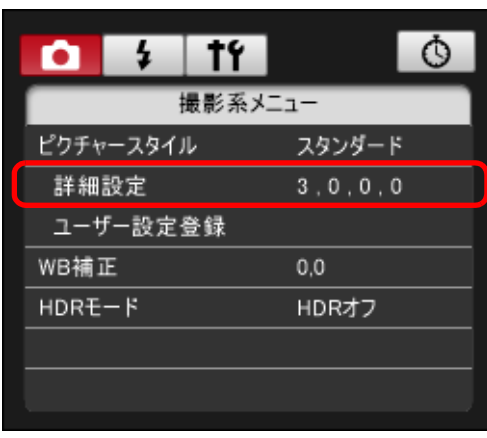

→ [詳細設定] 画面が表示されます。

● 接続するカメラによって、表示される内容が異なる場合があります。

**2**各項目のスライダー上の目盛をクリックして設定する

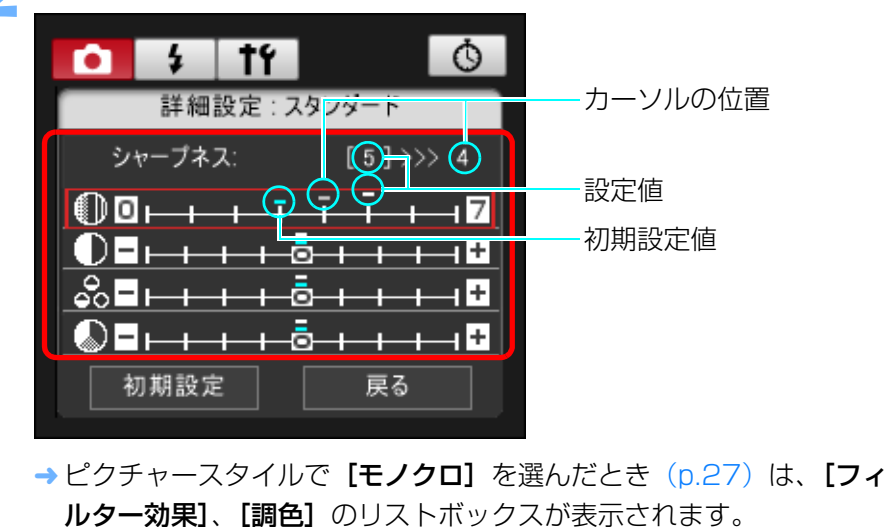

● 接続するカメラによっては、[シャープネス] の [細かさ]、[しきい 値]の設定を行うことができます。

#### **3[戻る]**をクリックする

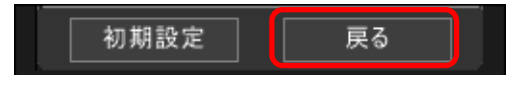

**→ 設定内容がカメラに適用され、[撮影系メニュー]に戻ります。** 

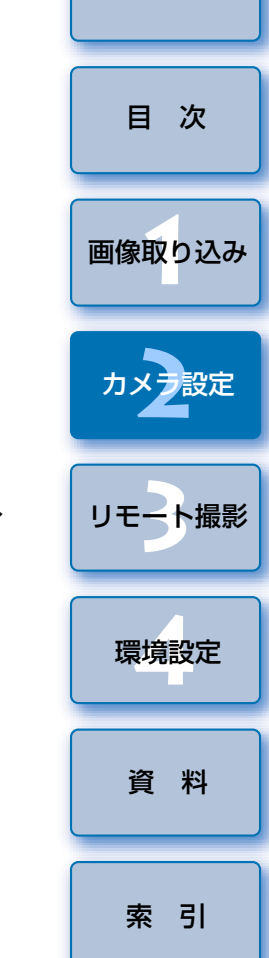

#### <span id="page-28-3"></span><span id="page-28-2"></span><span id="page-28-1"></span><span id="page-28-0"></span>[はじめに](#page-1-0)**JPEG 記録画質を設定してカメラに適用する ホワイトバランスを補正してカメラに適用する** カメラでの操作と同じように、ホワイトバランスを補正することができます。 1D X Mk II 1D X[目 次](#page-2-0) カメラでの操作と同じように、JPEG 画像の記録画質を設定して、カメラ **1[WB 補正]**をクリックする に適用することができます。[画像取り込み](#page-4-0) **1** $14$ 1 Q Ю **1[JPEG 画質]**をクリックする 撮影系メニュー ピクチャースタイル スタンダード  $14$  $\circ$ n  $\overline{a}$ カメラ<mark>設定</mark> 詳細設定  $3.0.0.0$ 撮影系メニュー ユーザー設定登録 ピクチャースタイル スタンダード WB補正  $0.0$ 詳細設定  $3.0.0.0$ 2 ト撮  $HDRE-F$ HDRオフ [リモート撮影](#page-29-0)ユーザー設定登録 JPEG画質 WB補正  $0.0$ 環境設定 **[4](#page-78-0)**→ [WB 補正] 画面が表示されます。 → [JPEG 画質] 画面が表示されます。 **2** 補正位置をクリックする **2** 設定位置をクリックする [資 料](#page-83-0) $\circ$  $1<sup>2</sup>$  $\frac{1}{2}$ О  $\circ$  $1<sup>2</sup>$ Ω  $\overline{A}$ WB補正 JPEG画管 グリーン寄りG [索 引](#page-95-0)1 2 3 4 5 6 7 8 9 10 に補正 $A3$ М  $+$ 補正値を表示 $G4$ ブルー寄りー  $M1$ に補正 $M2$ アンバー寄りs. に補正マゼンタ寄りー **M** に補正戻る 戻る → 設定内容がカメラに適用されます。 → 設定内容がカメラに適用されます。 ●各サイズとも、数値が大きくなるほど圧縮率が低く、高画質になります。 **3[戻る]**をクリックする **3[戻る]**をクリックする → [撮影系メニュー]に戻ります。 → [撮影系メニュー]に戻ります。 ● 補正値を元の値に戻すときは、手順 2 の操作で戻します。

29

#### <span id="page-29-1"></span><span id="page-29-0"></span> $\overline{\mathbf{3}}$ パソコンからカメラを制御するリモート撮影

EU からカメラをリモートコントロールして、EU の画面上で被写体を見な がらカメラを設定し、撮影することができます。また、リモート撮影状態で のカメラ操作による撮影や、設定した時間でカメラが自動撮影するタイマー 撮影を行うこともできます。 M5 | M3 | M10 は当機能を使用する ことはできません。

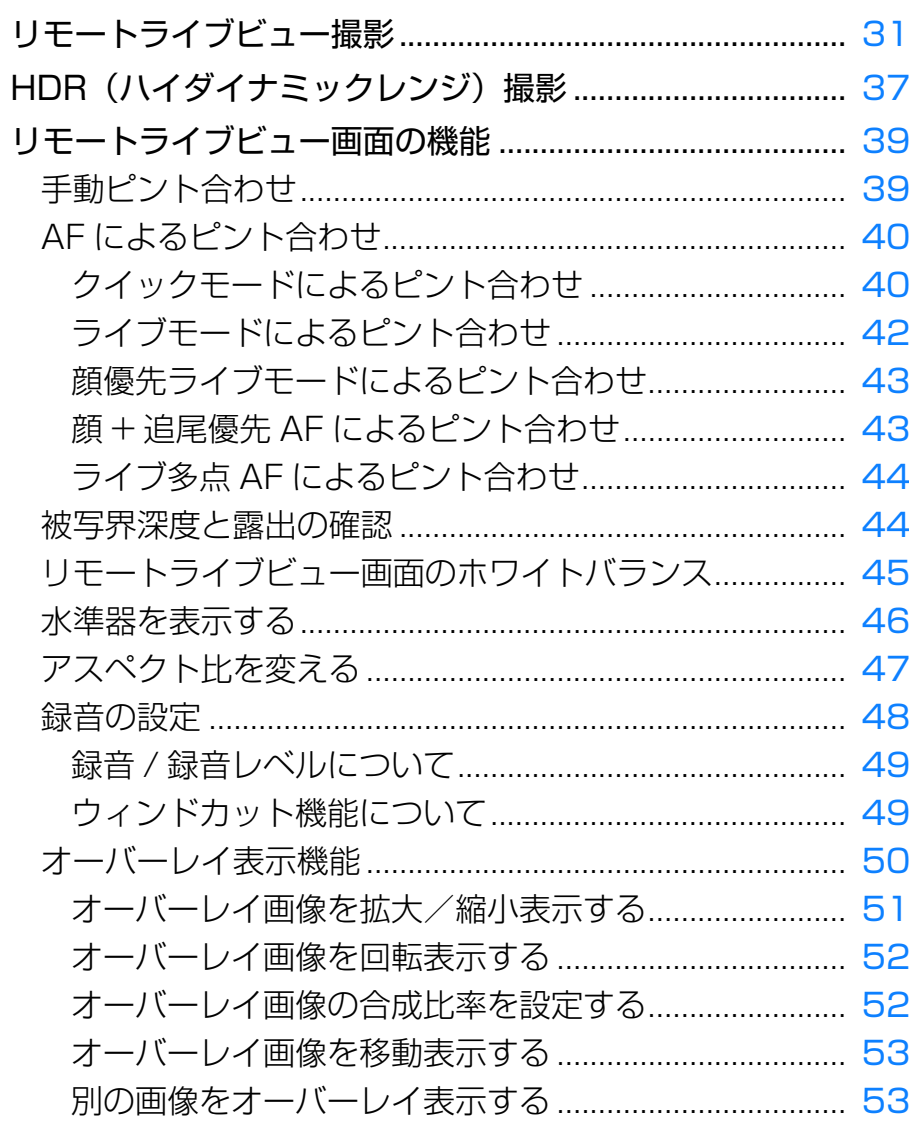

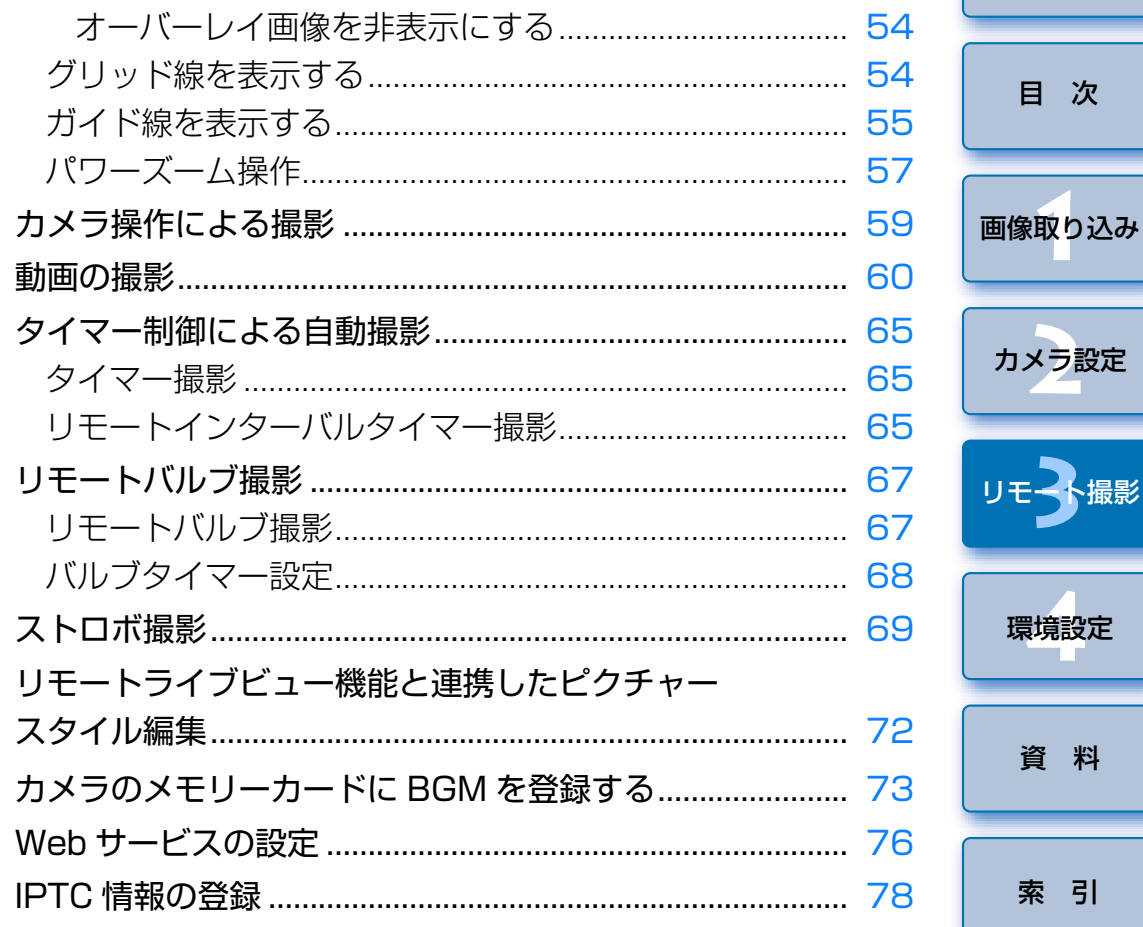

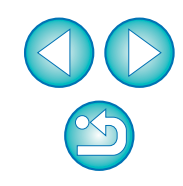

はじめに

、撮影

## <span id="page-30-1"></span><span id="page-30-0"></span>**リモートライブビュー撮影**

 EU からカメラをリモートコントロールして、パソコンの画面上で撮影する ことができます。

 また、撮影した画像はそのままパソコンに保存され、連携する Digital Photo Professional Ver.4.x (以降 DPP)で、再度確認することもできま す。

一定の構図で大量の撮影を行う、スタジオ撮影などに有効な機能です。

**1**カメラとパソコンを接続して、カメラの電源スイッチを 〈ON〉にする

EU が立ち上がります。

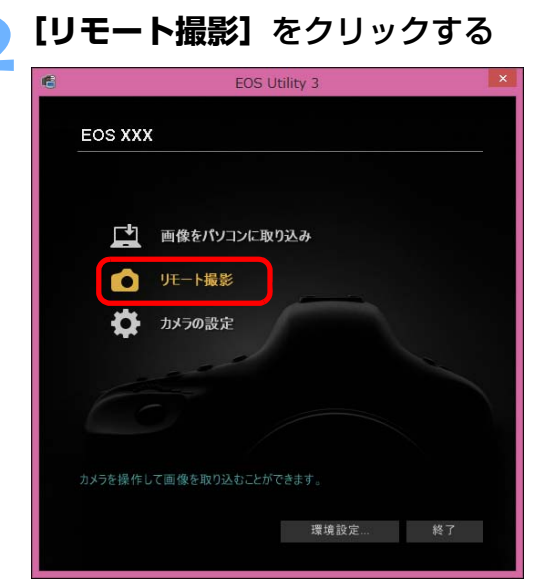

キャプチャー画面が表示されます。

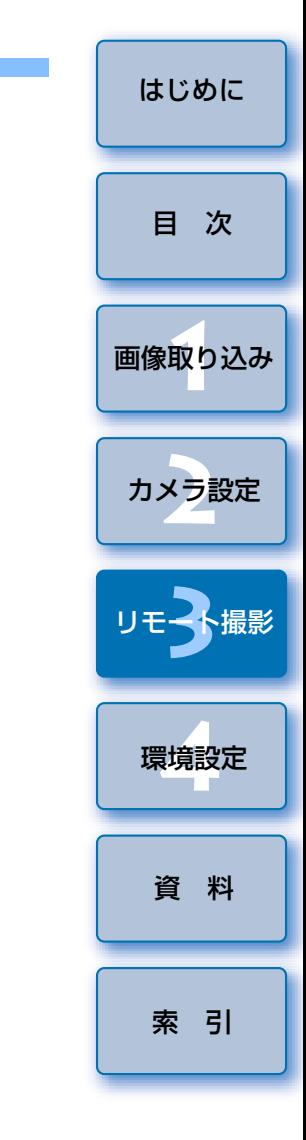

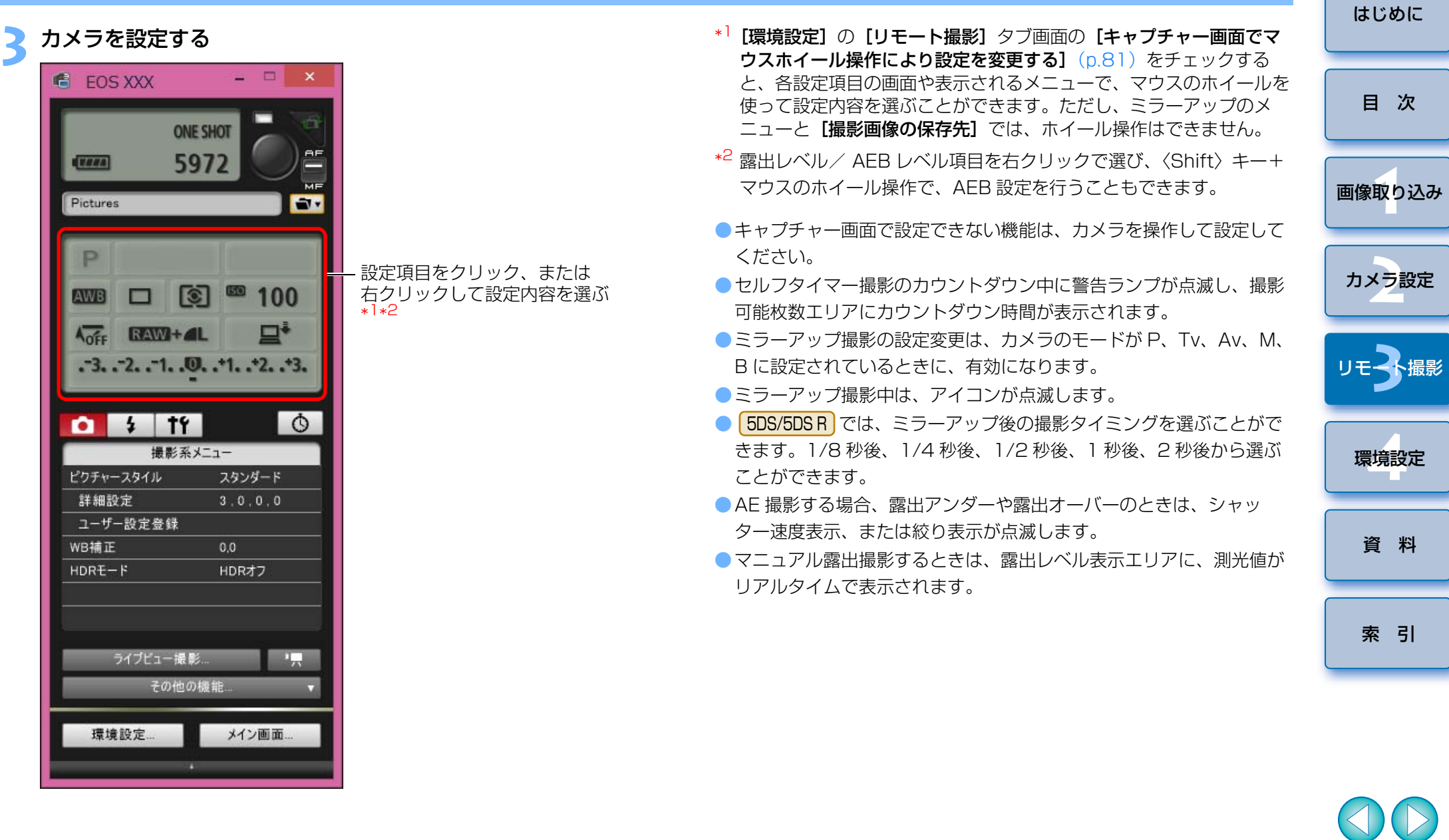

 $\circledS$ 

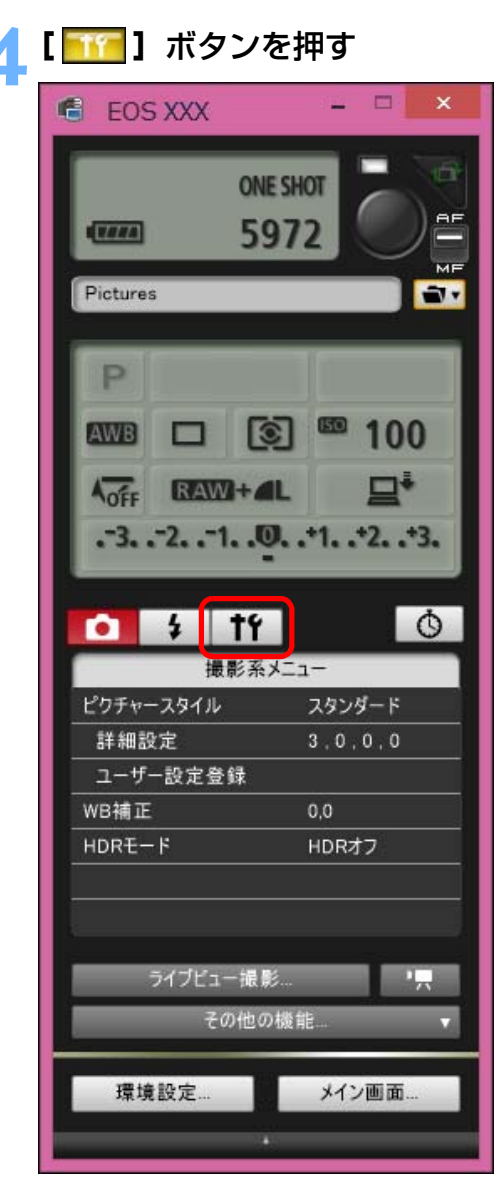

→ [機能設定系メニュー]が表示されます。

[はじめに](#page-1-0)**ライブビュー機能を設定する**<br>●[ライブビュー機能/動画機能設定] をクリックします。 [目 次](#page-2-0) $\circ$  $\frac{1}{2}$  $+6$ Q I 機能設定系メニュー [画像取り込み](#page-4-0) **1**ライブビュー機能/動画機能設定 クリックカメラ設定 **[2](#page-13-0)3**撮 リモ━╋撮影 ● [ライブビュー機能/動画機能設定]画面が表示されます。設定方法 については、[次ページ](#page-33-0)を参照してください。環境設定 **[4](#page-78-0)**[資 料](#page-83-0)[索 引](#page-95-0)

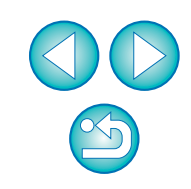

<span id="page-33-0"></span>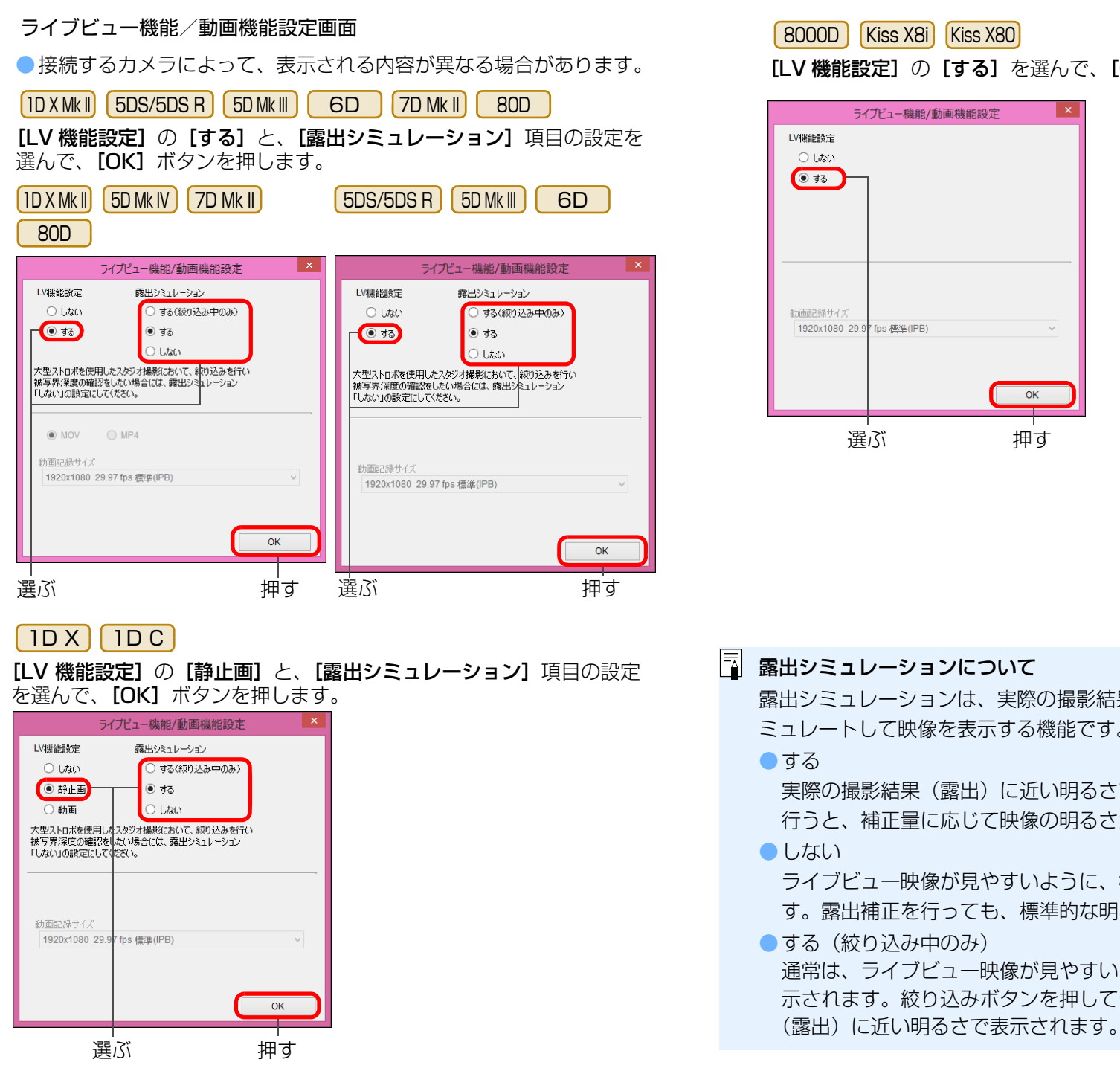

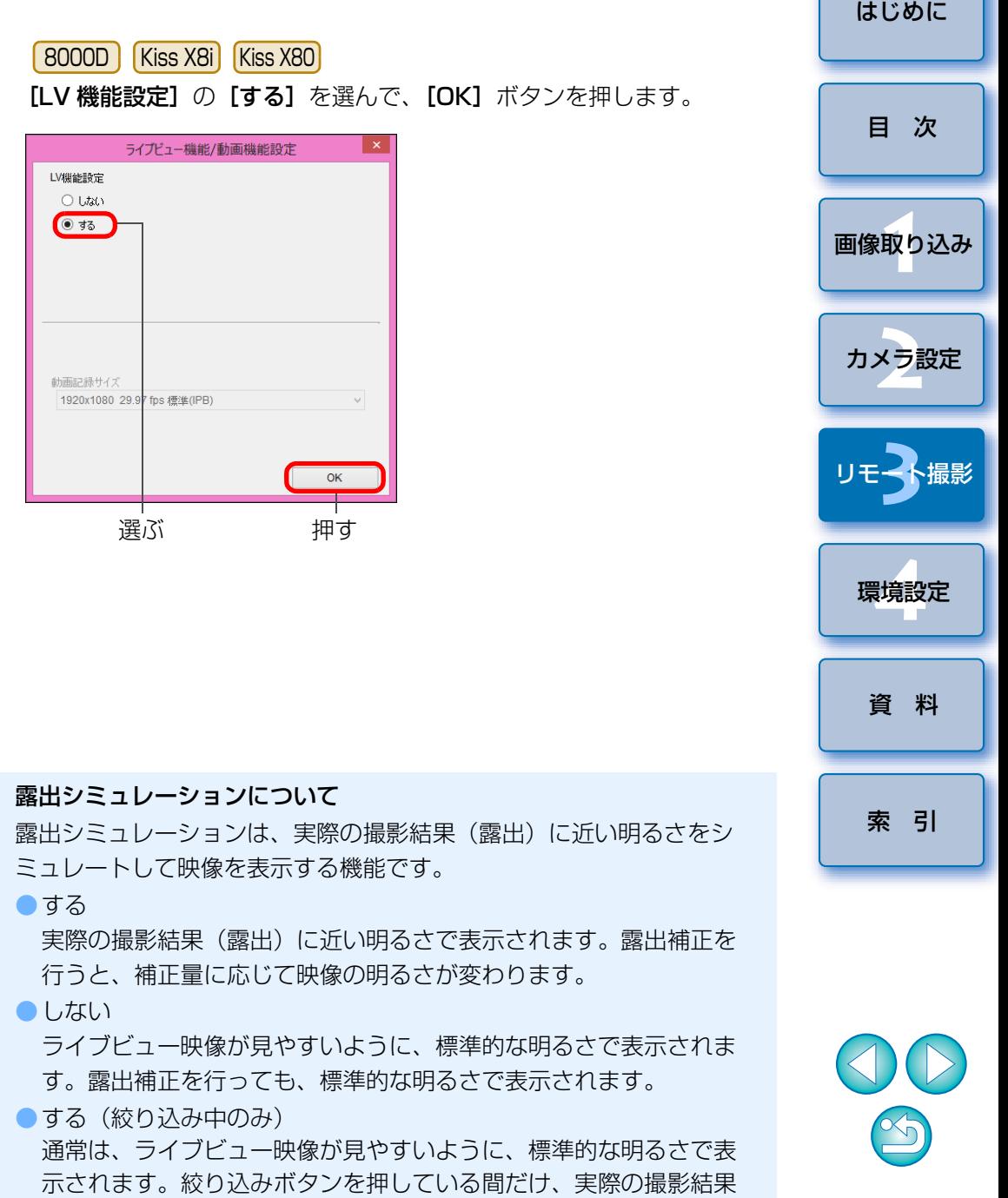

#### **6[ライブビュー撮影]**ボタンを押す

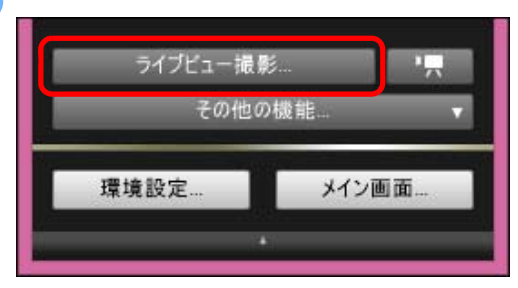

→ [リモートライブビュー画面] が表示されます。

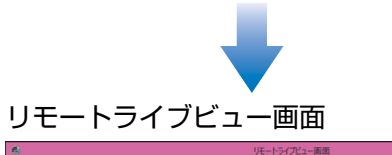

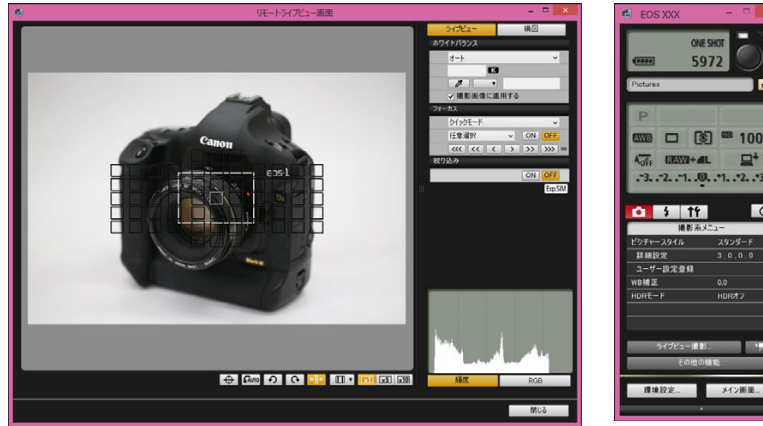

- **7[ ]**ボタンを押して撮影する **Section** FOS XXX **ONE SHOT** 47000 5972 Pictures ÷v. →撮影した画像がパソコンに転送されて、 [クイックプレビュー]画面 に表示され、そのあと DPP が自動的に立ち上がります。
	- DPP が立ち上がる前に表示される [クイックプレビュー]画面では、 撮影した画像を素早く確認することができます。なお、[クイックプ レビュー]画面の表示サイズは変更することができます。
	- ●キャプチャー画面の「その他の機能】ボタンを押して、表示されるメ ニューから「クイックプレビュー]を選ぶと、「クイックプレビュー] 画面を表示/非表示にすることができます。

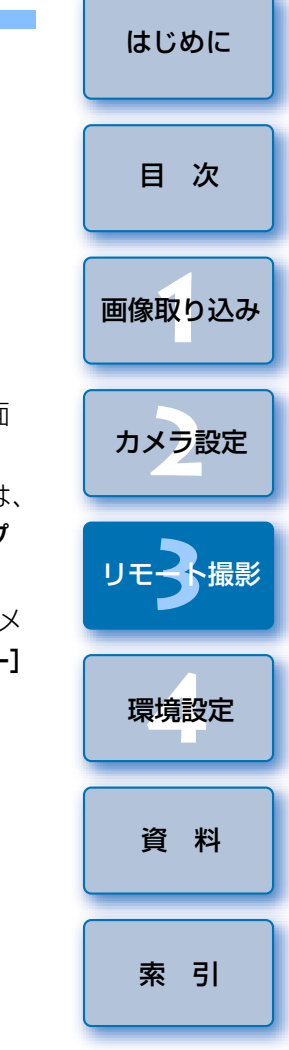

<u>(!)</u> ● RAW 現像を行うことはできません。カメラで RAW 現像中にカメラを パソコンに接続したときは、RAW 現像を終了して接続が行われます。 ●モードダイヤルに「かんたん撮影ゾーン」があるカメラでは、「かん たん撮影ゾーン」の各モードの設定を行うことはできません。

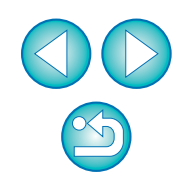

| | キーボードの〈スペース〉キーを押しても、撮影することができます。

- [リモートライブビュー画面] を表示させなくても、キャプチャー画面 を操作することで撮影できます。
- [リモートライブビュー画面]で露出シミュレーション ([p.44](#page-43-1)) を行う ときや、ヒストグラムの表示([p.93](#page-92-0))を有効にするときは、メニューの [露出 Simulation] を [する] に設定してください。
- ●リモート撮影でもミラーアップ撮影を行うことができます。 (リモートライブビュー撮影中は、ミラーアップすることはできませ $h_{\alpha}$ )
- ●セルフタイマー撮影を行うことができます。
- ●リモート撮影した画像がパソコンに転送されると自動的に立ち上がる ソフトウェアを、環境設定(「連携ソフト]タブ画面)で、DPP から 別のソフトウェアに変更することができます。([p.82](#page-81-0))
- ●[リモートライブビュー画面]の機能一覧は、[p.93](#page-92-0) を参照してくださ い。
- [拡大表示]画面の機能一覧は、[p.95](#page-94-0) を参照してください。

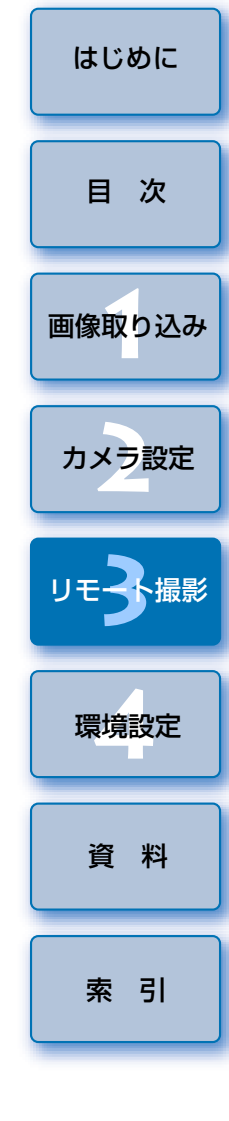
## **HDR(ハイダイナミックレンジ)撮影**

5DS/5DS R | | 5D Mk IV | | 5D Mk III | | 6D | | 7D Mk II | 80D

 白とびや黒つぶれを緩和したダイナミックレンジが広い写真や、絵画のような写真を撮影することができます。風景などの静物撮影に適しています。HDR 撮影では、1 回の撮影で露出の異なる 3 枚の画像(標準露出/露出ア ンダー/露出オーバー)を撮影して、自動的に画像合成を行います。撮影した HDR 画像は、JPEG 画質で記録されます。

※HDRは、High Dynamic Range (ハイダイナミックレンジ)の略です。

#### **1**HDR を設定する

● [撮影系メニュー] の [HDR モード] を選び、表示される画面で各項 日を設定したあと、「OK】ボタンを押します。

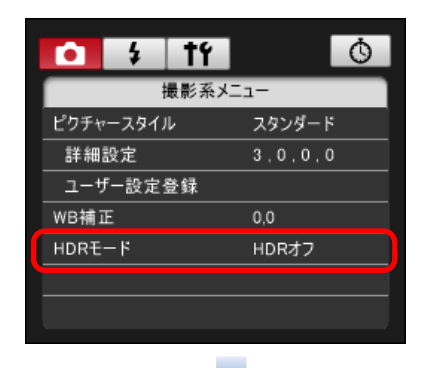

- [D レンジ調整]: ダイナミックレンジの調整幅を設定します。 [HDR オフ]、[自動]、[±1]、[±2]、[±3] から選択します。[自動] を選 ぶと、撮影画面全体の明暗差に応じて調整幅が自動設定されます。また、数値が大きいほどダイナミックレンジが広い写真を撮影することができます。
- [仕上がり効果] <mark>| 5DS/5DS R | | 5D Mk IV | | 5D Mk III |</mark> 17D Mk II | | -80D | : 仕上がり効果を選びます。具体的な仕上がり効果は、カメラ本体使用説明書の「HDR(ハイダイナミックレンジ)撮影」に該当するページをご確認ください。
- [HDR 撮影の継続]: [1 回で終了] を選んだときは撮影が終了する と、HDR 撮影が自動的に解除されます。[繰り返し]を選んだとき は、**[D レンジ撮影]** の【**HDR オフ**】を選ぶまで繰り返し HDR 撮影 が行われます。
- [撮影画像の保存] | 5DS/5DS R | | 5D Mk IV | | 5D Mk III | | 7D Mk II |:撮影した 3 枚の画像と、合成した HDR 画像を保存するときは、【全画像】を選 びます。完成した HDR 画像のみを保存するときは [HDR 画像のみ] を選びます。

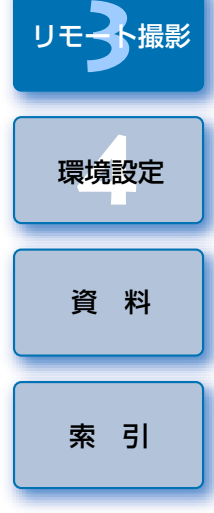

[画像取り込み](#page-4-0) **1**

[目 次](#page-2-0)

カメラ設定 **[2](#page-13-0)**

[はじめに](#page-1-0)

● 接続するカメラによって、表示される内容が異なる場合があります。

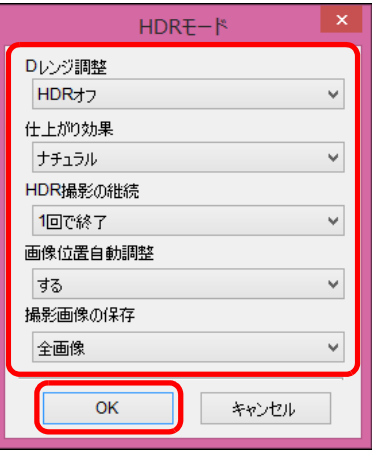

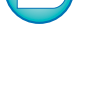

**2**撮影する

- AEB、WB ブラケティング、マルチショットノイズ低減機能、多重 露出が設定されているときや、ストロボ撮影、リモートバルブ撮影、動画撮影時は、HDR モードの設定はできません。
	- ●動いている被写体を撮影すると、被写体の移動が残像のように写る ため、おすすめできません。静物撮影をおすすめします。
	- ●HDR 撮影はシャッター速度を自動的に変えて3枚の画像を撮影しま す。そのため、Tv、M モードでも設定したシャッター速度を基準 に、速度が変化します。
	- ●手ブレを抑えるため、通常よりも ISO 感度が高く設定されることが あります。
	- ●格子模様、ストライプ模様のような繰り返しパターンや、画面全体 が平坦で単調なときは、自動位置合わせが正常に行われないことがあります。
	- ●空や白壁のようなシーンのグラデーションが滑らかに再現されな かったり、ムラやノイズが発生することがあります。
	- ●HDR 撮影は撮影後に画像を合成するため、通常の撮影よりも、画像 が記録されるまでの時間が長くなります。画像処理中はカメラ本体の表示パネルに「BUSY」が表示され、処理が終わるまで次の撮影はできません。
- 三脚の使用をおすすめします。また、手持ち撮影をするときは、高 速シャッターで撮影することをおすすめします。
	- [画像位置自動調整] を [する] に設定して手持ち撮影を行うと、画 像の周辺部分がわずかにトリミングされ、解像感が若干低下します。また、手ブレなどにより画像のズレ量が大きいと、自動位置合わせが行われないことがあります。なお、極端に明るい / 暗い露出設定 で撮影すると、自動位置合わせが適切に行われないことがあります。
	- [画像位置自動調整] を [しない]に設定して手持ち撮影を行うと、 3 枚の画像がズレて、HDR の効果が十分に得られないことがありま す。
	- ●蛍光灯や LED 電球などの光源下で HDR 撮影を行うと、照明されて いる部分が適切な色で再現されないことがあります。
	- ●HDR モードを設定したときは、メニュー画面にグレーで表示されて いる項目は設定できません。なお、HDR モード設定時は、オートラ イティングオプティマイザ、高輝度側・階調優先、露出 Simulation は、「しない」設定で撮影されます。

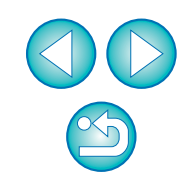

[索 引](#page-95-0)

[資 料](#page-83-0)

[画像取り込み](#page-4-0) **1**

[目 次](#page-2-0)

カメラ設定 **[2](#page-13-0)**

リモ━╋撮影 **3**撮

環境設定 **[4](#page-78-0)**

## **リモートライブビュー画面の機能**

パソコンの画面上で被写体を見ながらピントを合わせたり、カメラの設定内容確認など、「リモートライブビュー画面]の各種機能について説明します。 巻末のリモートライブビュー画面の機能一覧 ([p.93](#page-92-0)、[p.94](#page-93-0)) もあわせてご 確認ください。

## <span id="page-38-0"></span>**手動ピント合わせ**

「リモートライブビュー画面]で拡大した画像を見ながら、手動でピント合 わせを行うことができます。

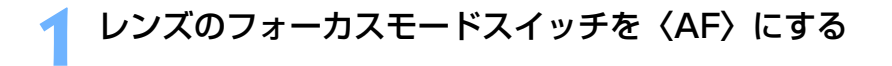

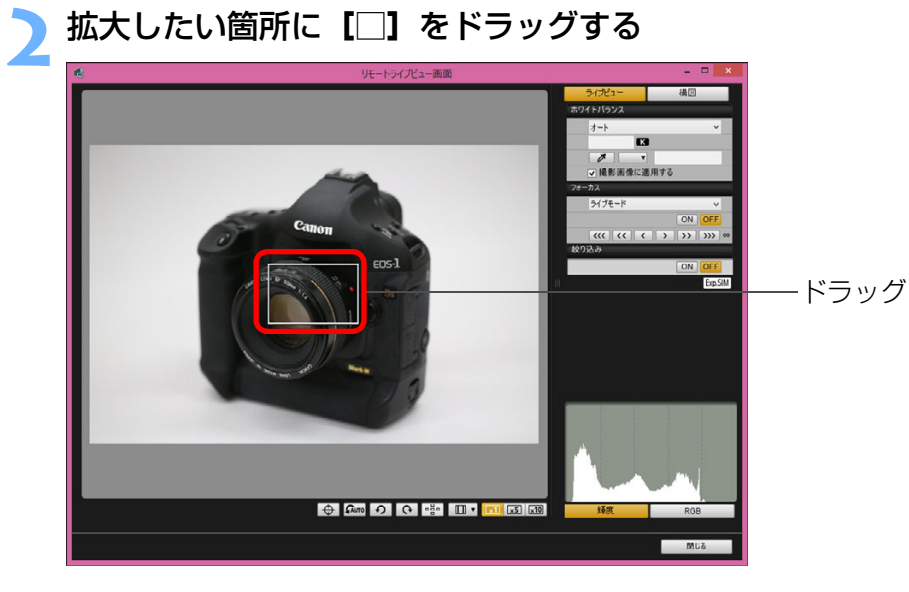

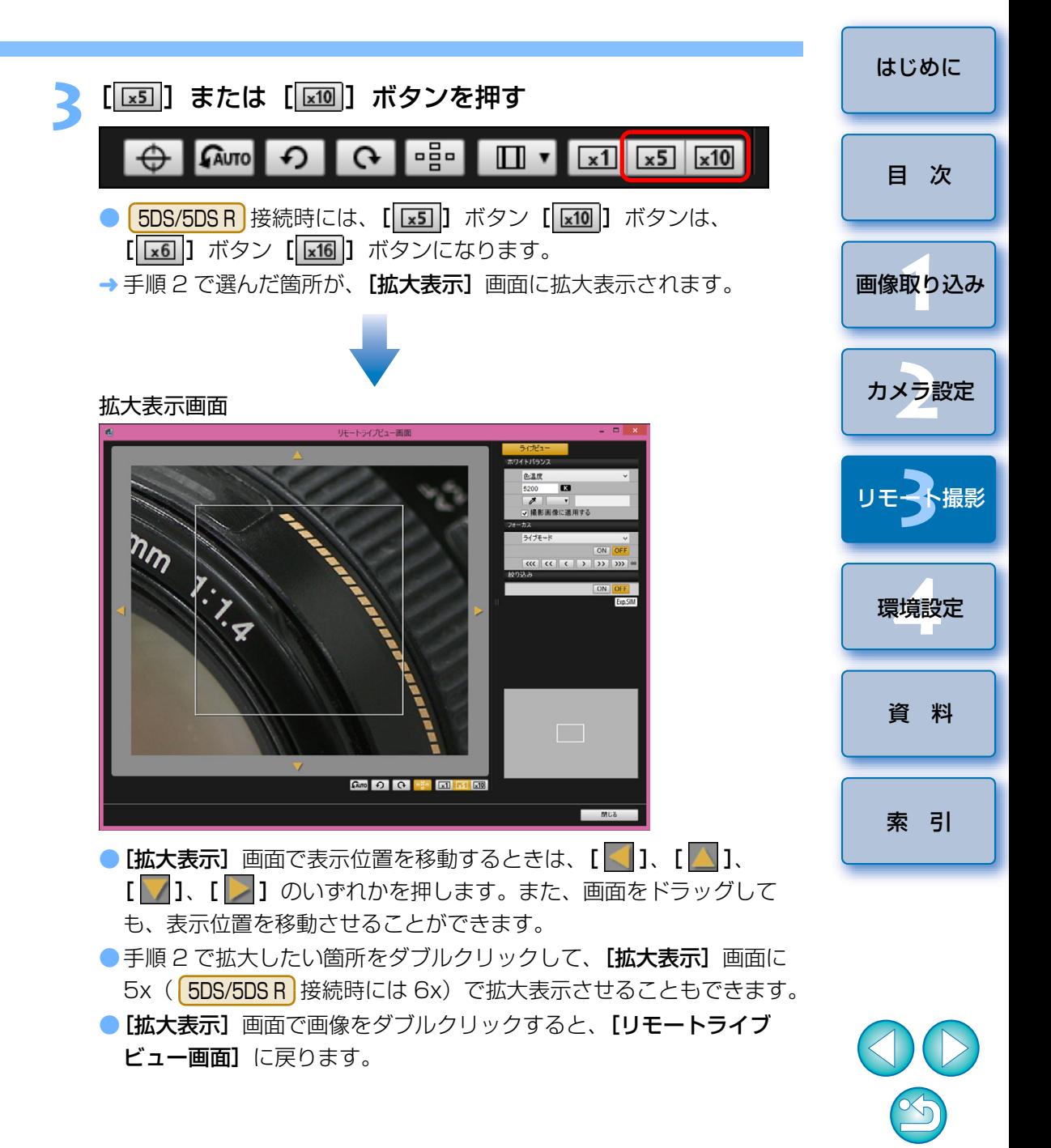

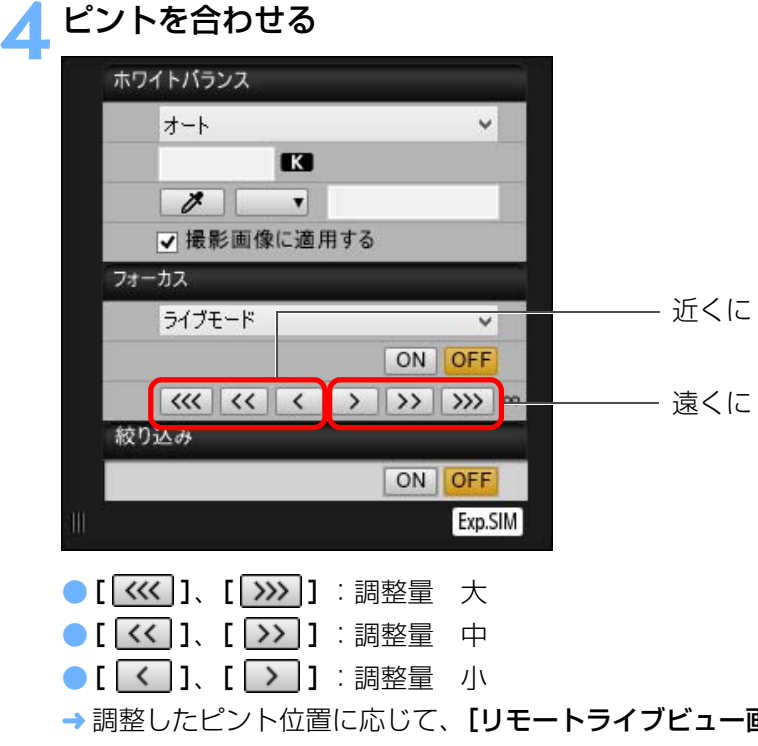

ルタイムで変わります。

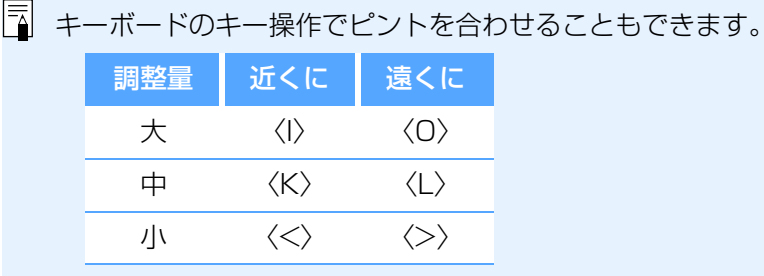

<span id="page-39-0"></span>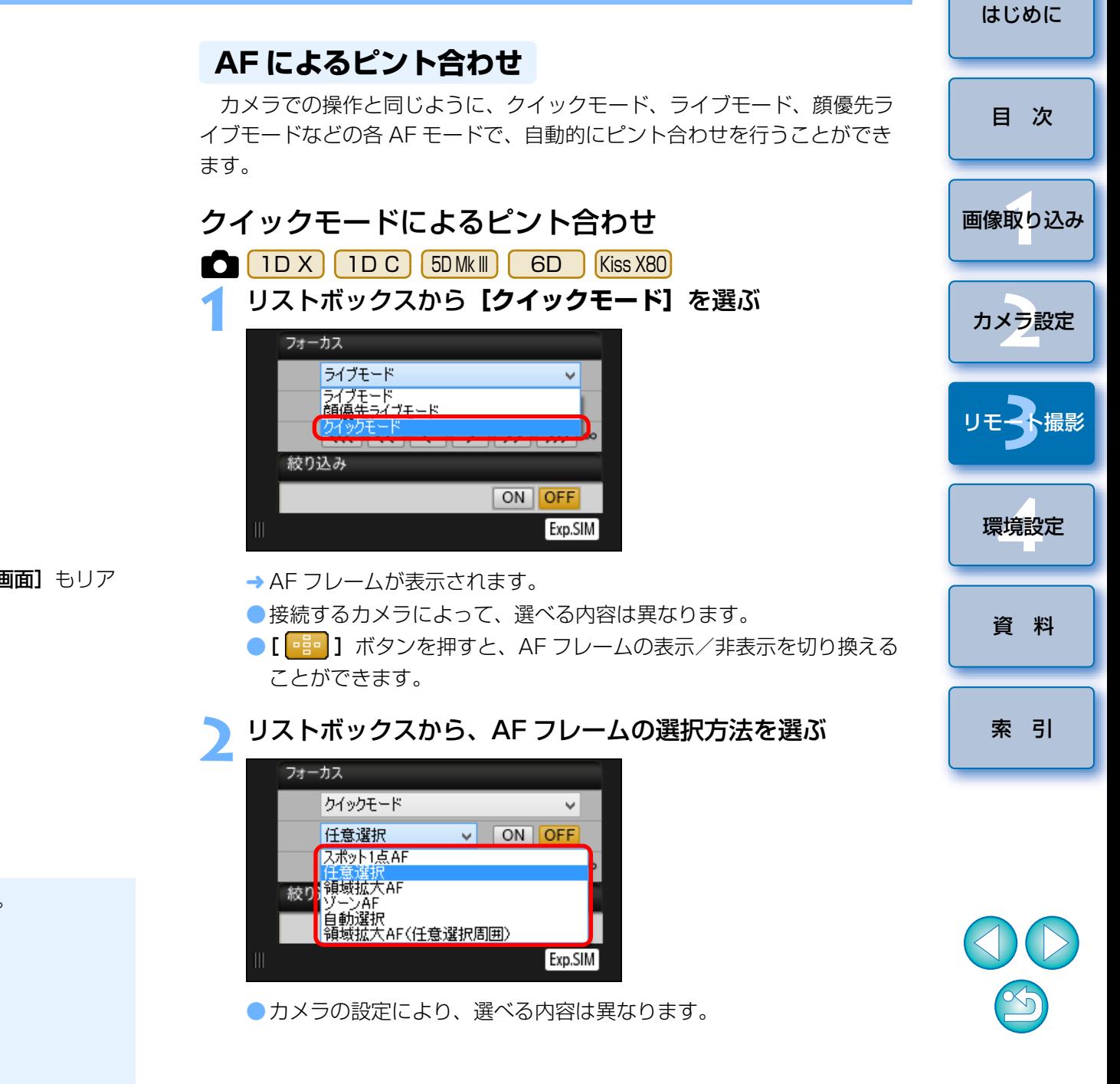

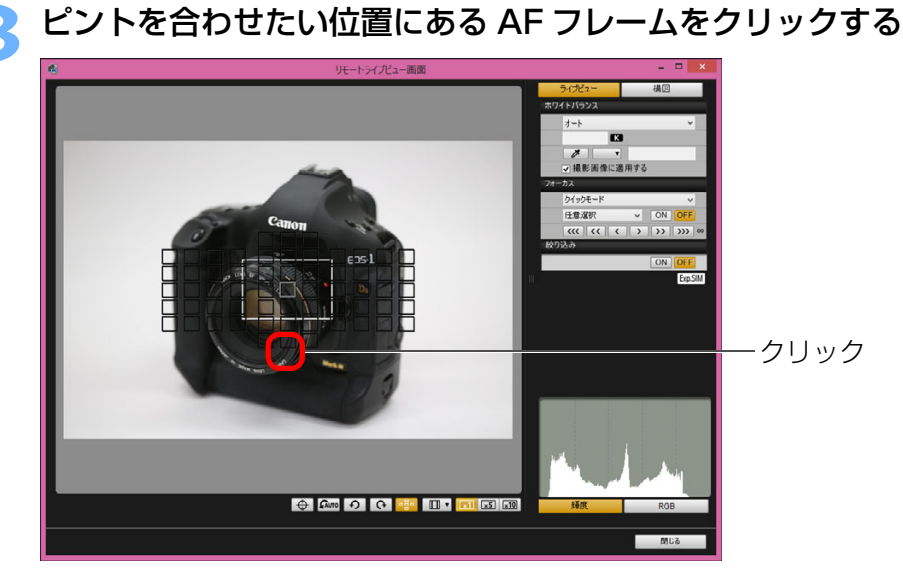

- ●手順 2 で [自動選択] を選んでいるときは、すべての AF フレームが 自動的に選ばれた状態になります。
- ●手順 2 で 「任意選択】を選んでいるときは、選べる AF フレームのみ が表示されます。

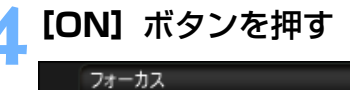

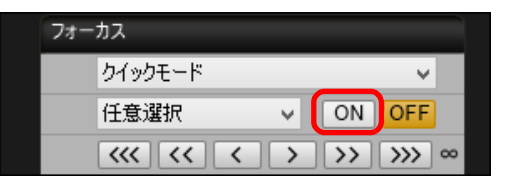

- **→ AF** が行われます。
- ピントが合うとカメラの電子音が「ピピッ」と鳴り、AF フレームの色 が変わります。
- [縦位置 / 横位置の AF フレーム設定]を[別々に設定]に設定してい るときは、[同じ]に設定してください。[別々に設定]に設定していると、[リモートライブビュー画面]上で、AF によるピント合わせが正しく行われないことがあります。
- 

[索 引](#page-95-0)

[資 料](#page-83-0)

[画像取り込み](#page-4-0) **1**

[目 次](#page-2-0)

カメラ設定 **[2](#page-13-0)**

リモ━╋撮影 **3**撮

環境設定 **[4](#page-78-0)**

[はじめに](#page-1-0)

 $|\equiv|$ ● AF フレームをダブルクリックしても、AF が行われます。 ● AF 動作を中止するときは、[OFF] ボタンを押します。

## ライブモードによるピント合わせ

<span id="page-41-0"></span>**1**リストボックスから**[ライブモード]**または、**[ライブ <sup>1</sup> <sup>点</sup> AF]**を選ぶ

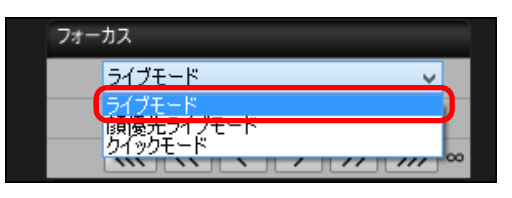

<del>→</del> AF フレームが表示されます。

● | 5DS/5DS R | | 7D Mk II | | 8000D | |Kiss X8i | は [コンティニュアス AF] のチェックボックスで、コンティニュアス AF の ON/OFF を選択す ることができます。[コンティニュアス AF]のチェックボックスは、 動画撮影時には、[動画サーボ AF]の ON/OFF チェックボックスに 切り替わります。

なお、<mark>IIDXMkl||5DMkIV|| 80D |</mark>は、動画撮影時に【**動画サーボ** AF]の ON/OFF チェックボックスが表示されて、動画サーボ AF の ON/OFF を選択することができます。

●[ Bi- 1 ボタンを押すと、AF フレームの表示/非表示を切り換える ことができます。

# メート<br>・細胞画像に適用する ドラッグ**O Guno O G B HO G**

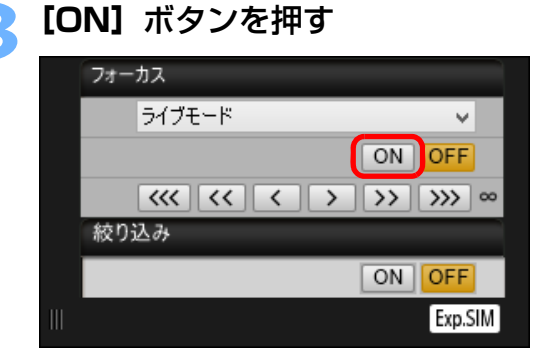

- **→** AF が行われます。
- ピントが合うとカメラの電子音が「ピピッ」と鳴り、AF フレームが緑 色に変わります。
- ●ピントが合わないときは、AF フレームが赤色に変わります。

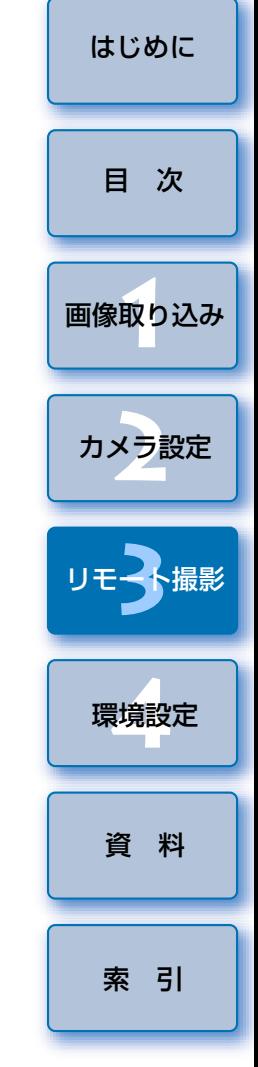

### **2**拡大表示枠をドラッグして、ピントを合わせたい位置に動かす

## 顔優先ライブモードによるピント合わせ

- 1 D X || 1 D C || 5D Mk III || 6 D || Kiss X80
- **1**リストボックスから**[顔優先ライブモード]**、または**[顔ラ イブ AF]**を選ぶ

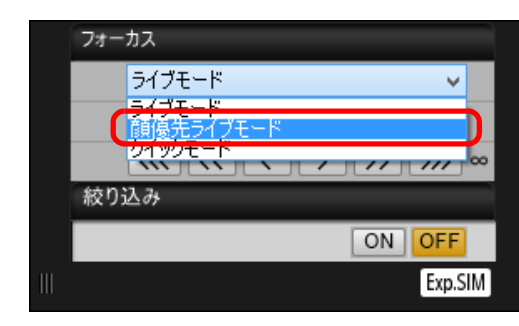

- **→** 顔を検知すると、AF フレームが表示されます。
- カメラが検知している顔が他にもあるときは、その顔の位置にカーソ ルを重ねると、新しい AF フレームが表示されます。その位置でク リックすると、その AF フレームが選ばれます。
- ●「■ ] ボタンを押すと、AF フレームの表示/非表示を切り換える ことができます。

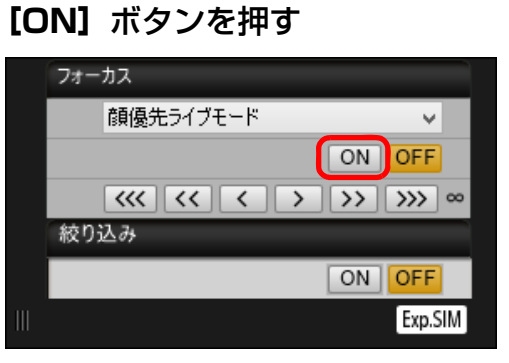

- **→ AF が行われます。**
- ピントが合うとカメラの電子音が「ピピッ」と鳴り、AF フレームが緑 色に変わります。
- ●ピントが合わないときは、AF フレームが赤色に変わります。
- 顔を検知できないときは、AF フレームを中央に固定してピント合わ せが行われます。
- [画像取り込み](#page-4-0) **1**[索 引](#page-95-0)[はじめに](#page-1-0)カメラ設定 **[2](#page-13-0)**環境設定 **[4](#page-78-0)**[資 料](#page-83-0)リモ━╋撮影 **3**撮 [目 次](#page-2-0)顔 + 追尾優先 AF によるピント合わせ **1[フォーカス]**のリストボックスから**[顔+追尾優先 AF]** を選ぶ **→** 顔を検知すると AF フレームが表示されます。 ●顔が動くと AF フレームも動いて顔を追尾します。 ●カメラが検知している顔が他にもあるときは、その顔の位置にカーソ ルを重ねると、新しい AF フレームが表示されます。その位置でク リックすると、その AF フレームが選ばれます。 ● <mark>|IDXMkⅡ | 5DMkⅣ | 80D |</mark>以外のカメラは [コ**ンティニュアス AF]** のチェックボックスで、コンティニュアス AF の ON/OFF を選択す ることができます。なお、[コンティニュアス AF]のチェックボック スは、動画撮影時には、[動画サーボ AF]の ON/OFF チェックボッ クスに切り替わります。なお、<mark>IDXMkl||5DMkIV|| 80D |</mark>は、動画撮 影時に[動画サーボ AF]の ON/OFF チェックボックスが表示され て、動画サーボ AF の ON/OFF を選択することができます。 ●[ sish] ボタンを押すと、AF フレームの表示/非表示を切り換える ことができます。**[フォーカス] の [ON] ボタンを押す → AF が行われます。**  ピントが合うとカメラの電子音が「ピピッ」と鳴り、AF フレームが緑色に変わります。●ピントが合わないときは、AF フレームが赤色に変わります。 ●顔が検知されないときは、「ライブ多点 AF1 ([p.44](#page-43-0)) または、「ライ **ブ 1 点 AF1** ([p.42](#page-41-0)) に切り換わります。 1D X Mk II | 5DS/5DS R | | 5D Mk IV | | 7D Mk II | | 80D 8000D Kiss X8i

## <span id="page-43-0"></span>ライブ多点 AF によるピント合わせ

5D Mk IV || 7D Mk II || 80D || 8000D || Kiss X8i

 動いている被写体にピントを合わせやすい AF 方式です。広いエリアでの ピント合わせができます。また、そのエリアをゾーンに分けてピント合わせすることもできます。

## **1[フォーカス]**のリストボックスから**[ライブ多点 AF]**<sup>を</sup> 選ぶ

- **→** AF フレームが表示されます。
- ●画面をクリックすると AF フレームのゾーンの選択ができます。選択 したゾーンを解除するには、[フォーカス]のリストボックスから、 再度 [ライブ多点 AF] を選択しなおします。
- <mark>[5DMk IV | | 80D |</mark> 以外のカメラは 【**コンティニュアス AF]** のチェッ クボックスで、コンティニュアス AF の ON/OFF を選択することが できます。なお、[コンティニュアス AF]のチェックボックスは、動 画撮影時には、「動画サーボ AFI の ON/OFF チェックボックスに切 り替わります。なお、<mark>5DMkIV|| 80D |</mark>は、動画撮影時に【**動画サー** ポ AFI の ON/OFF チェックボックスが表示されて、動画サーボ AF の ON/OFF を選択することができます。
- ●「■ ]ボタンを押すと、AF フレームの表示/非表示を切り換える ことができます。

## **2[フォーカス]**の**[ON]**ボタンを押す

- **→ AF** が行われます。
- ピントが合うとカメラの電子音が「ピピッ」と鳴り、AF フレームが緑 色に変わります。
- ●ピントが合わないときは、AF フレームが赤色に変わります。
- アスペクト比の設定や、撮影画像(静止画 / 動画)によって、AF フ レームやゾーンの数が異なります。

## **被写界深度と露出の確認**

「リモートライブビュー画面】上で、被写界深度と露出を確認することがで きます。

#### **[ON]**ボタンを押す

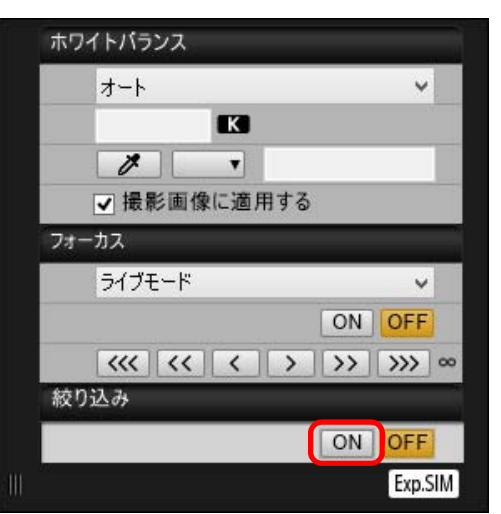

<u>→</u> キャプチャー画面([p.90](#page-89-0))の設定値で絞り込み(露出シミュレーショ ン)が行われます。

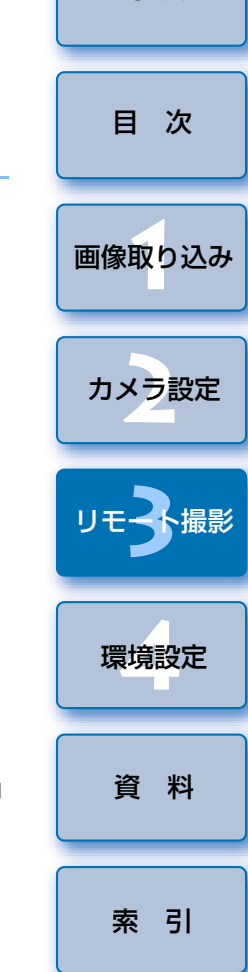

## **リモートライブビュー画面のホワイトバランス**

[リモートライブビュー画面]に表示された画像のホワイトバランスを変更<br>し、カメラに登録することができます。

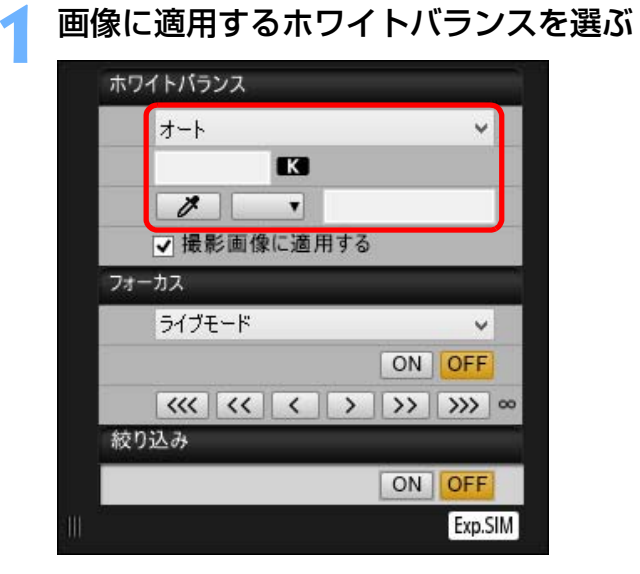

 選んだホワイトバランスがリアルタイムで表示される画像に適用され、[リモートライブビュー画面]で確認することができます。

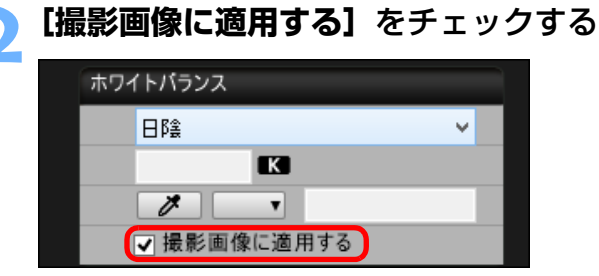

 選んだホワイトバランスがカスタムホワイトバランスとしてカメラに登録され、撮影する画像に適用されます。

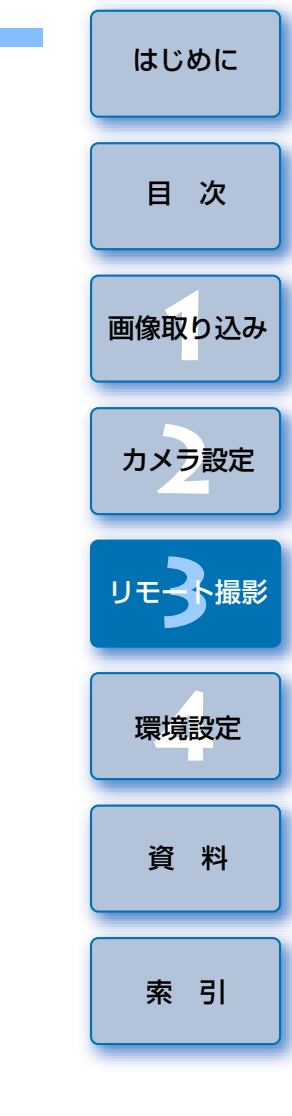

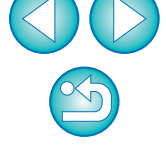

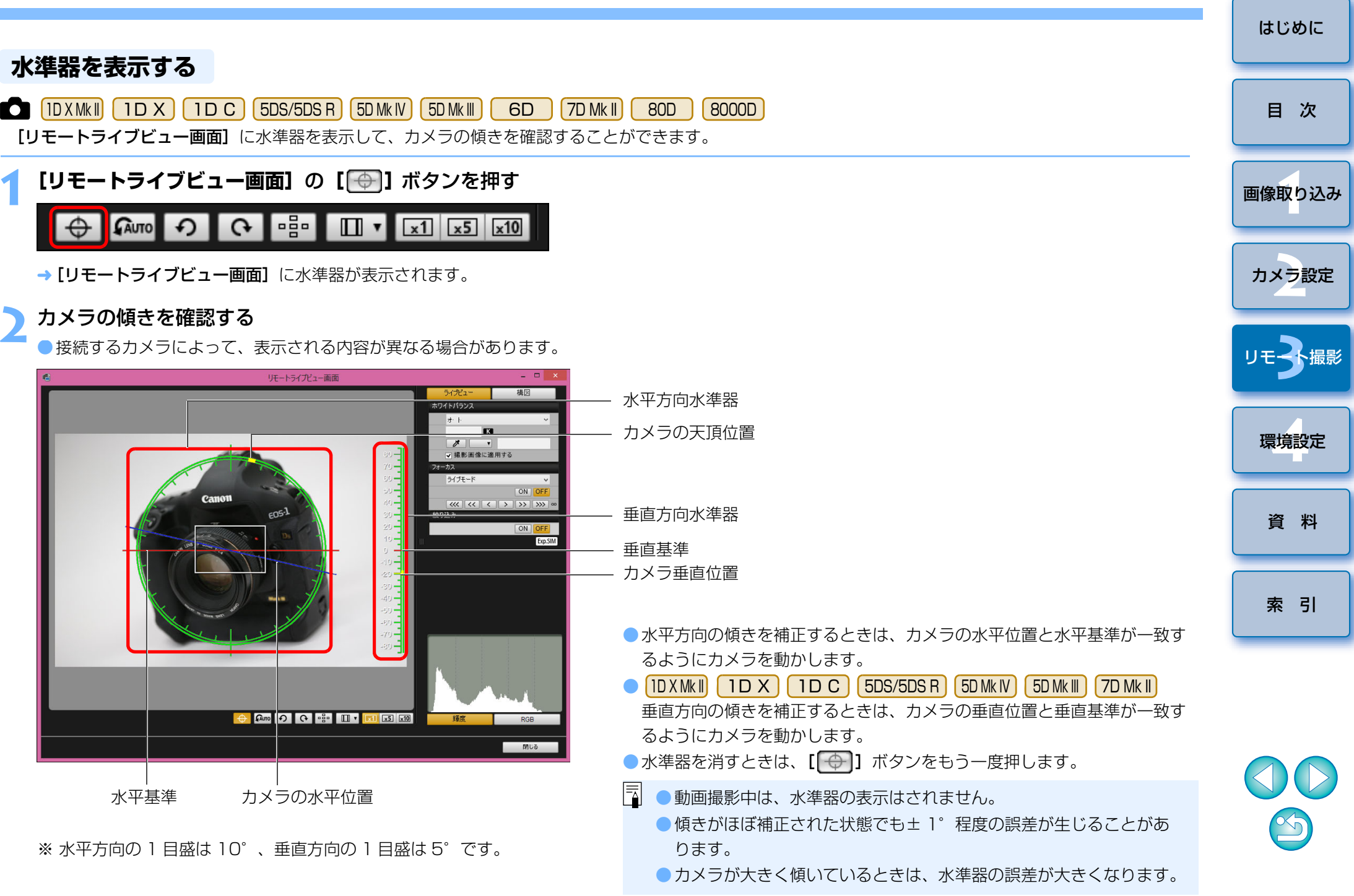

## **アスペクト比を変える**

とができます。接続するカメラによって以下のような違いがあります。

#### ● 1D X Mk II | 1D X | | 1D C

RAW 画像、JPEG 画像共に、撮影画像にアスペクト比情報が付加されるだけでトリミングされません。

● 5DS/5DS R 5D Mk IV 5D Mk III 7D Mk II

次の 2 モードを選択することができます。

[アスペクト比情報]: 撮影した JPEG 画像をトリミングするモード [トリミング情報の付加]: 撮影した JPEG 画像にアスペクト比情報を付加 するだけで、トリミングしないモード

 どちらのモードを選択しても、RAW 画像は、撮影画像にアスペクト比情報が付加されるだけで、トリミングされません。

● $6D<sub>1</sub>$ **80D 8000D Kiss X8i** Kiss X80

RAW 画像は、撮影画像にアスペクト比情報が付加されるだけでトリミングされませんが、JPEG 画像はトリミングされます。

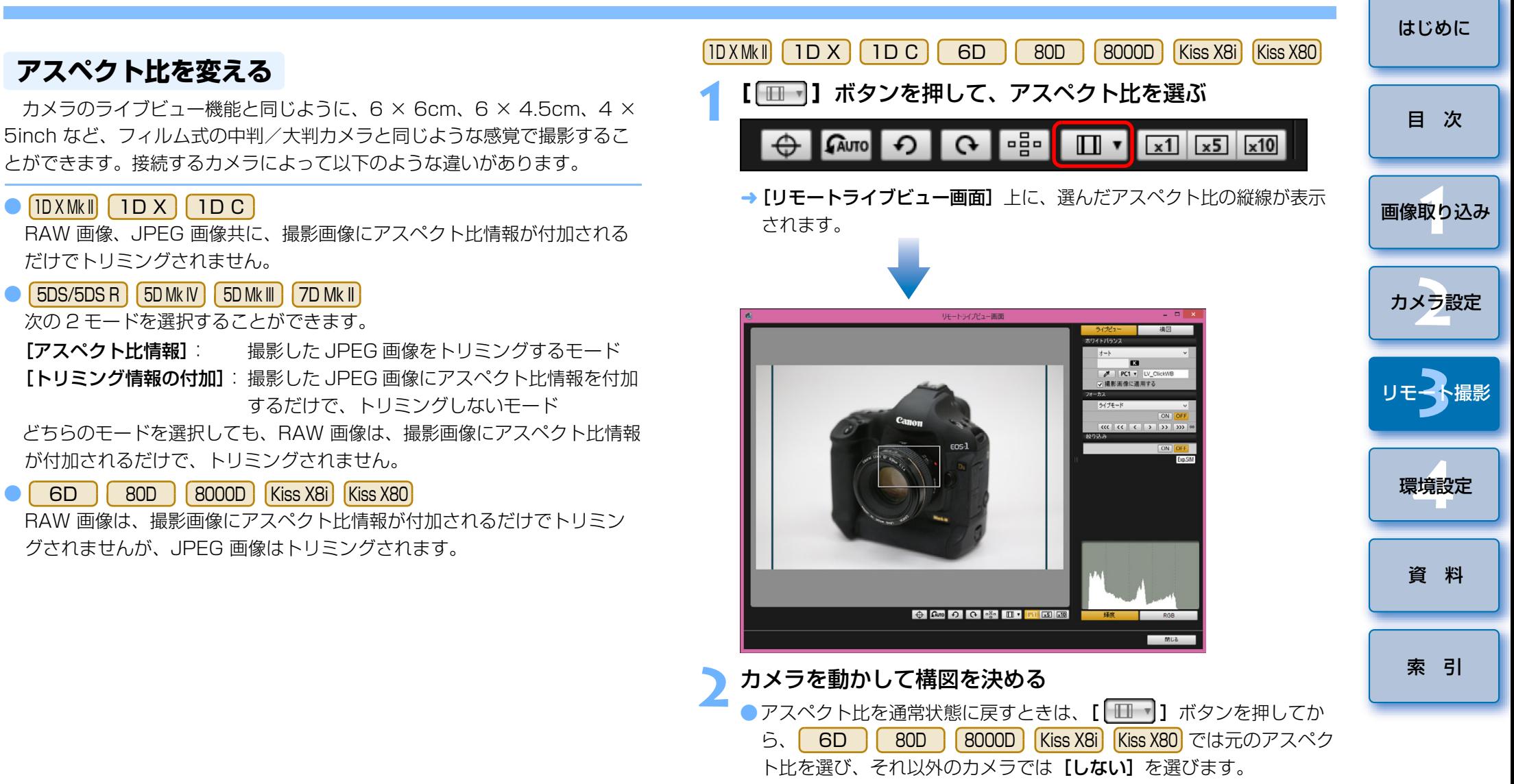

#### 5DS/5DS R 5D Mk IV 5D Mk III 7D Mk II **1** [目 次](#page-2-0) **[ ]**ボタンを押す リモートライブビュー撮影で動画撮影時の録音レベルの設定を行うことが $Q = \frac{1}{2}$   $\frac{1}{2}$   $\frac{1}{2}$ **GAUTO**  $\Omega$

→ 「アスペクト比情報 / トリミング情報の付加設定】画面が表示されます。 [アスペクト比情報]、または [トリミング情報の付加] を設<br>定する

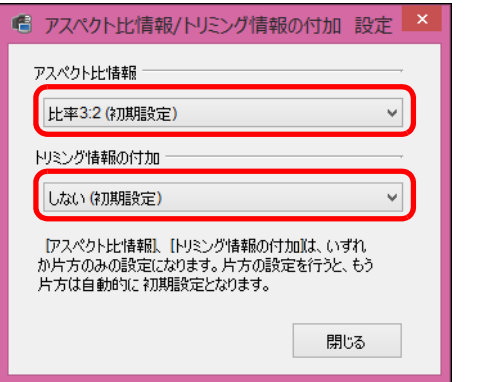

- [アスペクト比情報] は撮影した JPEG 画像をトリミングするモード です。
- ●[トリミング情報の付加]は撮影した JPEG 画像にアスペクト比情報 を付加するだけで、トリミングしないモードです。
- [アスペクト比情報]、[トリミング情報の付加]のどちらを選んでも、 RAW 画像は、撮影画像にアスペクト比情報が付加されるだけで、トリミングされません。
- ●「アスペクト比情報]、「トリミング情報の付加】は、いずれか片方の みの設定になります。片方の設定を行うと、もう片方は自動的に初期 設定となります。
- |5DMkN [トリミング情報の付加] を初期設定以外に設定したとき、 [アスペクト比情報]の設定を行うことはできません。[アスペクト比 情報]の設定を行うためには、「トリミング情報の付加]を初期設定 にしてください。
- [閉じる] ボタンを押すと、設定が完了します。

### **3** カメラを動かして構図を決める

## <span id="page-47-0"></span>**録音の設定**

できます。

 カメラが P/Tv/Av/M/B の撮影モードの時のみ設定が可能です。カメラ本 体使用説明書の「録音の設定」に該当するページもあわせてご確認ください。なお、<mark>Kiss X80 </mark> は録音の設定を行うことができません。

**1[リモートライブビュー画面]**の録音エリアの**[設定]** ボタ ンを押す

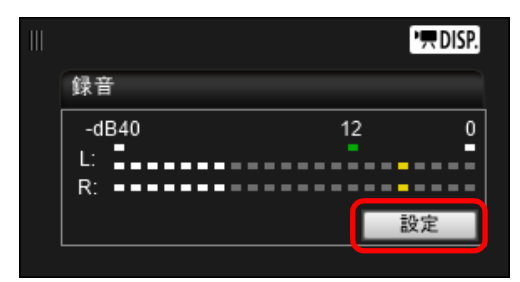

→ [録音設定] 画面が表示されます。

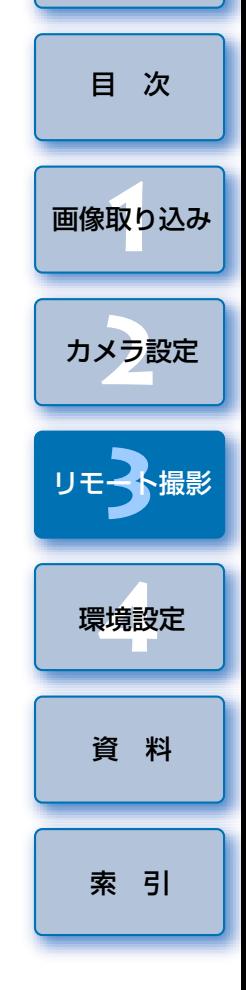

#### 設定を行う

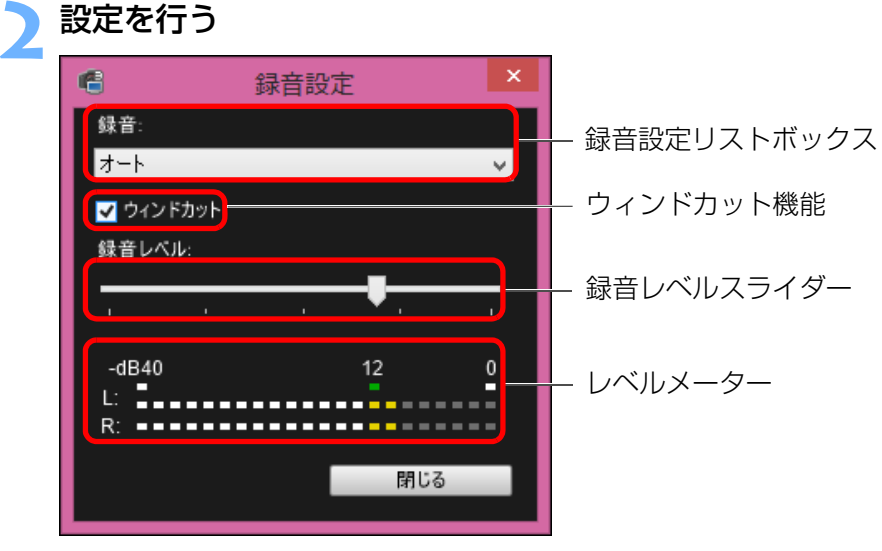

## ウィンドカット機能について

 屋外で撮影する際、風の影響により発生する「ボコボコ」という音を低減したい場合は、ウィンドカット機能のチェックボックスにチェックして、ウィンドカット機能を ON にします。内蔵マイク使用時のみ機能します。た だし、ウィンドカット機能が ON になると、低い音の一部も低減されるため、 風の影響を受けない場所ではチェックを外して、ウィンドカット機能を OFF にすることをおすすめします。

[画像取り込み](#page-4-0) **1**[索 引](#page-95-0)カメラ設定 **[2](#page-13-0)**環境設定 **[4](#page-78-0)**[資 料](#page-83-0)リモ━╋撮影 **3**撮 [目 次](#page-2-0)

[はじめに](#page-1-0)

- リストボックスから、[オート]、[マニュアル]、[しない] を選択し ます。
- ●設定が完了したら、「閉じる】ボタンを押して「録音設定】画面を閉 じます。
- ●1D X Mk II 5DS/5DS R 5D Mk IV 6D 7D Mk II 80D

<mark>8000D | |Kiss X8i|</mark> 接続時はアッテネーター設定のチェックボックスが ま示されます。大音響の環境では【録音】を[オート]または[マニュ アル】に設定して撮影しても音割れすることがあります。そのときは、 アッテネーター機能のチェックボックスにチェックして、アッテネーター機能を ON にすることをおすすめします。

#### 録音 / 録音レベルについて

- [オート]: 音の大きさに応じて、録音レベルが自動調整されます。[オー ト】選択時は、ウィンドカット機能のみ設定できます。
- [マニュアル]:上級者向けの機能です。録音レベルを任意に調整することができます。

レベルメーターを見ながら録音レベルスライダーをドラッグすることで、録音レベルを調整することができます。音量が大きいときに、レベルメーターの「121 (- 12dB) の右側が、 時々点灯するように、ピークホールド機能(約3秒間)を参 考にして調整します。「0」を超えると音が割れます。

[しない]: 録音は行われません。

 [リモートライブビュー画面]に表示される撮影画像に、パソコン内に保存 されている別の画像を重ねて(オーバーレイ)表示することができます。アングルを正確に揃えることができるので、商品撮影など複数の画像を同一アングルに揃えたいときに便利です。なお、パソコンから読み込んだ画像は、表示されるだけで撮影されません。

## **1[リモートライブビュー画面]**の**[構図]**タブを選び、 **[オーバーレイ]**の**[開く]**ボタンを押す

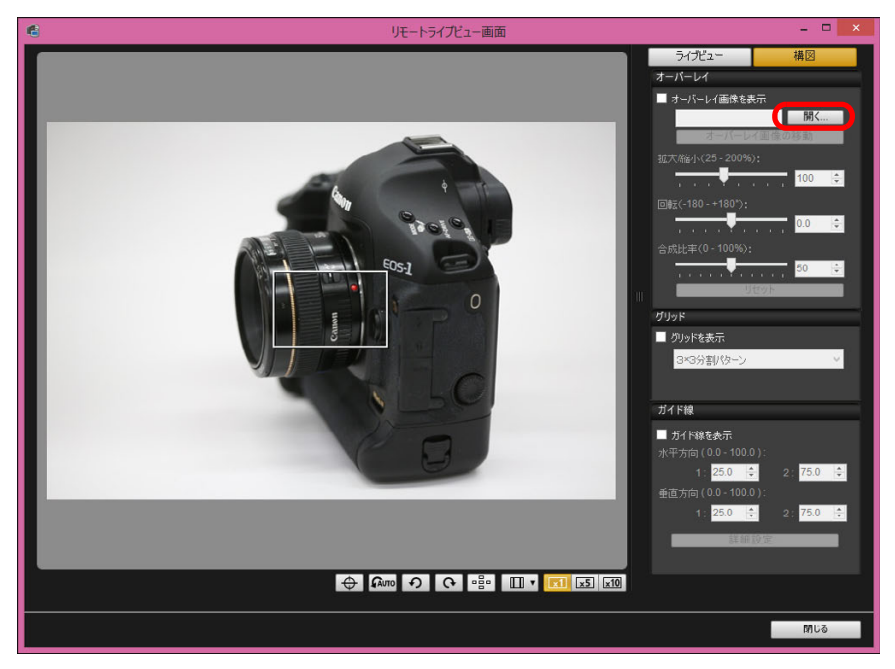

→ [開く] 画面が表示されます。

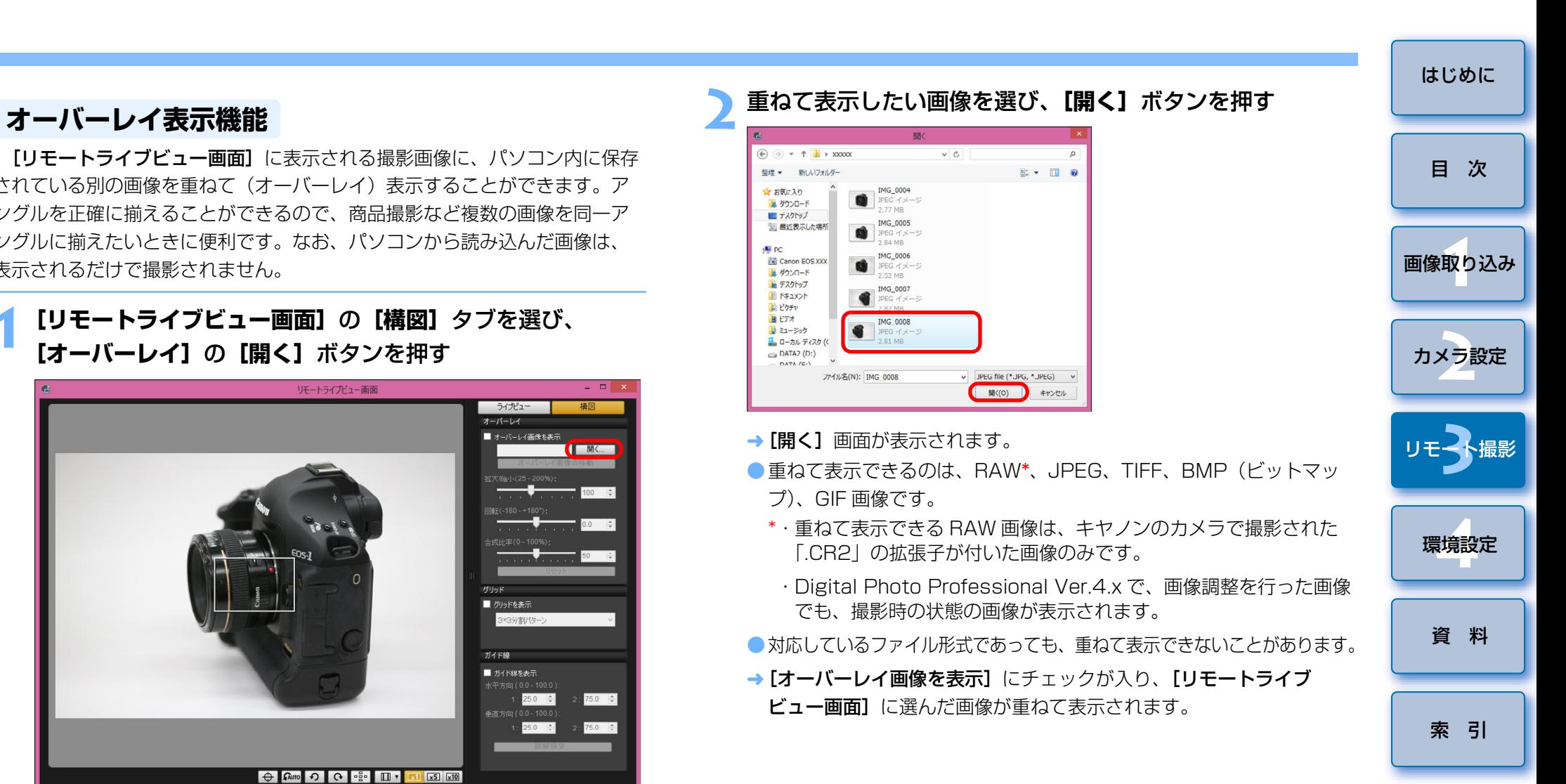

**NI** PC

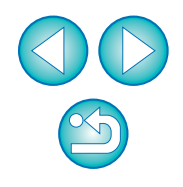

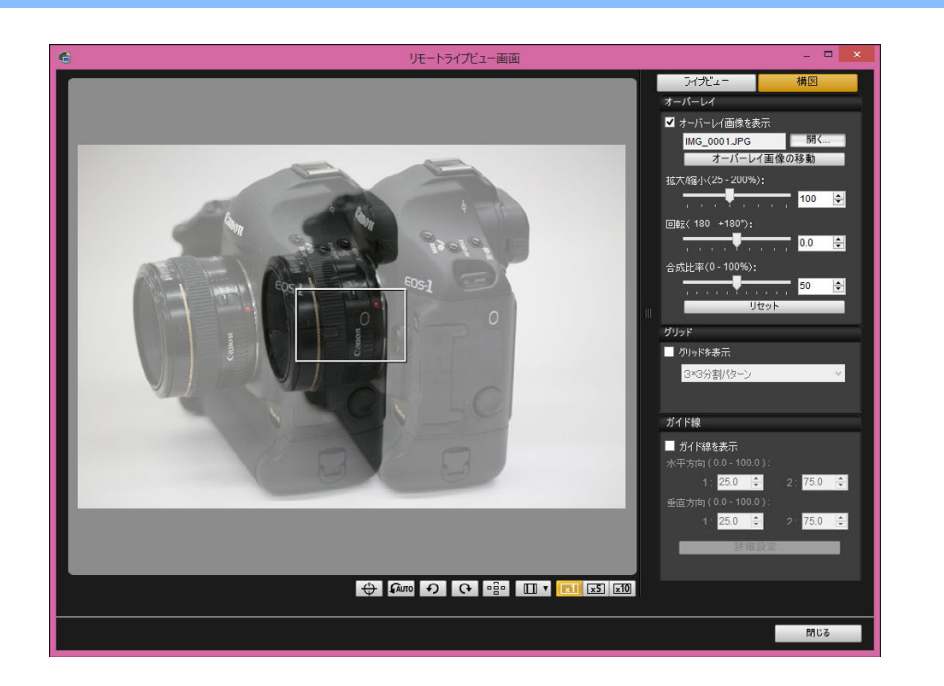

- 重ねて表示した画像(オーバーレイ画像)は、拡大 / 縮小、回転、合 成比率の調整を行って表示することができます。([p.52](#page-51-0))
- **カメラや被写体を動かして、構図を決める**<br>● [拡大表示] 画面ではオーバーレイ表示機能を使用することはできま
	- せん。

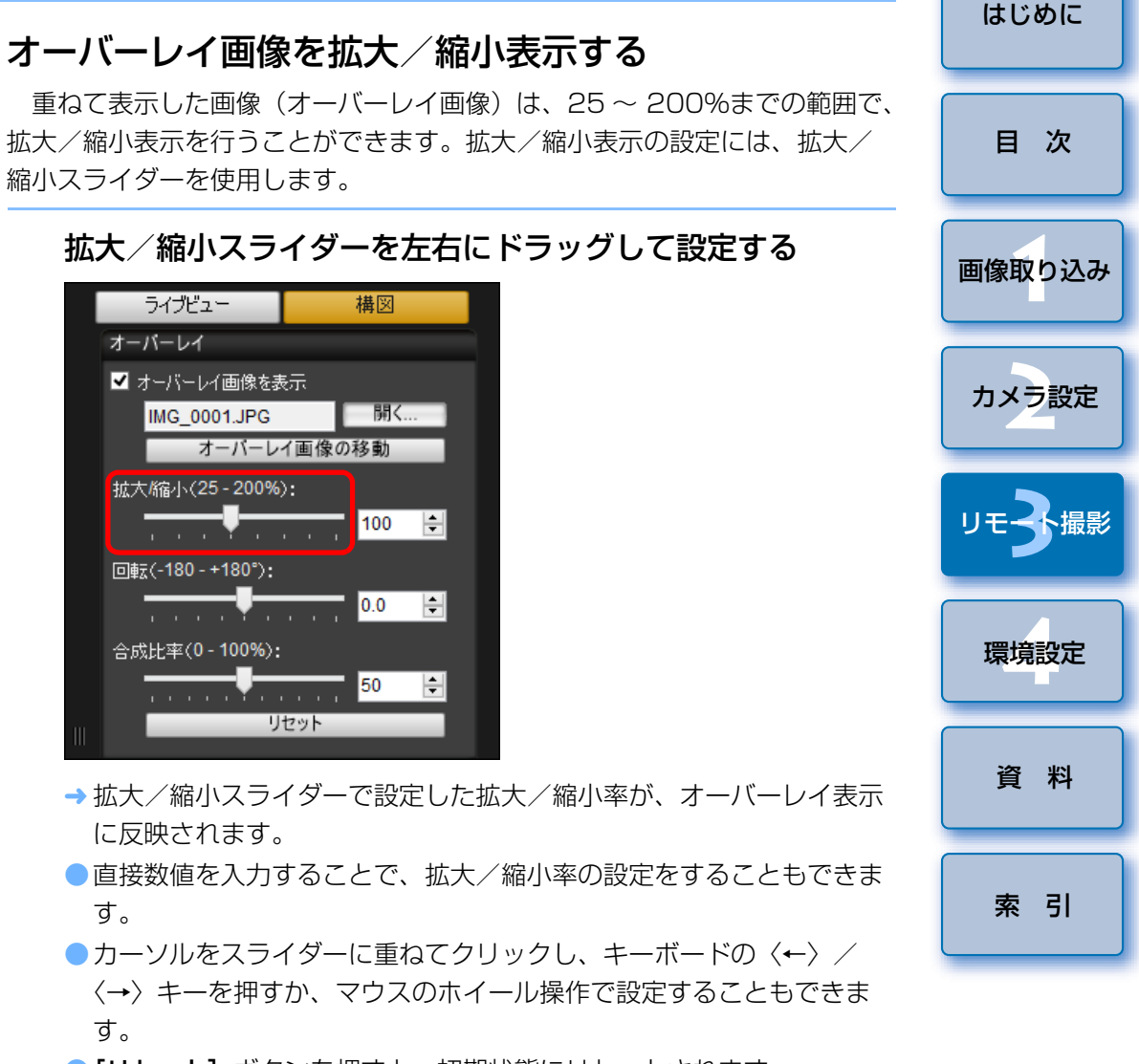

●「リセット】ボタンを押すと、初期状態にリセットされます。

## <span id="page-51-0"></span>オーバーレイ画像を回転表示する

 重ねて表示した画像(オーバーレイ画像)は、-180°~ +180°の範囲で、回転表示を行うことができます。回転表示の設定には、回転スライダーを使用します。

### 回転スライダーを左右にドラッグして設定する

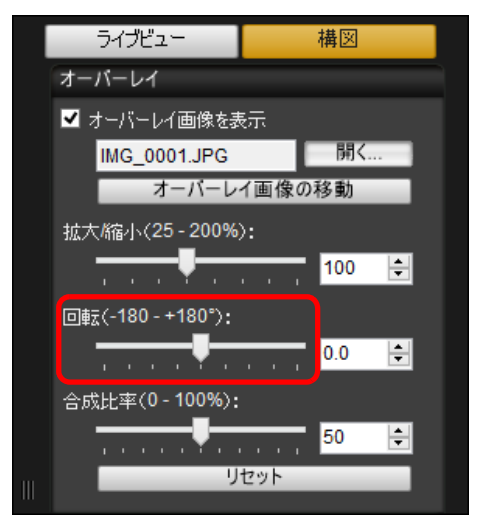

- 回転スライダーで設定した回転角度が、オーバーレイ表示に反映されます。
- ●直接数値を入力することで、回転角度の設定をすることもできます。
- ●カーソルをスライダーに重ねてクリックし、キーボードの〈←〉/ 〈→〉キーを押すか、マウスのホイール操作で設定することもできます。
- ●「リセット】ボタンを押すと、初期状態にリセットされます。

## オーバーレイ画像の合成比率を設定する

 重ねて表示した画像(オーバーレイ画像)は、0 ~ 100%までの範囲で、 合成比率(透過率)を設定することができます。合成比率の設定には、合成比率スライダーを使用します。

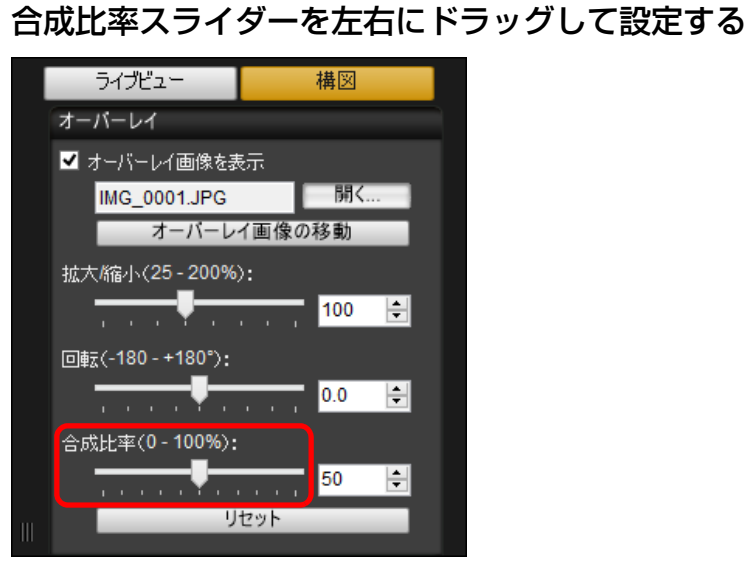

- 合成比率スライダーで設定した合成比率が、オーバーレイ表示に反映されます。
- ●直接数値を入力することで、合成比率の設定をすることもできます。
- ●カーソルをスライダーに重ねてクリックし、キーボードの〈←〉/ 〈→〉キーを押すか、マウスのホイール操作で設定することもできます。
- ●「リセット】ボタンを押すと、初期状態にリセットされます。

[画像取り込み](#page-4-0) **1**

[目 次](#page-2-0)

カメラ設定 **[2](#page-13-0)**

## オーバーレイ画像を移動表示する

「リモートライブビュー画面】に重ねて表示した画像(オーバーレイ画像) を、移動表示することができます。また、マウスカーソル操作により、拡大/縮小表示、回転表示を行うこともできます。

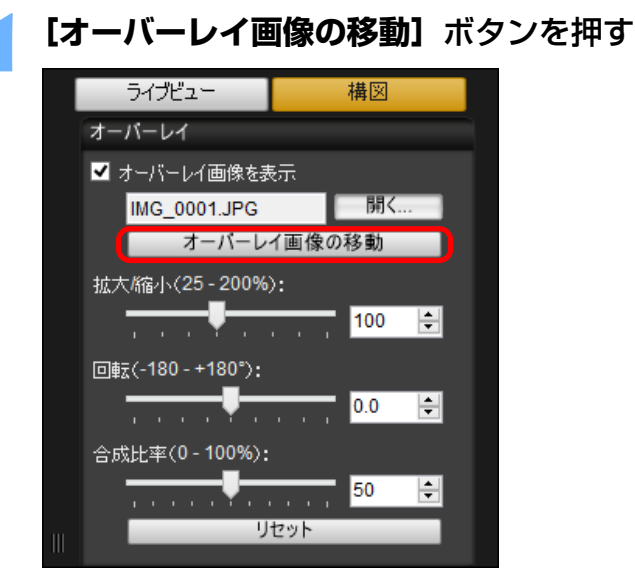

- **2** オーバーレイ画像の上でマウスカーソルをドラッグする
	- オーバーレイ画像が移動表示されます。
	- ●「リモートライブビュー画面】 トのオーバーレイ画像以外の部分で、 マウスでカーソルをドラッグすると、オーバーレイ画像の回転表示を行うことができます。
	- ●オーバーレイ画像の四隅で、マウスでカーソルをドラッグすると、オーバーレイ画像の拡大/縮小表示を行うことができます。
	- [リセット] ボタンを押すと、初期状態にリセットされます。

## 別の画像をオーバーレイ表示する

ライブビュー

 重ねて表示している画像(オーバーレイ画像)を、別の画像に切り換えて表示することができます。

## **1[オーバーレイ]**の**[開く]**ボタンを押す

構図

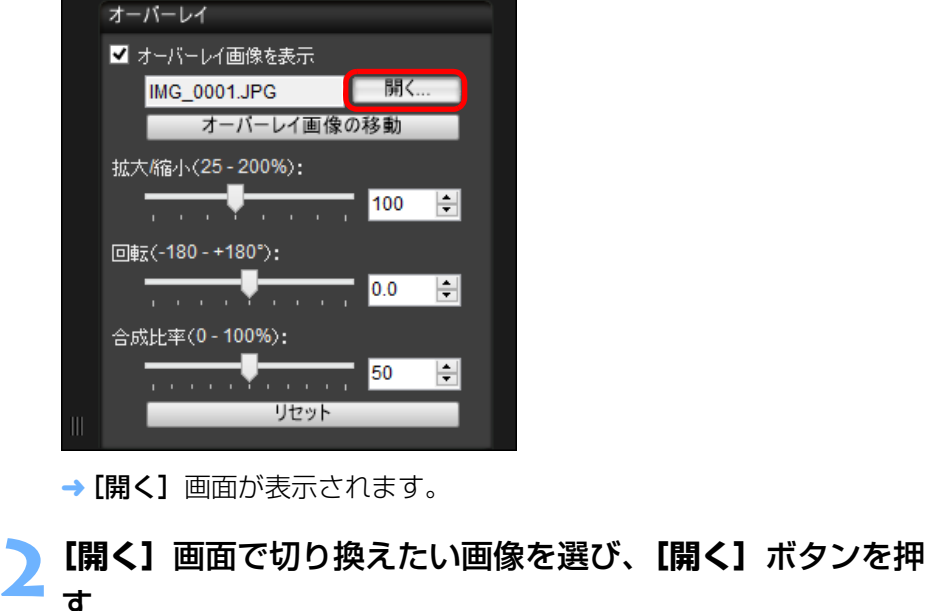

→ 表示されていた画像が、選んだ画像に切り換わります。

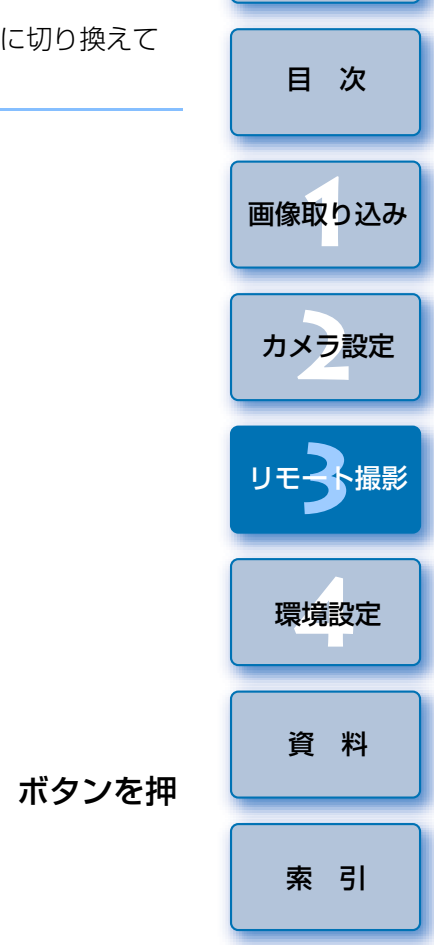

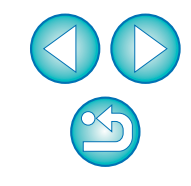

## オーバーレイ画像を非表示にする

重ねて表示している画像(オーバーレイ画像)を、非表示にします。

## **1[オーバーレイ画像を表示]**のチェックを外す

オーバーレイ画像が非表示になります。

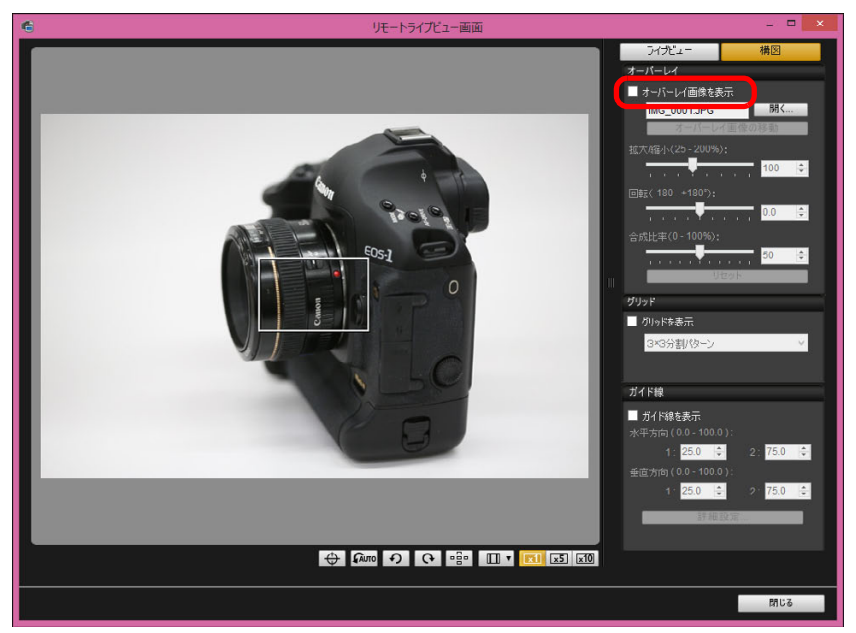

● [オーバーレイ画像を表示]にチェックすると、オーバーレイ画像が 再度表示されます。

## **グリッド線を表示する**

カメラのライブビュー機能と同じように、「リモートライブビュー画面】に グリッド線を表示して、カメラの水平/垂直を確認することができます。

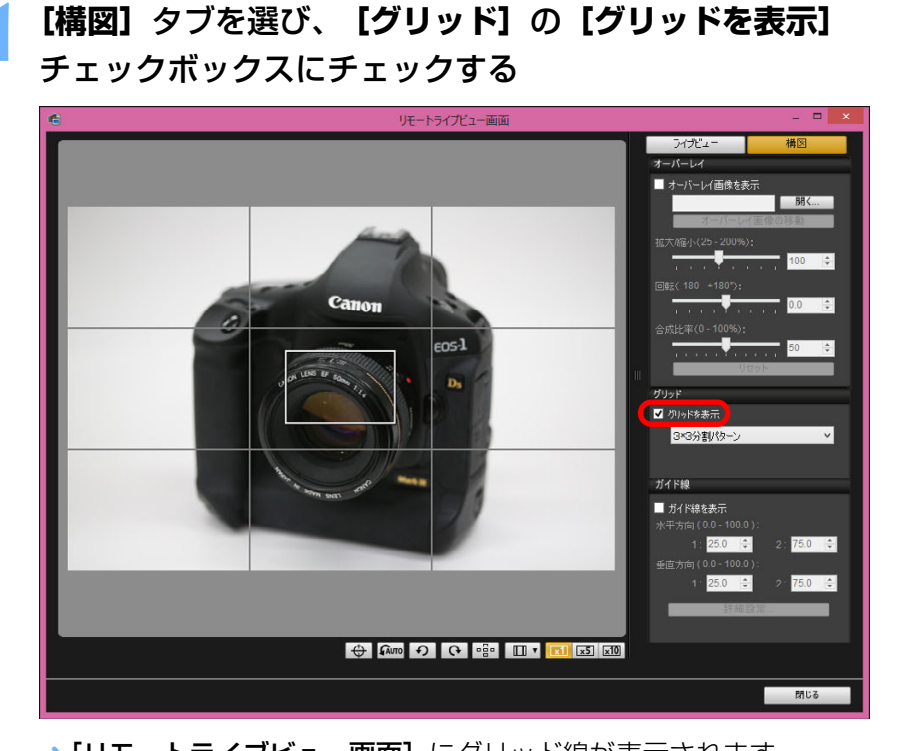

→ [リモートライブビュー画面]にグリッド線が表示されます。

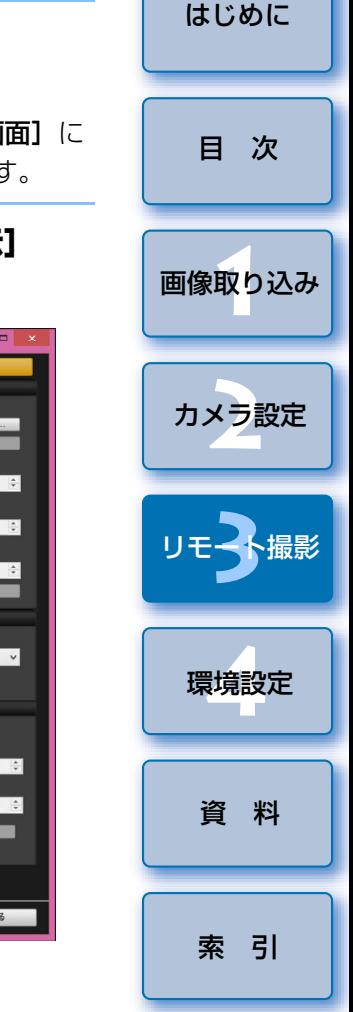

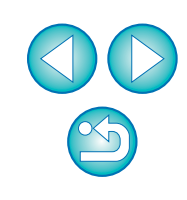

**2[グリッド]**のリストボックスから、グリッド線の表示方法 を選ぶ

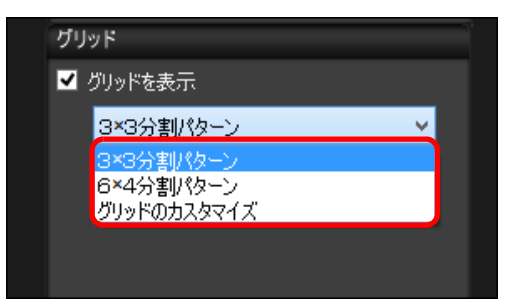

●「グリッドのカスタマイズ】を選ぶと、次の項目を設定することがで きます。

・縦方向、横方向のグリッド分割数(2 ~ 90)

- ・グリッド線の太さ(1 ~ 10)
- ・グリッドの色
- ・対角線の表示 / 非表示

**カメラを動かして、水平/垂直を確認する**<br>● グリッド線を消すときは、**[グリッドを表示]** のチェックを外します。

## **ガイド線を表示する**

「リモートライブビュー画面】にガイド線を表示の上、ガイド線を任意の位 置に移動させて、被写体の位置合わせを行うことができます。

## **1[構図]**タブを選び、**[ガイド線]**の**[ガイド線を表示]** チェックボックスにチェックする

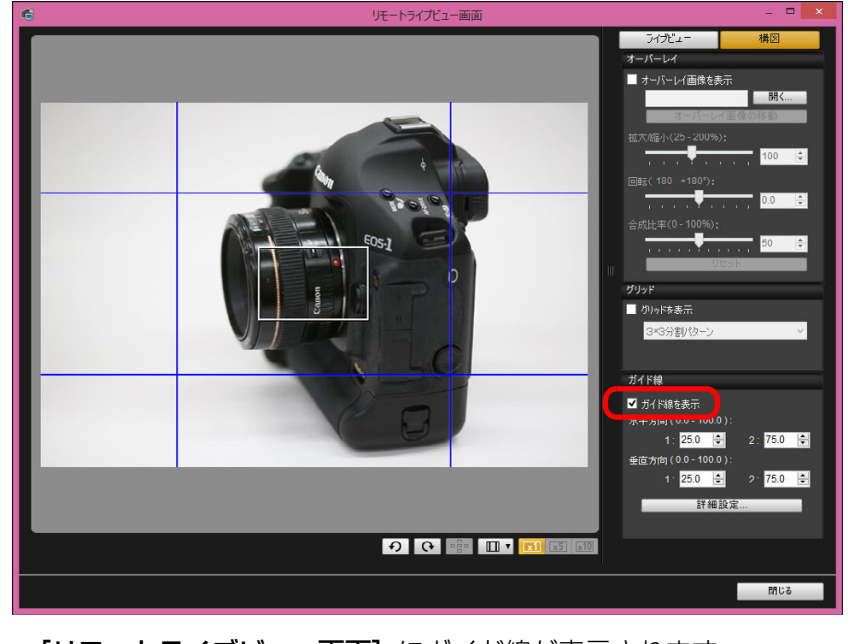

→「リモートライブビュー画面】にガイド線が表示されます。 ●拡大表示時は、ガイド線を表示することはできません。

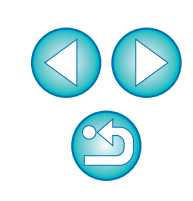

[索 引](#page-95-0)

[資 料](#page-83-0)

[画像取り込み](#page-4-0) **1**

[目 次](#page-2-0)

カメラ設定 **[2](#page-13-0)**

リモ━╋撮影 **3**撮

環境設定 **[4](#page-78-0)**

- [詳細設定] ボタンを押すと、表示される画面でガイド線について、 以下設定を行うことができます。
- ・「色]:「色の選択】ボタンを押して表示される画面から、線の色を選 ぶことができます。
- ・[太さ]:線の太さを 1 <sup>~</sup> 10 の範囲で選ぶことができます。
- ・「ガイド線を移動時に縦横比を表示する】チェックボックス:チェッ クを入れると、ガイド線で形作られる中央の四角形の縦横比率の表示を、ガイド線移動時に、ガイド線上に行います。
- ・**「比率の目標値]**: 上記のチェックボックスにチェックが入っている 場合、ガイド線で形作られる中央の四角形の縦横比率の目標値を変更することができます。

[OK]ボタンを押すと、設定が完了して画面が閉じます。

#### **2**ガイド線をドラッグして、任意の位置に移動する

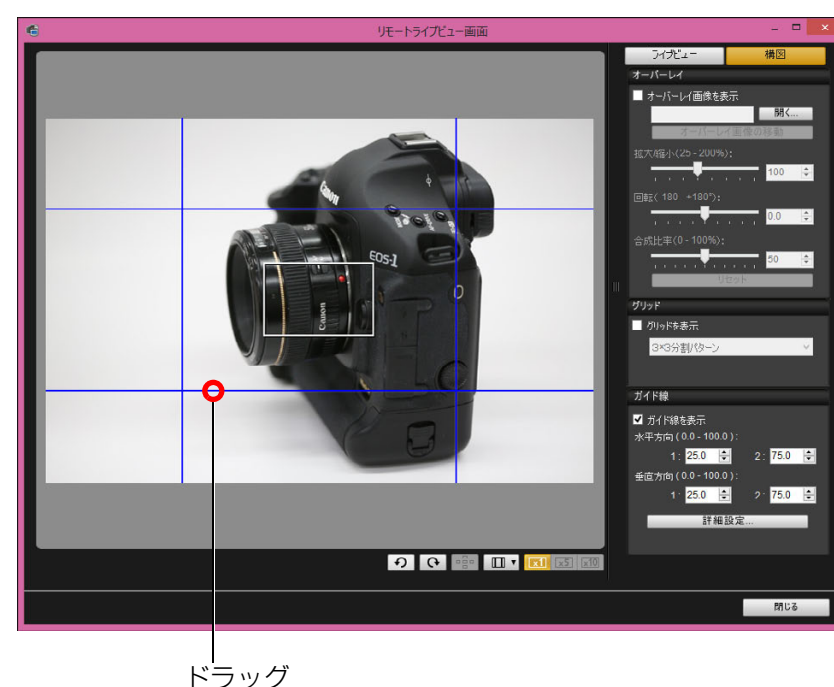

- [水平方向 (0.0-100.0)]、[垂直方向 (0.0-100.0)] の [1:]、 [2:]のボックスに数字を入力してガイド線を移動することもできます。入力できる数字は 0.0 <sup>~</sup> 100.0 の範囲です。 ● [詳細設定] ボタンを押して表示される画面で [ガイド線を移動時に
- 縦横比を表示する]チェックボックスにチェックが入っている場合 は、ガイド線の移動時に、ガイド線上に縦横比率表示と目標値に近づく方向が表示されます。

## **3** カメラを動かして、位置合わせを行う

●ガイド線を消すときは、[ガイド線を表示]のチェックを外します。

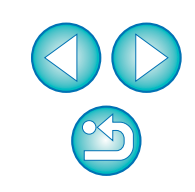

[索 引](#page-95-0)

[画像取り込み](#page-4-0) **1**

[目 次](#page-2-0)

カメラ設定 **[2](#page-13-0)**

リモ━╋撮影 **3**撮

環境設定 **[4](#page-78-0)**

[資 料](#page-83-0)

## **パワーズーム操作**

#### **80D**

対象カメラにパワーズームアダプター PZ-E1 を付けたレンズが装着されてい るときは、[リモートライブビュー画面]でパワーズーム操作を行うことができます。

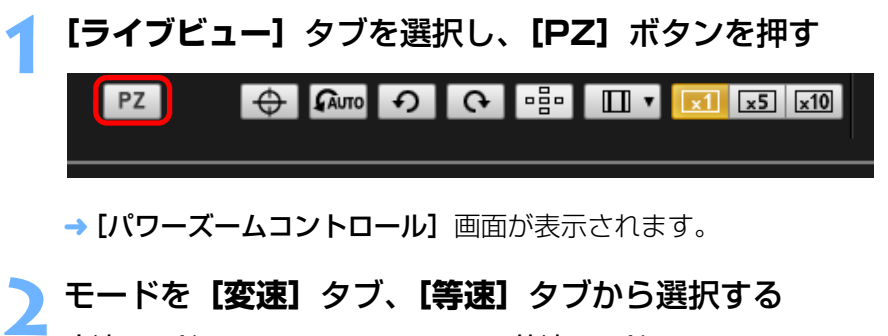

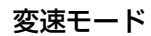

等速モード

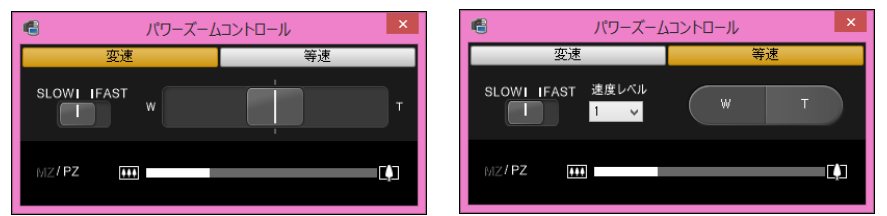

変速モード:ズーム動作を変速で行うモードです。等速モード:ズーム動作を等速で行うモードです。

●初期状態では変速モードが選択されています。

## **3** パワーズーム操作を行う

#### 変速モード

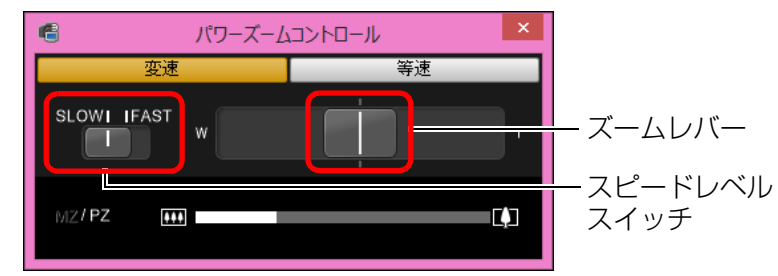

#### ズーム操作:

ズームレバーを [W] 側にスライドすると、広角側にズームします。 ズームレバーを「TI 側にスライドすると、望遠側にズームします。

#### ズームスピードレベルの切り換え:

スピードレベルスイッチでズームの動作スピードを切り換えることが できます。

[SLOW]の設定は動画撮影などゆっくりしたズーミングを行うときに適しています。

[FAST]に設定すると[SLOW]より速いズーミングを行うことができます。

#### ズーム速度の変速:

ズームレバーは、スライドする量に応じてズーム速度が変化します。レバーの中心位置から少しだけスライドすると、ゆっくりとしたズーム動作となり、スライド量を大きくする分、ズーム速度が早くなっていきます。

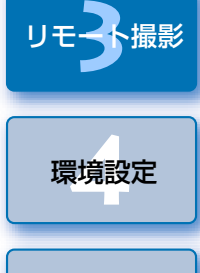

[画像取り込み](#page-4-0) **1**

[目 次](#page-2-0)

カメラ設定 **[2](#page-13-0)**

リモ━╋撮影

[はじめに](#page-1-0)

[資 料](#page-83-0)

[索 引](#page-95-0)

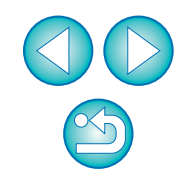

#### 等速モード

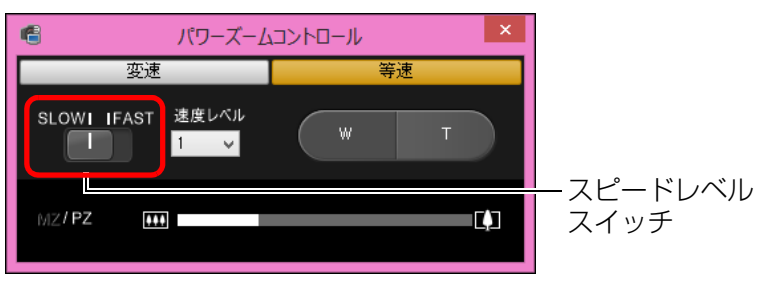

#### ズーム操作:

[W]ボタンを押すと広角側にズームします。

[T]ボタンを押すと望遠側にズームします。

#### ズームスピードレベルの切り換え:

スピードレベルスイッチでズームの動作スピードを切り換えることができます。

[SLOW]の設定は動画撮影などゆっくりしたズーミングを行うときに 適しています。

[FAST]に設定すると[SLOW]より速いズーミングを行うことができます。

#### ズーム速度の微調整:

[速度レベル]のリストボックスでは、[FAST] [SLOW] それぞれ 速度を細かく選択することができます。

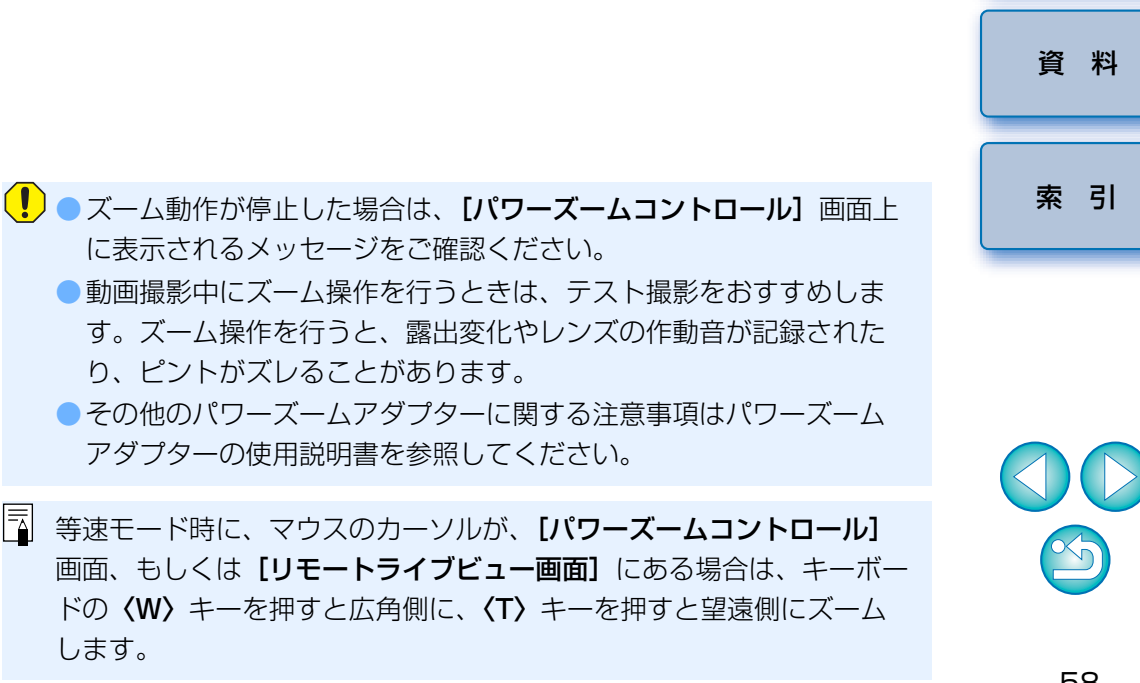

[画像取り込み](#page-4-0) **1**

[目 次](#page-2-0)

カメラ設定 **[2](#page-13-0)**

リモ━╋撮影 **3**撮

環境設定 **[4](#page-78-0)**

## **カメラ操作による撮影**

 リモート撮影の状態でも、カメラ単独での撮影と同じように、カメラを操作して撮影することができます。また、撮影画像はパソコンのハードディスクに保存されるため、メモリーカードの容量を気にせず、大量の撮影を行うことができます。

#### **1**キャプチャー画面を表示する([p.31](#page-30-0))

### カメラのシャッターボタンを押して撮影する

**2**→ 撮影した画像がパソコンに転送されて DPP が自動的に立ち上がり、 撮影した画像が表示されます。

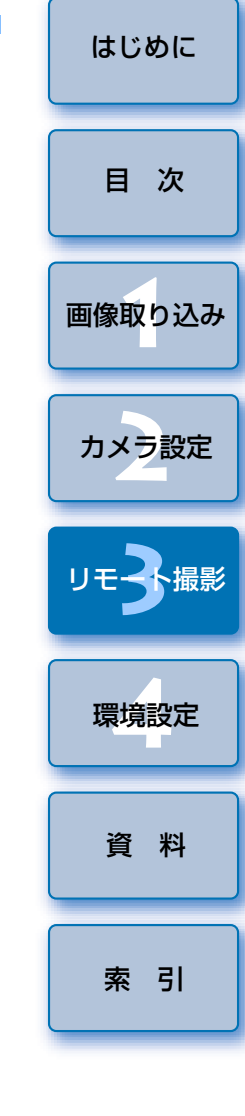

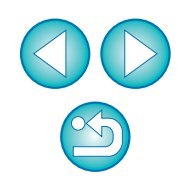

## **動画の撮影**

 EU からカメラをコントロールして、パソコンの画面上で動画撮影を行うこ とができます。なお、カメラにメモリーカードが入っていないと、動画撮影はできません。

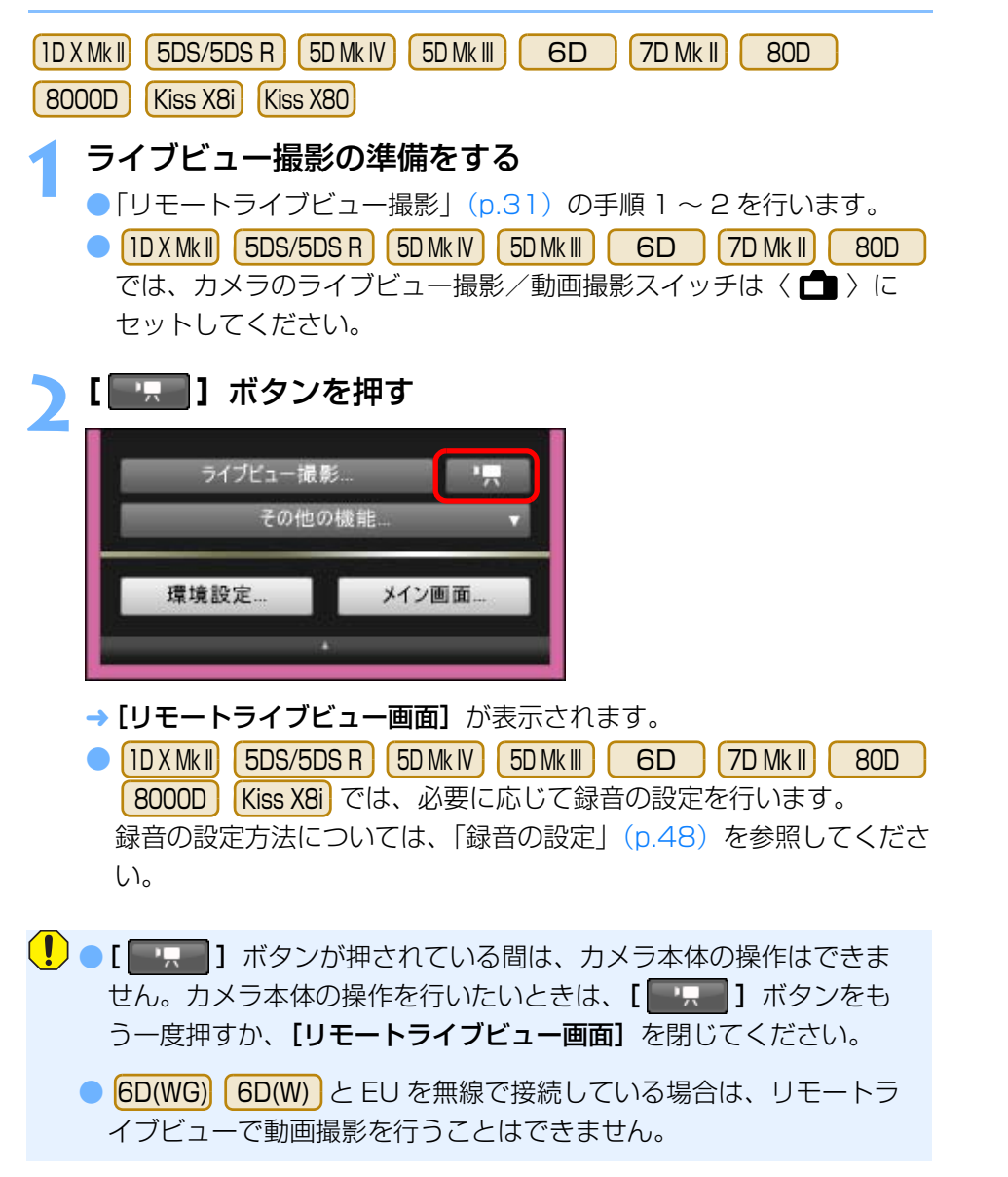

動画記録サイズの設定をするときは、[ライブビュー機能/動画機能設定】をクリックし、「ライブビュー機能/動画機能設定】画面を表 示させて行います。

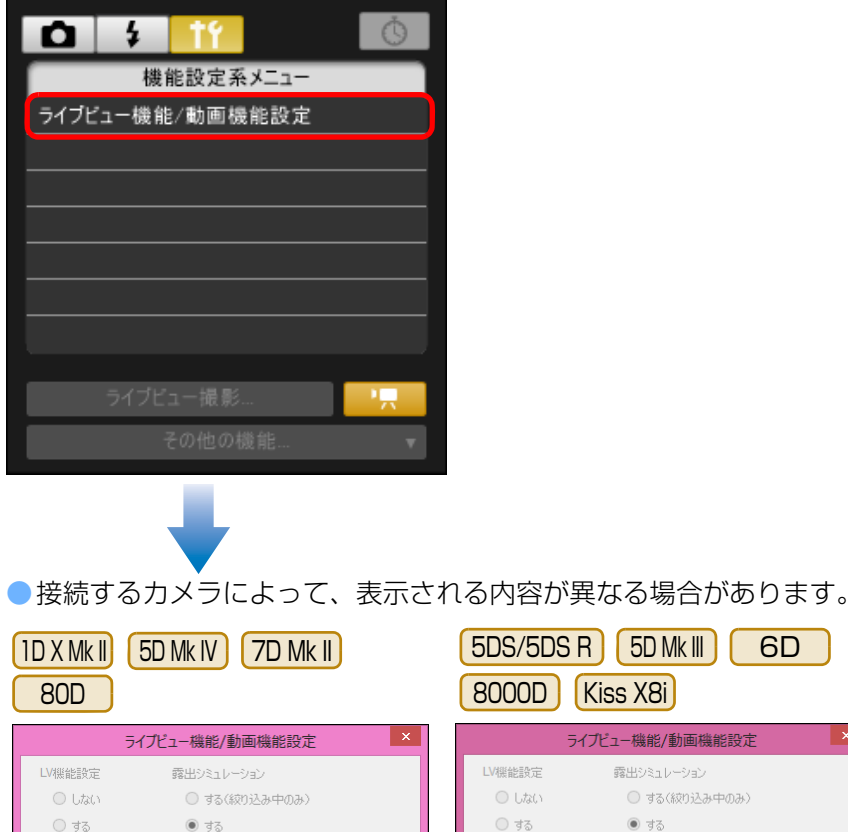

選ぶ

 $@$  MOV  $@$  MP4 動画記録サイズ

1920x1080 29.97 fps 標準(IPB)

O Utath

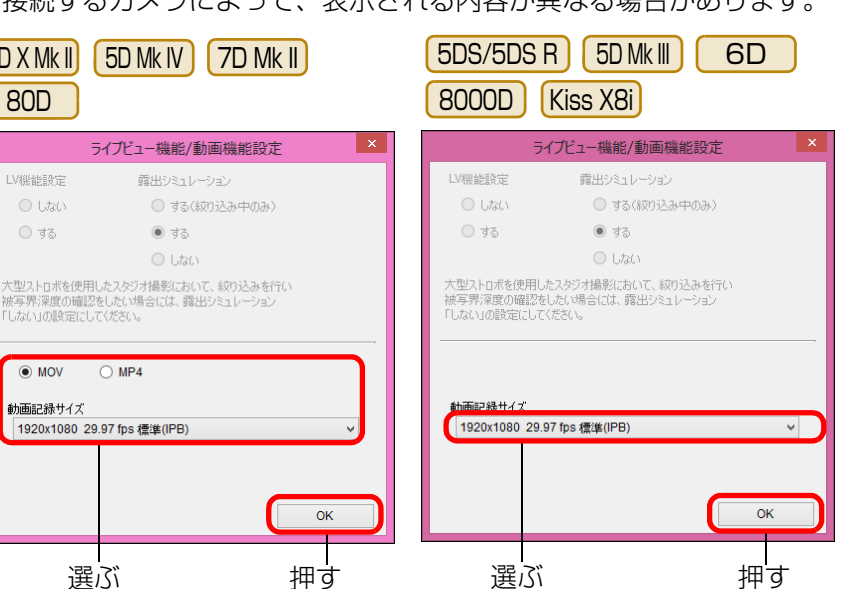

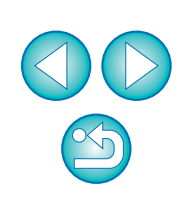

環境設定 **[4](#page-78-0)**

[索 引](#page-95-0)

[画像取り込み](#page-4-0) **1**

[目 次](#page-2-0)

カメラ設定 **[2](#page-13-0)**

リモ━╋撮影 **3**撮

Kiss X80

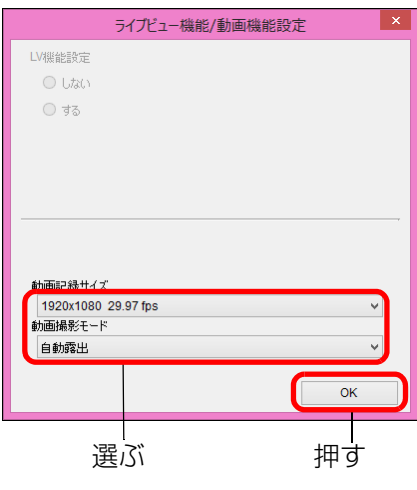

● 選べる動画記録サイズは、カメラによって異なります。

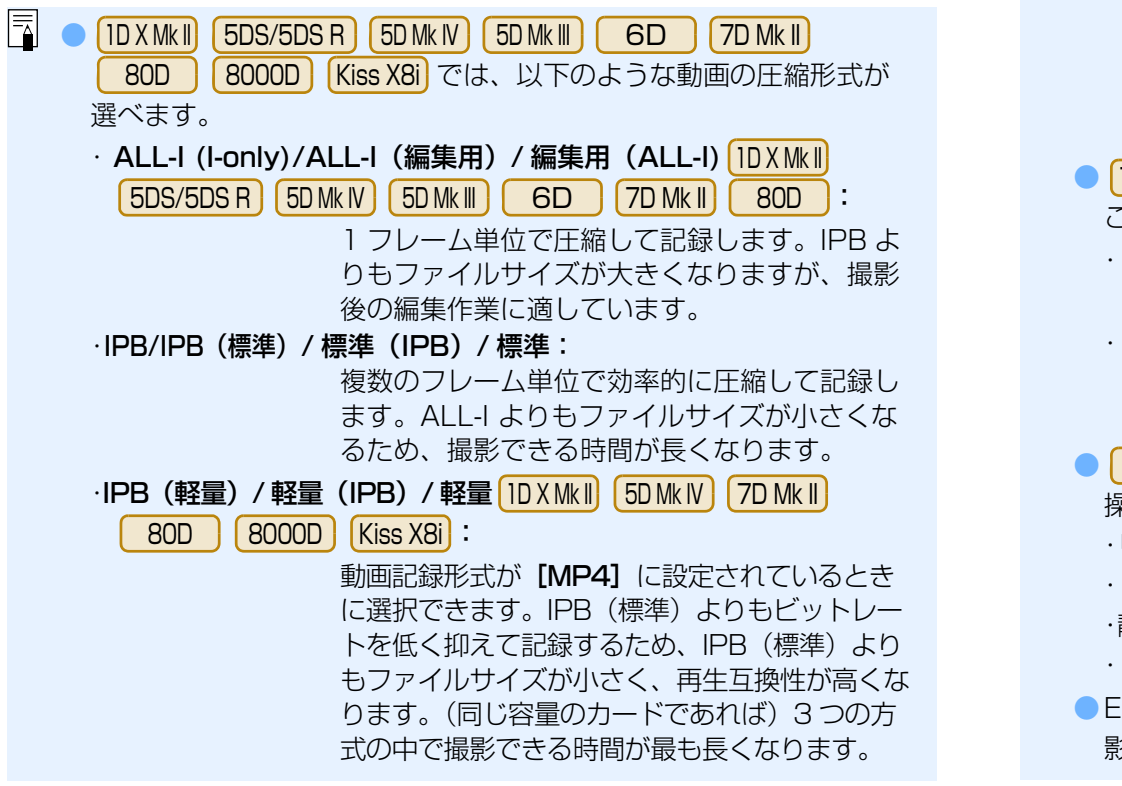

 $|\overline{\overline{\phantom{a}}}|$ ● ID X Mk II 5D Mk IV

> ・MJPG/Motion JPEG:Motion JPEG 形式で圧縮して記録されま す。フレーム間の圧縮を行わず、1 フレー ム単位で圧縮して記録するため、圧縮率が低くなります。また、4K 画質で画像サイ ズも大きいため、ファイルサイズが大きくなります。

● |IDXMkII| |5DMkIV| |7DMkII| | 80D |では、動画の記録形式を選ぶ ことができます。

・MOV: MOV 形式の動画ファイルとして記録されます(拡張子: 「.MOV」)。パソコンなどでの編集などに適しています。

・MP4: MP4 形式の動画ファイルとして記録されます(拡張子: 「.MP4」)。MOV 形式よりも再生互換性が高いファイル 形式です。

- | 80D | | 8000D | で動画デジタルズームに設定したときは、以下の 操作はできません。80D
	- ・リモートライブビュー表示・ AF によるピント合わせ

・静止画の撮影

・| 80D | パワーズーム操作

● EU では | 6D || 80D || 8000D||Kiss X8i| のビデオスナップ撮 影はできません。●EUでは 6D

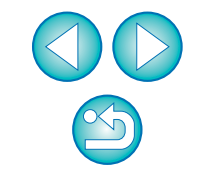

[索 引](#page-95-0)

[資 料](#page-83-0)

[画像取り込み](#page-4-0) **1**

[目 次](#page-2-0)

カメラ設定 **[2](#page-13-0)**

リモ━╋撮影 **3**撮

環境設定 **[4](#page-78-0)**

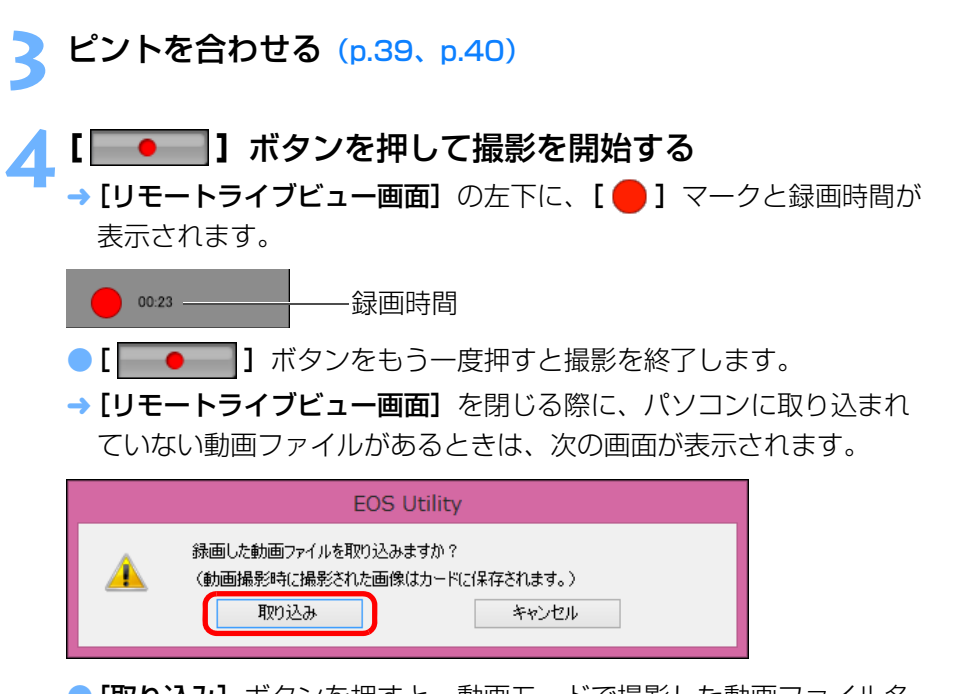

● [取り込み] ボタンを押すと、動画モードで撮影した動画ファイル名 の一覧画面が表示されます。

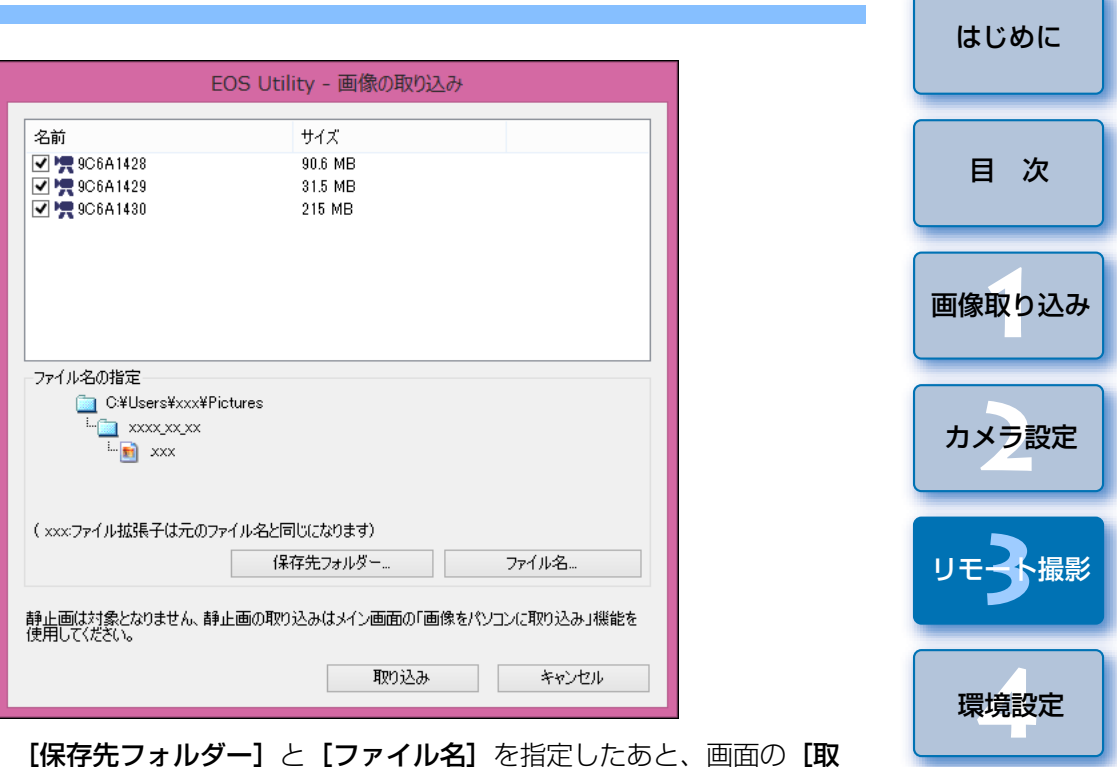

**り込み]** ボタンを押すと、カメラのメモリーカードから、パソコンに 動画ファイルが取り込まれます。

なお、ファイル名のチェックボックスからチェックを外した動画ファイルは取り込まれません。あとで、カメラのメモリーカードからパソコンに動画ファイルを取り込むときは、本使用説明書の [p.9](#page-8-0) <sup>~</sup> [p.13](#page-12-0) に記載されている方法で取り込んでください。

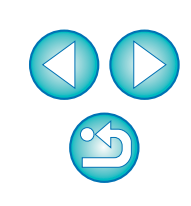

[索 引](#page-95-0)

[資 料](#page-83-0)

#### **1D X** 1D C  $\mathsf{X}$  and  $\mathsf{I}$  and  $\mathsf{I}$  and ● | 1D X | | 1D C | では、 以下のような動画の圧縮形式が選べます。 **1** ライブビュー撮影の準備をする ●「リモートライブビュー撮影」([p.31](#page-30-0))の手順 <sup>1</sup> <sup>~</sup> <sup>2</sup> を行います。 ・ALL-I (I-only):1 フレーム単位で圧縮して記録します。IPB よりも ●「リモートライブビュー撮影」(p.31) の手順 1 ~ 2 を行います。 ファイルサイズが大きくなりますが、撮影後の編集 <mark> [目 次](#page-2-0)</mark> ファイルサイズが大きくなりますが、撮影後の編集作業に適しています。**2[ライブビュー機能/動画機能設定]**をクリックする ・IPB: 複数のフレーム単位で効率的に圧縮して記録します。ALL-I よりもファイルサイズが小さくなるため、撮 $\circ$ О 影できる時間が長くなります。機能設定系メニュー  $[1DC]$ ●ライブビュー機能/動画機能設定 · MJPG : 4K (4096 × 2160 画素)動画撮影時は Motion JPEG 形式で圧縮して記録されます。 フレーム間の圧縮を行わず、1 フレーム単位で圧縮 して記録するため、圧縮率が低くなります。また、画像サイズも大きいため、ファイルサイズが大きくなります。→ 「ライブビュー機能/動画機能設定】画面が表示されます。 ● | 1D C |接続時、カメラに Canon Log ガンマの設定が行われてい ●る場合は、リモートライブビュー画面に、Canon Log ガンマ設定表 **3[LV 機能設定]**の**[動画]**を選び、動画記録サイズをリスト ボックスから選ぶ 示と、[ WAssist ] (ビューアシスト) ボタンが表示されます。([p.93](#page-92-0)、 [p.94](#page-93-0)) Canon Log ガンマは、広いダイナミックレンジを確保することを目 ライブビュー機能/動画機能設定 的とした映像特性のため、リモートライブビュー画面に表示されるLV機能設定 露出シミュレーション O Utato ○ する(絞り込み中のみ) 映像は、ピクチャースタイル設定時に比べ、低コントラストでやや○静止画  $\circledcirc$  da 暗い映像になります。◎ 動画 O Utath [ WAssist ] (ビューアシスト) ボタンを押すと、リモートライブビュー 大型ストロボを使用したスタジオ撮影において、絞り込みを行い 被写界深度の確認をしたい場合には、露出シミュレーション 「しない」の設定にしてください。 画面に表示される映像が見やすい特性で表示され、画角やディテールなどを確認しやすくなります。なお、[ WAssist ] (ビューアシスト) ボタンを押しても、カードに記録 動画記録サイズ 1920x1080 29.97 fps 標準(IPB) される映像には影響しません(Canon Log ガンマの特性でカードに 記録されます)。OK **4[OK]**ボタンを押す

→ [ライブビュー機能/動画機能設定] 画面が閉じます。

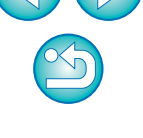

[索 引](#page-95-0)

[画像取り込み](#page-4-0) **1**

カメラ設定 **[2](#page-13-0)**

リモ━╋撮影 **3**撮

環境設定 **[4](#page-78-0)**

[資 料](#page-83-0)

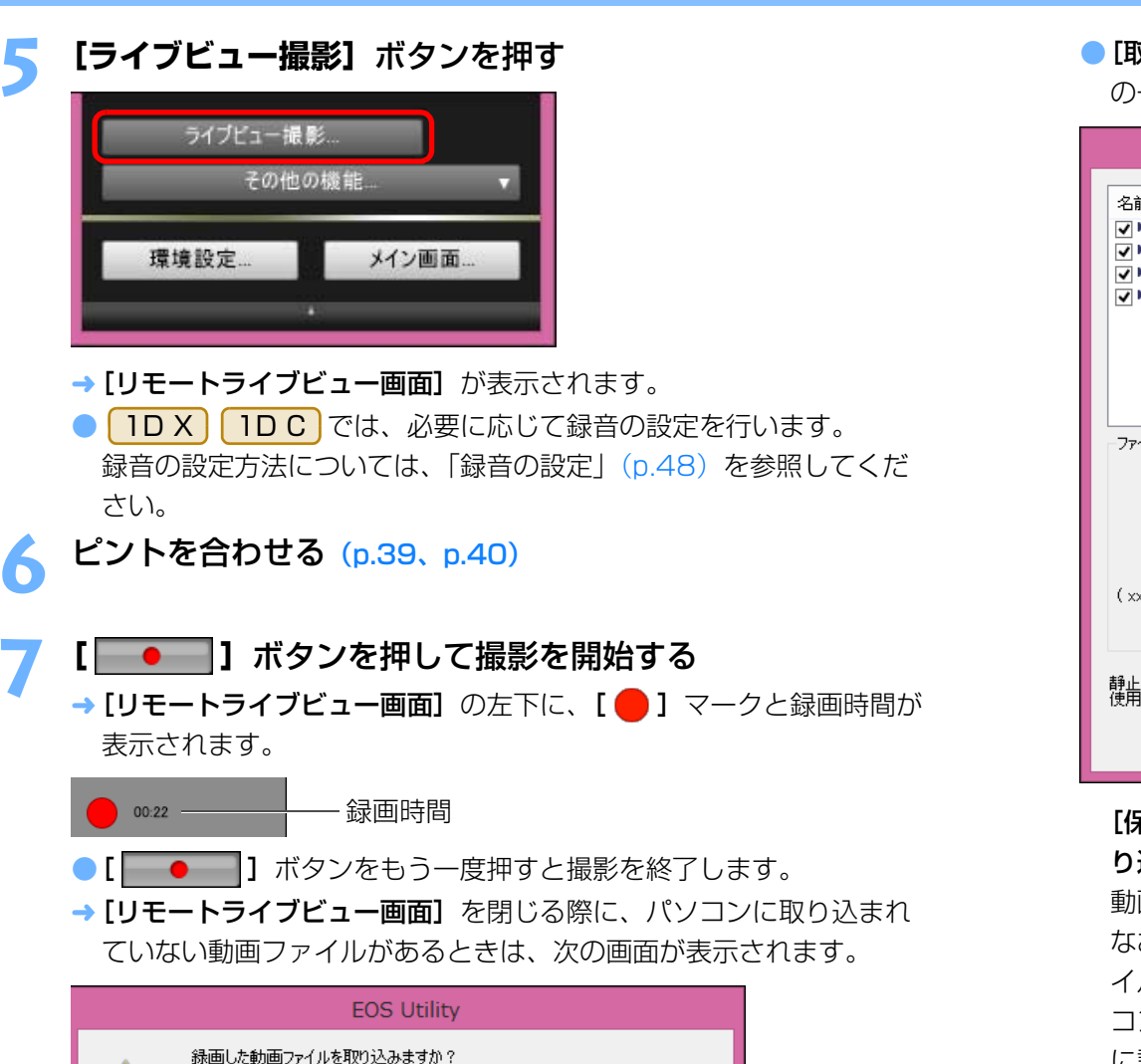

キャンセル

(動画撮影時に撮影された画像はカードに保存されます。)

取り込み

AN

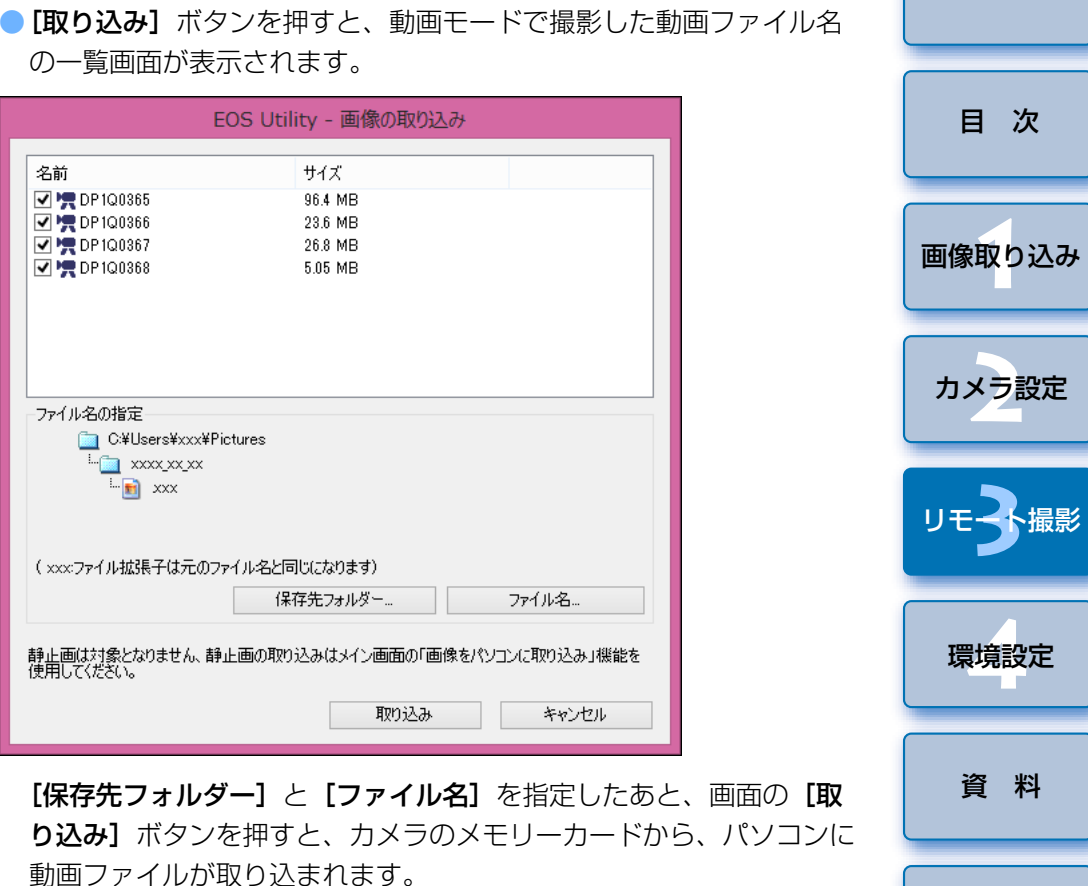

なお、ファイル名のチェックボックスからチェックを外した動画ファイルは取り込まれません。あとで、カメラのメモリーカードからパソコンに動画ファイルを取り込むときは、本使用説明書の [p.9](#page-8-0) 〜 [p.13](#page-12-0) に記載されている方法で取り込んでください。

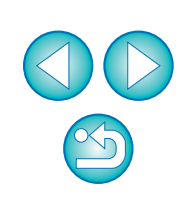

[索 引](#page-95-0)

## **タイマー制御による自動撮影**

 設定した時間や枚数でカメラが自動撮影する、2 種類のタイマー撮影を行 うことができます。

## **タイマー撮影**

設定した時間が経過すると自動的に 1 枚撮影することができます。

**1**キャプチャー画面を表示する([p.32](#page-31-0))

- **2[ ]**ボタンを押す
- → 「タイマー撮影設定】画面が表示されます。
- **遅延時間を入力して【開始】ボタンを押す**<br>●設定時間の範囲は、1 秒単位で 0 分 0 秒~ 99 分 59 秒です。
	-
	- → 設定した時間が経過すると撮影されます。

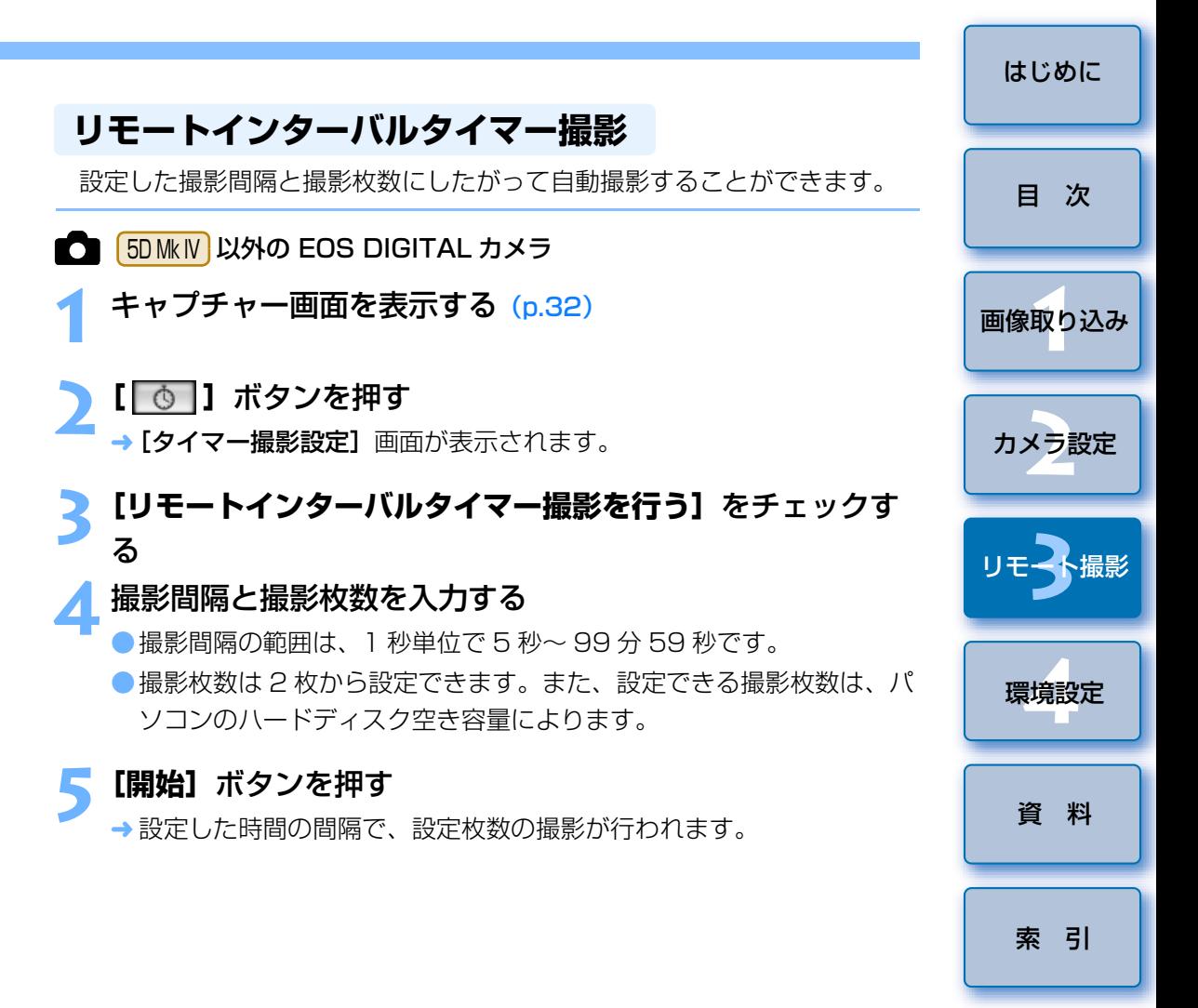

パソコンによっては、撮影間隔の時間設定が短いと、画像の転送や保存が間に合わず、設定した間隔での撮影ができなくなることがあります。そのときは、撮影間隔の設定を長くして、再度撮影してください。

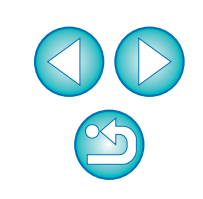

**[タイマー撮影設定]**画面を表示させると、撮影モードを変更すること ができなくなります。

撮影モードを設定後、[タイマー撮影設定]画面を表示させてください。

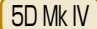

**1**

**2[ ]**ボタンを押す

→ 「インターバルタイマー撮影】画面が表示されます。

**モードを選択する**<br>●モードは次の2種類から選択することができます。

#### [カメラ機能]モード:

カメラのインターバルタイマー機能を使用します。正確な間隔で撮影を行うことができます。撮影間隔が短い場合にも対応しています。また、インターバルタイマー撮影中もカメラの操作を行うことができます。

#### [パソコン制御]モード:

パソコン制御でインターバルタイマー撮影を行います。

バルブ撮影にも対応しています。

● [カメラ機能]、[パソコン制御] いずれかのボタンを押します。

→ それぞれの設定画面が表示されます。

## **4**

## 設定する<br>●[カメラ機能] モード

撮影間隔と撮影回数を入力する。

・撮影間隔の範囲は、1 秒単位で 1 秒~ 99 時間 59 分 59 秒です。 ・撮影回数は 01 <sup>~</sup> 99 の範囲で設定できます。また、00 に設定し たときは撮影回数制限なしで、インターバルタイマーが終了するまで撮影が継続します。

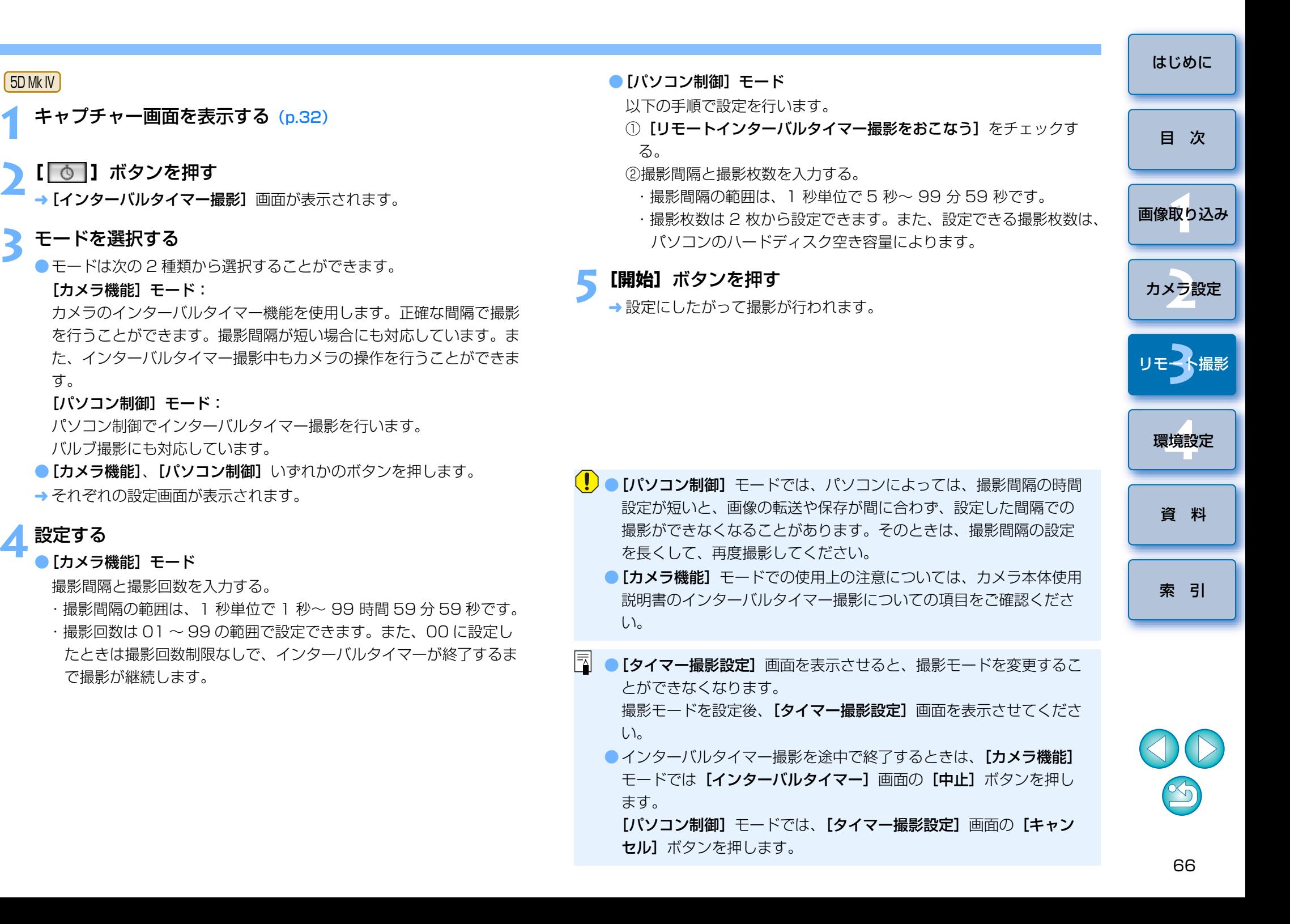

## **リモートバルブ撮影**

に設定してください。

・カメラのモードダイヤルに〈B〉(バルブ)がないカメラでは、カメ ラのモードダイヤルを〈M〉(マニュアル)に設定し、キャプチャー画面で [BULB] を選ぶか、カメラのシャッター速度を [BULB]

**1**

[はじめに](#page-1-0)**3** 絞り数値を設定する **リモートバルブ撮影**  $\Box$   $\times$ **E** FOS XXX キャプチャー画面を表示する([p.32](#page-31-0)) [目 次](#page-2-0)**ONE SHOT** 5973 撮影モードアイコンをクリックして、**[BULB]**を選ぶ **2**17444 [画像取り込み](#page-4-0) **1**Pictures  $\rightarrow$  $\begin{picture}(20,20) \put(0,0){\dashbox{0.5}(5,0){ }} \put(15,0){\dashbox{0.5}(5,0){ }} \put(25,0){\dashbox{0.5}(5,0){ }} \put(35,0){\dashbox{0.5}(5,0){ }} \put(45,0){\dashbox{0.5}(5,0){ }} \put(55,0){\dashbox{0.5}(5,0){ }} \put(65,0){\dashbox{0.5}(5,0){ }} \put(65,0){\dashbox{0.5}(5,0){ }} \put(65,0){\dashbox{0.5}(5,0){ }} \put(65,0){\dashbox{0.5}(5,0){ }}$ **E** EOS XXX **ONE SHOT** F<sub>5.6</sub> **BULB** カメラ設定 **[2](#page-13-0)**5972 47000  $\lceil \mathbf{C} \rceil$ ■ 100 **AWB**  $\Box$  $MF$ Pictures  $\bullet$  $\Xi^*$  $\sqrt{\text{off}}$  $RAWHAL$ **3**撮 リモ━╋撮影 P  $\circ$   $\bullet$  100  $\circ$ **AWB**  $\Box$ 0 1 1 1 環境設定 **[4](#page-78-0)** $A_{\text{OFF}}$   $\blacksquare$  $\mathbf{E}^*$ **4[ ]**ボタンを押す  $-3. -2. -1.$ .0.  $-1. -2. -3.$ →「タイマー撮影設定】画面が表示されます。 [資 料](#page-83-0)**露光時間を入力して【開始】ボタンを押す**<br>● 露光時間の範囲は、1 秒単位で5秒~ 99 分 59 秒です。  $\circ$  $14$  $\bullet$ ● | 1D X | | 1D C |以外では、以下のように設定してください。 ・カメラのモードダイヤルに〈B〉(バルブ)があるカメラでは、〈B〉 [索 引](#page-95-0)に設定してください。

## **バルブタイマー設定**

#### 5DS/5DS R 5D Mk IV 7D Mk II 80D

 バルブ撮影時の露光時間をあらかじめ設定することができます。この機能を使うと、バルブ撮影中にシャッターボタンを指で押している必要がなくなるため、カメラブレを低減することができます。なお、バルブタイマーは、〈B〉(バルブ)以外の撮影モードでは設定できません。

#### **1**ライブビュー撮影の準備をする

●「リモートライブビュー撮影| ([p.31](#page-30-0))の手順 1 ~ 2 を行います。

## **2[撮影系メニュー]** の**[バルブタイマー設定]**を選択する

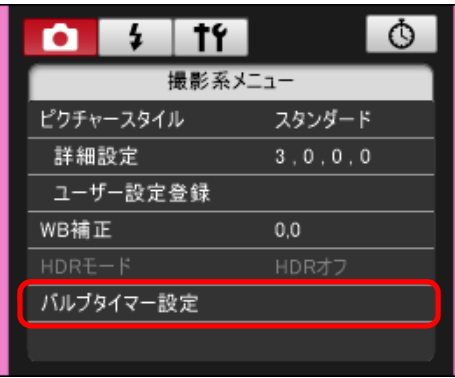

→ [バルブタイマー設定]画面が表示されます。

#### [はじめに](#page-1-0)**3** 設定を行う ● [する] を選択します。 ●露光時間を設定します。設定範囲は 00 : 00 : 00 ~ 99 : 59 : 59 [目 次](#page-2-0)です。バルブタイマー設定 [画像取り込み](#page-4-0) **1**○しない ◉ する カメラ設定 **[2](#page-13-0)** $00$ :  $00$  :  $01$ OK. キャンセル **3**撮 リモ━╋撮影 ●[しない] を設定すると、次回のバルブ撮影時にバルブタイマーが OFF になります。 環境設定 **[4](#page-78-0)**●露光時間を 00:00:00 に設定すると、 [しない]に設定されます。 **4[OK]**ボタンを押す [資 料](#page-83-0)バルブタイマー設定 ○しない ◉ する [索 引](#page-95-0) $00$  :  $20$  : 30 OK. キャンセル

**→** カメラにバルブタイマーの設定が行われ、【**バルブタイマー設定**】画 面が閉じます。

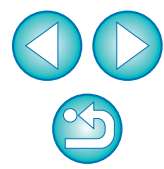

## **ストロボ撮影**

**1**

EU から、ストロボ設定機能に対応した EX スピードライト (別売)や、カ メラのストロボ機能を設定して、ストロボ撮影を行うことができます。 なお、設定項目の詳細については、お使いの EX スピードライトやカメラ の使用説明書を、あわせて参照してください。

**カメラとストロボを準備する**<br>●外部ストロボを使用するときは、カメラにストロボを取り付けます。

**2**カメラとパソコンを接続して、EU を立ち上げる([p.6](#page-5-0))

## **3[リモート撮影]**をクリックする

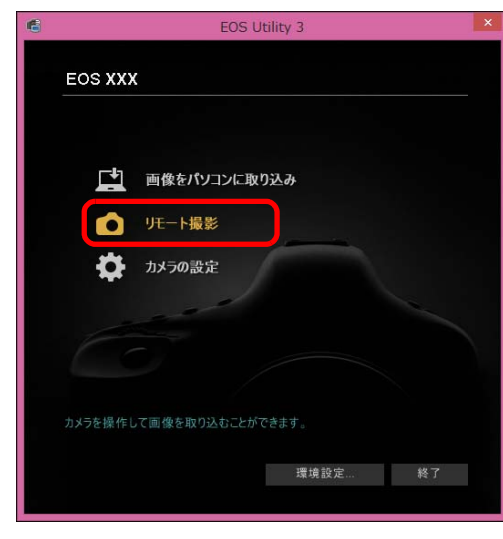

キャプチャー画面が表示されます。

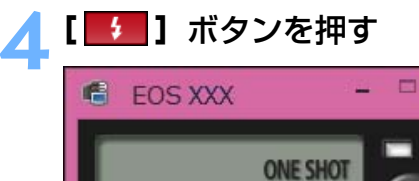

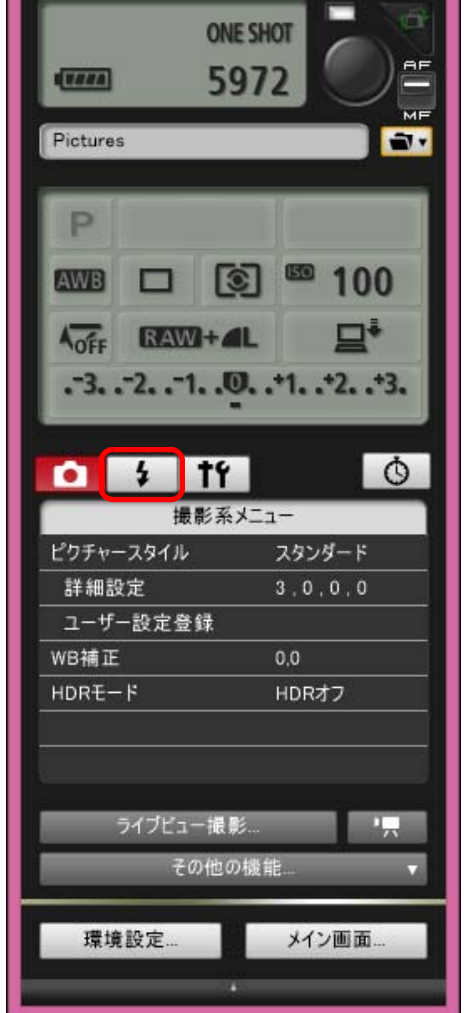

→ [ストロボ制御メニュー]が表示されます。

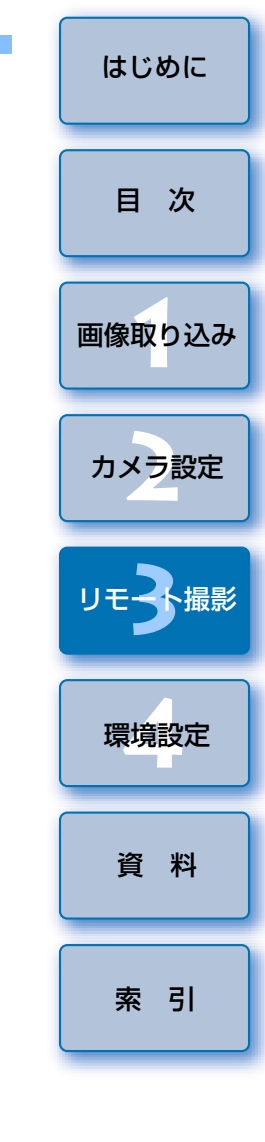

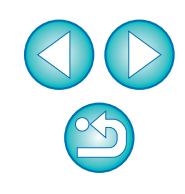

## **5[ストロボ機能設定]**をクリックする ストロボ制御メニュー $\frac{1}{2}$  in  $\frac{1}{2}$  $\circ$ ΩI ストロボ制御メニュー 内蔵ストロボポップアップ ストロボ機能設定 → [ストロボ機能設定] 画面が表示されます。 ● 接続するカメラによって、表示される内容が異なる場合があります。  $|\overline{\overline{\phantom{a}}}\rangle$ ● [内蔵ストロボポップアップ] は、 <mark>[7D Mk II] [ 80D ] [ 8000D ] [Kiss X8i</mark> <mark>Kiss X80</mark> の内蔵ストロボを使用するときに選びます。

● | 8000D | |Kiss X8i | の内蔵ストロボのワイヤレス機能を有効にするとき は、「ストロボ制御メニュー]の「内蔵ストロボ機能]で、「簡単ワイヤレ ス]または[詳細ワイヤレス]を選び、解除するときは、[通常発光]を 選びます。

#### **6**設定する

#### ストロボ機能設定画面

接続するカメラ、ストロボによって表示される画面が異なります。

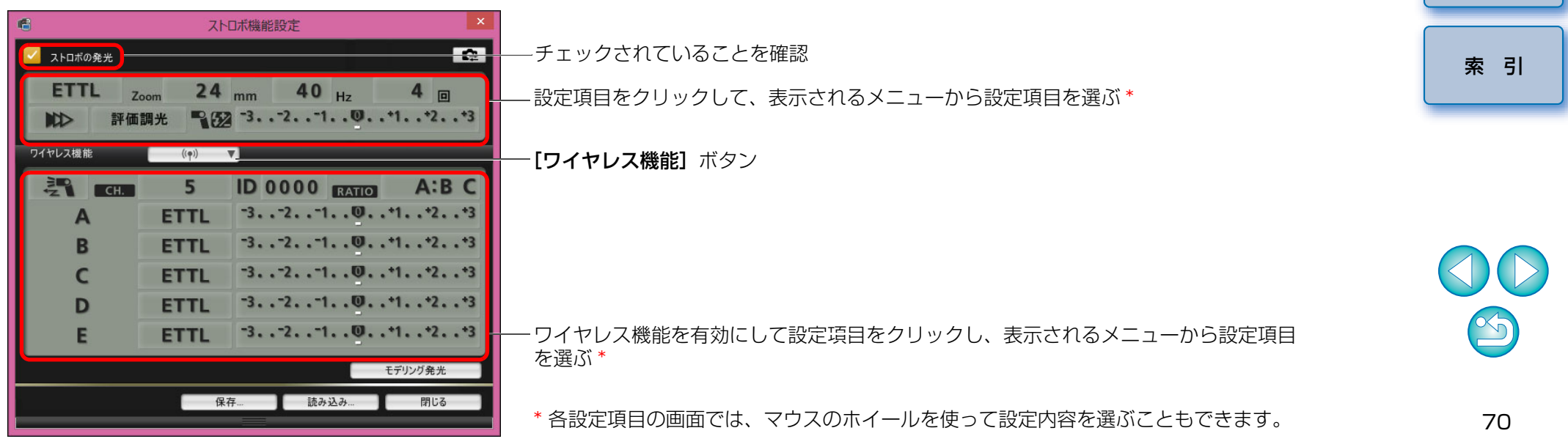

[画像取り込み](#page-4-0) **1**

[目 次](#page-2-0)

カメラ設定 **[2](#page-13-0)**

リモ━╋撮影 **3**撮

環境設定 **[4](#page-78-0)**

[資 料](#page-83-0)

- カメラの液晶モニターにストロボ制御画面が表示されたときは、EU の [ストロボ機能設定]画面は自動的に閉じます。
- $|\overline{\overline{\phantom{a}}}|$ ●[モデリング発光]ボタンを押すと、モデリング発光を行うことがで きます。なお、モデリング発光は連続 10 回までにしてください。 (詳しくはストロボの使用説明書を参照してください。)
	- ●[ ] ボタンを押すと、[ストロボ機能設定]画面の表示内容が ストロボの設定に同期した最新の状態に更新されます。
		- (ストロボ本体で設定変更を行ったときは、変更内容が「ストロボ機 能設定]画面に反映されないため、[ | 2 ] ボタンを押すことで、 「ストロボ機能設定]画面をストロボ本体の設定にあわせた、最新の 状態に更新することができます。)
	- ●[保存] ボタンを押すと、ストロボ設定を、画像とは別のファイルと して、名前を付けて保存することができます。また、このファイルは、[読み込み]ボタンを押して EU に読み込み、他の撮影に使用す ることができます。
	- ●ストロボ撮影とリモートライブビュー撮影 ([p.31](#page-30-0)) をあわせて行う こともできます。
		- ただし、リモートライブビュー撮影時にモデリング発光を行うことはできません。
	- [ストロボ機能設定] 画面で設定できる内容は、ストロボおよびカメ ラによって異なります。

**7[ ]**ボタンを押して撮影する

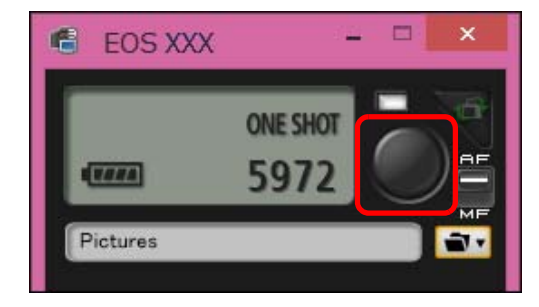

- → 撮影した画像がパソコンに転送されて、 [クイックプレビュー]画面 に表示され、そのあと DPP が自動的に立ち上がります。
- $\bullet$  キャプチャー画面の AF / MF 切り換えボタンが【 $\mathsf{AFI}$ 〔こセットされ ているときに、[ ● ] ボタンにカーソルを重ねると、AF / AE が行 われます。([p.90](#page-89-0))
- ●DPP が立ち上がる前に表示される「クイックプレビュー】画面では、 撮影した画像を素早く確認することができます。なお、[クイックプレビュー]画面の表示サイズは変更することができます。
- ●キャプチャー画面の[その他の機能]ボタンを押して、表示されるメ ニューから「クイックプレビュー]を選ぶと、「クイックプレビュー] 画面を表示/非表示にすることができます。

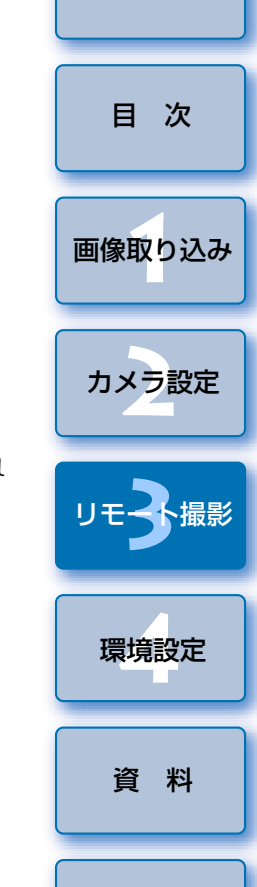

[はじめに](#page-1-0)

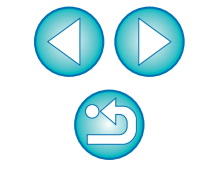

[索 引](#page-95-0)

● [ストロボ機能設定]画面の機能一覧は、[p.92](#page-91-0) を参照してください。 ●キーボードの〈スペース〉キーを押しても、撮影することができま す。

## **リモートライブビュー機能と連携したピクチャースタイル編集**

#### 1D X Mk II | 1 D C | 5D Mk IV | | 7D Mk II

 EU から Picture Style Editor (ピクチャースタイルファイル作成用ソフ トウェア)(以降 PSE) を立ち上げて、EU のリモートライブビュー機能と連 携させることができます。PSE と EU のリモートライブビュー機能を連携す ることで、リアルタイムに編集結果を確認しながら、ピクチャースタイルを編集することが可能となり、画像編集時の画質調整を効率化することができます。なお、当機能に対応する PSE は Ver1.16.20 以降です。

**1**「リモートライブビュー撮影」([p.31](#page-30-0))の手順 1 ~ 3 を行う

## <mark>2</mark> 【その他の機能】▶【ピクチャースタイル編集】の順でク リックする

- <del>→</del> PSE と【**ピクチャースタイル編集**】画面(ピクチャースタイル編集用 のリモートライブビュー画面)が立ち上がります。
- **3** PSE でピクチャースタイル編集を行う
	- PSE を使用したピクチャースタイル編集の方法については「Picture Style Editor 使用説明書(PDF マニュアル)」を参照してください。 なお、EU のリモートライブビュー画像上では、PSE の [ | | | | | ボタンを押して、調整したい色の指定を行うことはできません。
	- <del>→</del> PSE でピクチャースタイルを編集した結果は、**[ピクチャースタイル** 編集]画面にリアルタイムで反映されるため、編集結果を確認しながら、ピクチャースタイルの編集を行うことができます。
	- 当機能を使用している間は、FU のキャプチャー画面、およびカメラ のすべての機能を使用することができません。

ピクチャースタイル編集が完了したら、ステップ 4 に進む前に、パソ コンにピクチャースタイルファイルとして保存することをおすすめします。カメラに登録したピクチャースタイルは、パソコンにピクチャースタイルファイルとして書き戻すことはできません。なお、ピクチャースタイルファイルの保存方法については、「Picture Style Editor 使用説 明書(PDF マニュアル)」を参照してください。

- **4[ピクチャースタイル編集]**画面の**[登録]**ボタンを押す → 「ピクチャースタイルの登録】画面が立ち上がります。
	- **5** 必要な項目の選択と入力を行い、**[登録]**ボタンを押す
	- [ユーザー設定] を選択の上、[キャプション] と [コピーライト] を 入力します。(「キャプション】の入力は必須です。)
	- → [登録] ボタンを押すとカメラに編集したピクチャースタイルが登録 されます。

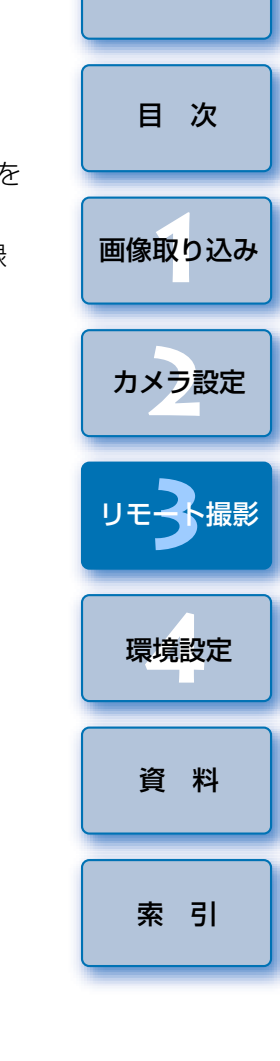

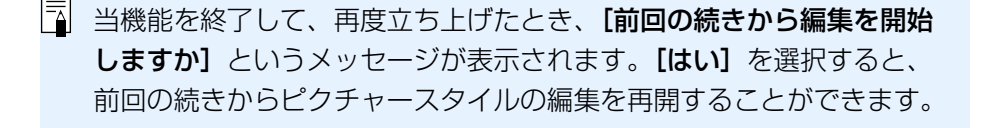
# <span id="page-72-0"></span>**カメラのメモリーカードに BGM を登録する**

6D || 80D ||8000D||Kiss X8i||Kiss X80

 パソコンに保存された WAV 形式の楽曲データを、カメラのメモリーカー ドに BGM として登録することができます。登録した BGM は、カメラでビ デオスナップアルバムやスライドショーを再生するときに、一緒に再生することができます。

### **1**カメラとパソコンを接続して、EU を立ち上げ、**[カメラの**<br>設定】をクリックする

→ カメラの設定画面が表示されます。

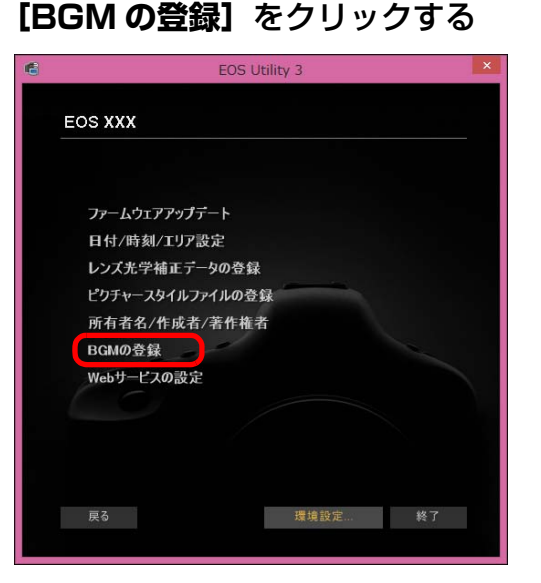

- → [BGM の登録]画面が表示されます。
- ●「EOS Sample Music」フォルダをパソコンにインストールしたとき は、初回は EOS Sample Music サンプル曲が、**「登録する BGM リ** スト]に表示されます。
- ●カメラが動画撮影モードのときは、BGM の登録を行うことはできま せん。

#### BGM の登録画面

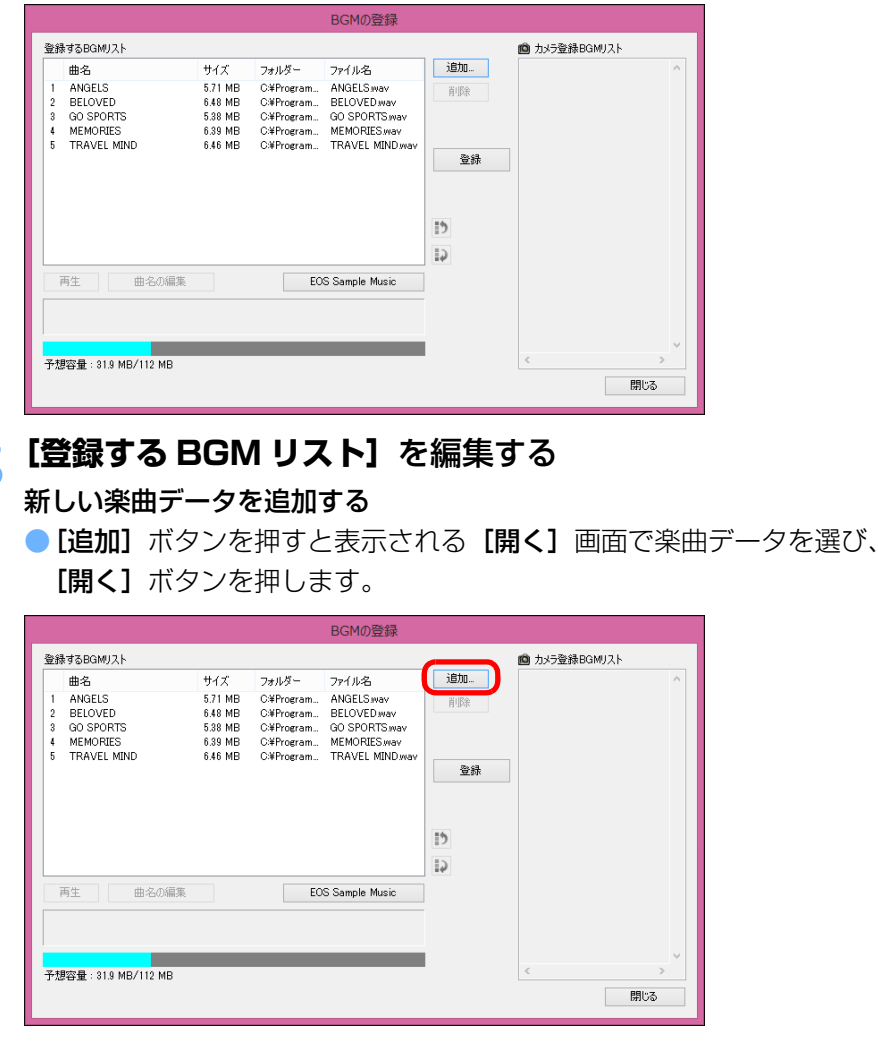

- → 楽曲データが【**登録する BGM リスト**】に追加されます。
- パソコン内の任意の場所に保存されている楽曲データを直接ドラッグ & ドロップして、**[登録する BGM リスト]**に追加することもできま す。
- ●楽曲データは 1 曲ずつしか追加できません。
- ●1 曲の長さは 29 分 59 秒以内、また、最大 20 曲までしか追加でき ません。

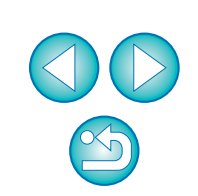

[索 引](#page-95-0)

[画像取り込み](#page-4-0) **1**

[目 次](#page-2-0)

カメラ設定 **[2](#page-13-0)**

リモ━╋撮影 **3**撮

環境設定 **[4](#page-78-0)**

[資 料](#page-83-0)

#### 楽曲データの再生順を並べ替える

● [登録する BGM リスト] から楽曲データを選び、[ | ] ボタンまた は、[ | ] ボタンを押します。

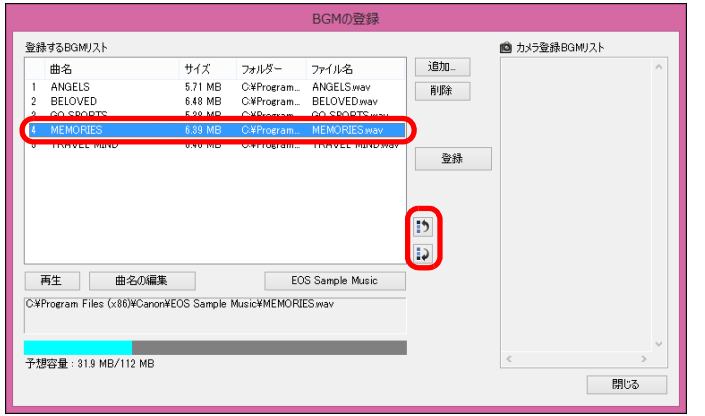

- ➡ 楽曲データの並び順が替わります。
- 「登録する BGM リスト】の楽曲データをドラッグ & ドロップして、 直接並べ替えることもできます。

#### 楽曲データを削除する

● [登録する BGM リスト]から楽曲データを選び、[削除]ボタンを押 します。

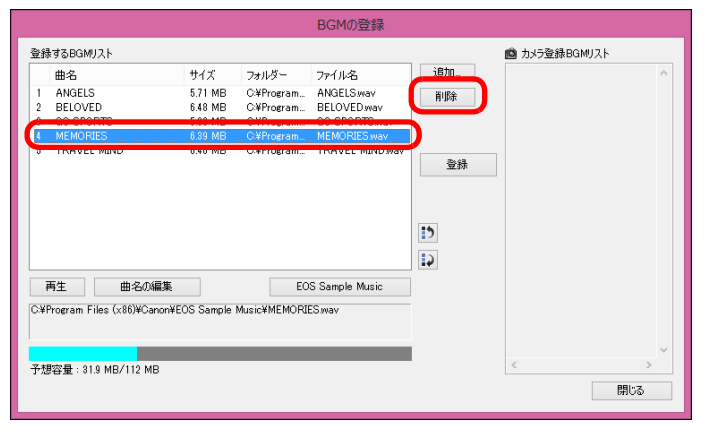

→ 楽曲データが【**登録する BGM リスト**】から削除されます。

#### 楽曲データの曲名を編集する

● [登録する BGM リスト]から楽曲データを選び、[曲名の編集] ボタ ンを押すと表示される[曲名の編集]画面で、半角英数字や記号で 25 文字までの曲名を入力し、 [OK] ボタンを押します。

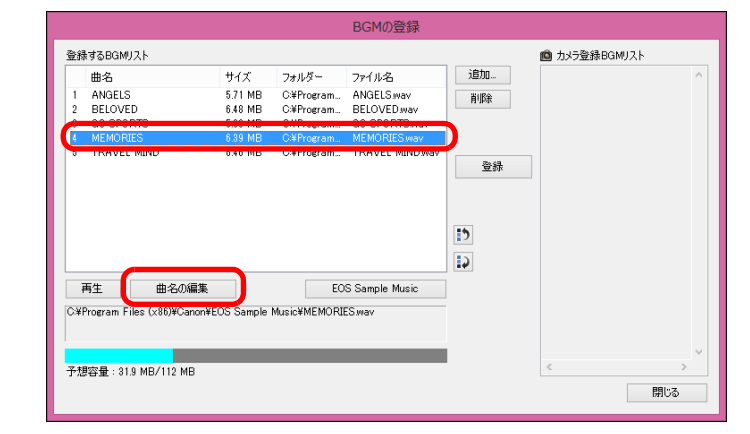

- → 楽曲データの曲名が変更されます。
- 「登録する BGM リスト】の楽曲データをダブルクリックしても、「曲 名の編集]画面を表示することができます。

#### 楽曲データを再生する

● [登録する BGM リスト]から楽曲データを選び、[再生]ボタンを押 します。

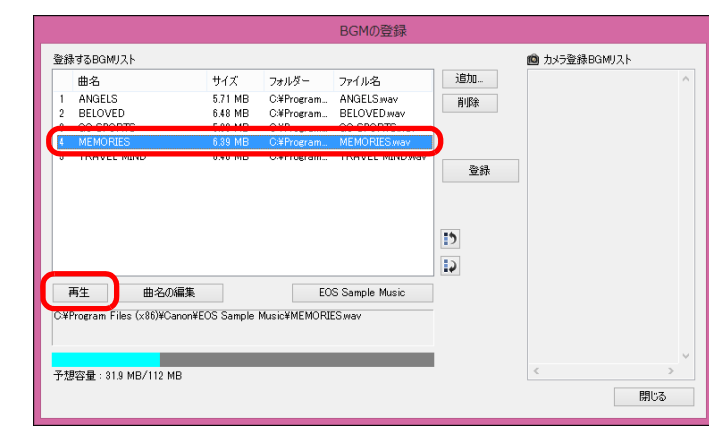

楽曲データが再生されます。

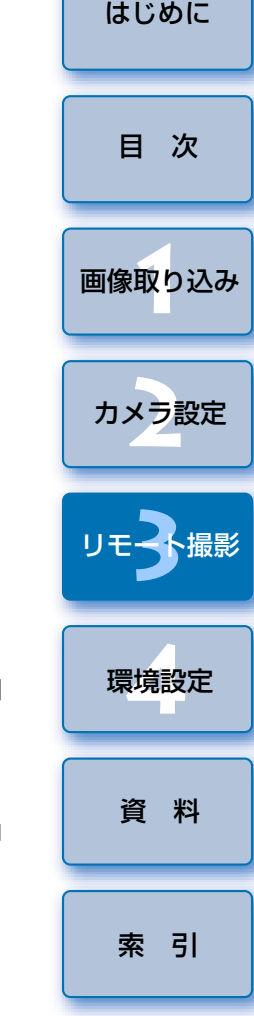

#### EOS Sample Music を追加する

● [EOS Sample Music] ボタンを押します。

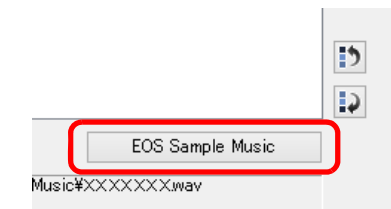

- → パソコン内の EOS Sample Music が 【登録する BGM リスト】に追加 されます。
- EOS Sample Music がパソコンにインストールされていないとき は、この操作はできません。

#### **4[登録]**ボタンを押す

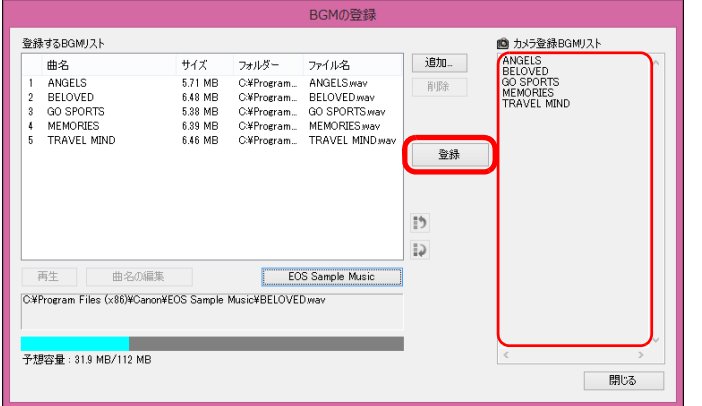

- <u>→</u> カメラのメモリーカードに、【**登録する BGM リスト**】の楽曲データが 登録(コピー)されます。
- ●すでにカメラのメモリーカードに楽曲データが登録されているとき は、楽曲データが上書されて登録されます。
- ●1曲単位で楽曲データをカメラに登録することはできません。

#### **5[閉じる]**ボタンを押す

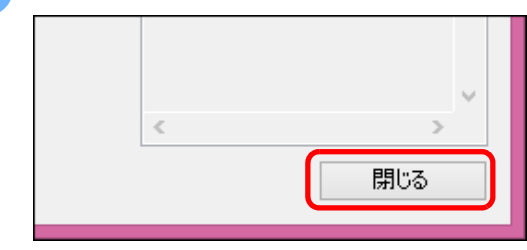

→ [BGM の登録] 画面が閉じます。

上、権利者に無断で使用できません。

た音楽ファイルです。

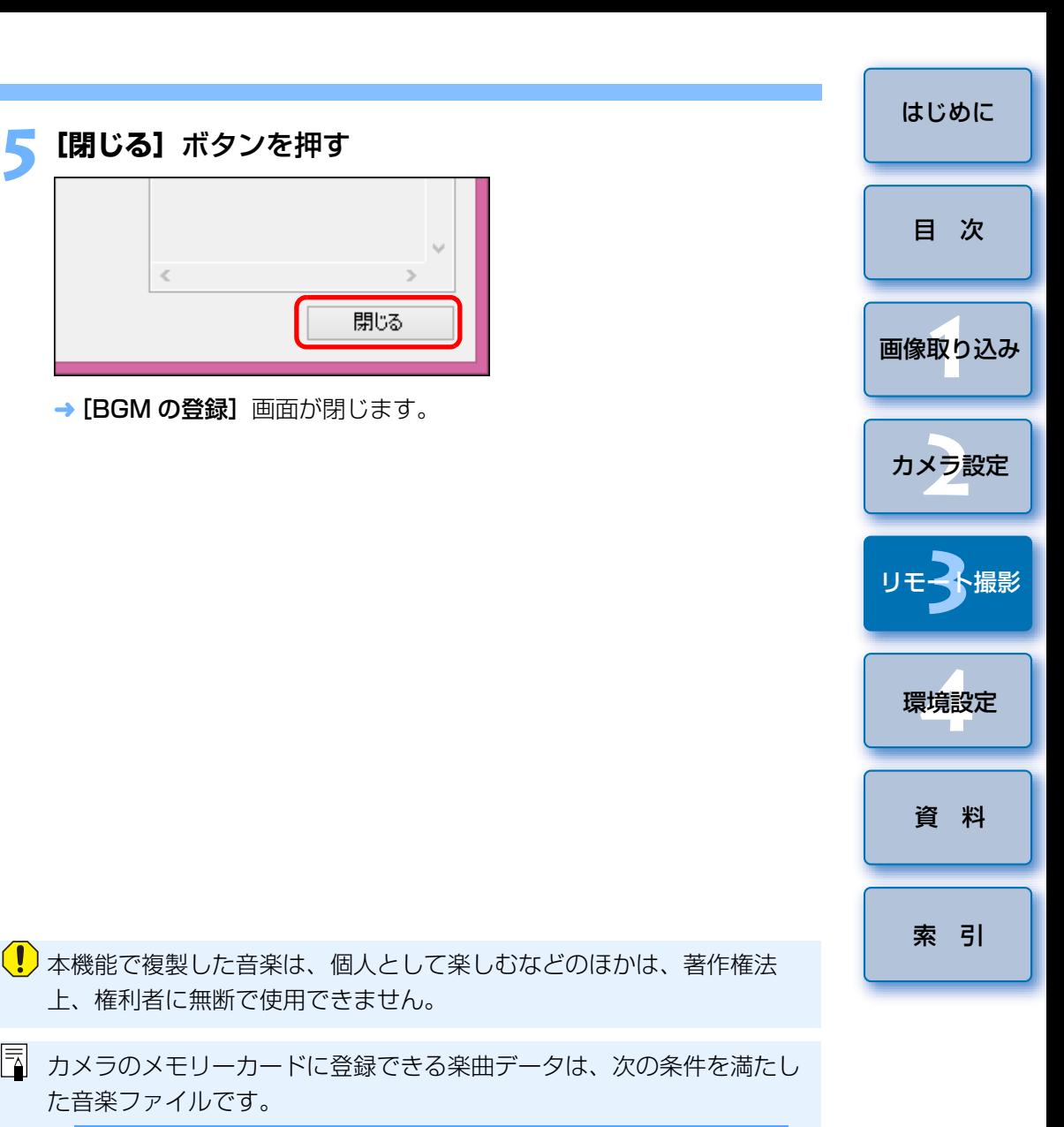

ファイルフォーマットリニア PCM 方式の WAVE ファイル<br>(.WAV .WAVE) ファイルの時間制限 1 ファイルあたり、29 分 59 秒以内 ファイル数の制限 20 ファイル以内 チャンネル数2 チャンネル

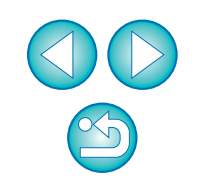

# <span id="page-75-0"></span>**Web サービスの設定**

5D Mk IV(WG) 6D(WG) 6D(W) 80D(W) 8000D(W) Kiss X8i(W) Kiss X80(W)

Web サービスをカメラに登録する方法について説明します。

 CANON iMAGE GATEWAY を使うと、撮影した画像をオンラインフォト アルバムにして公開できるほか、さまざまなサービスを利用することができます。また、CANON iMAGE GATEWAY は、カメラから Facebook、 Twitter、YouTube、Flickr やメールなどの Web サービスへ無線で画像を 送信するときも、その橋渡しをするサイトとなります。

 Web サービスをカメラに登録する前に、パソコンをインターネットへ接続 してから、キヤノンの Web サイト www.canon.com/cig からお住まいの地 域の CANON iMAGE GATEWAY のサイトへアクセスし、画面の指示にし たがって会員登録を行ってください。

 CANON iMAGE GATEWAY 以外の Web サービスも利用するときは、続 けてその Web サービスへのアカウント登録を行ってください。詳しくは、各 Web サービスの Web サイトをご確認ください。

- CANON iMAGE GATEWAY をはじめとする各種 Web サービスの設定に はパソコンが必要です。
- CANON iMAGE GATEWAY のサービスに対応している国 / 地域の情報 は、キヤノンの Web サイト www.canon.com/cig でご確認ください。
- | M5 || M3 || M10 |の Web サービスの設定方法については、カメ ラ本体の使用説明書をご確認ください。

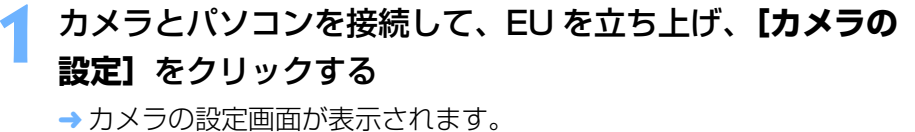

●カメラとパソコンが接続されていないと、「Web サービスの設定】項 目は表示されません。

# **2[Web サービスの設定]**をクリックする

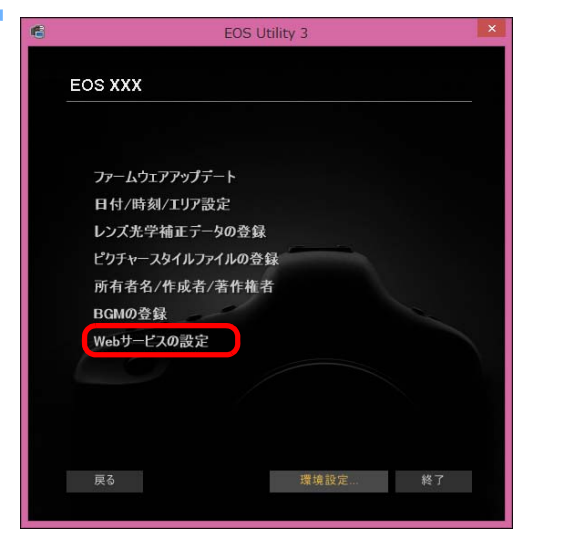

→ CANON iMAGE GATEWAY ログイン画面が表示されます。

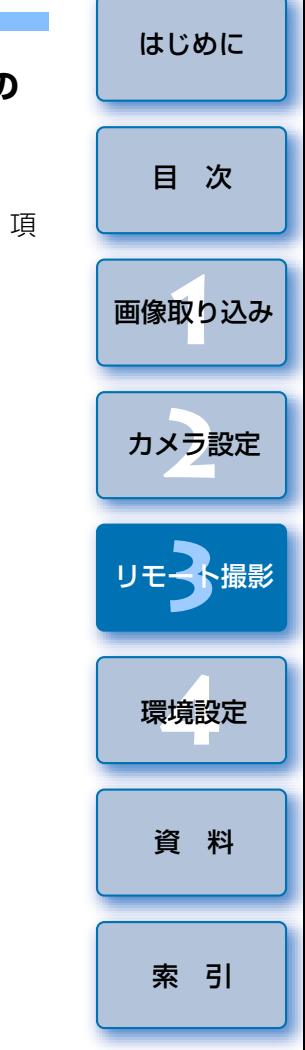

●当機能を使用するには、EOS Web Service Registration Tool が インストールされている必要があります。

- CANON iMAGE GATEWAY をお使いいただくためには、インター ネットに接続できる環境(プロバイダーとの契約やブラウザーソフトのインストール、各種回線接続が完了済み)が必要です。
- CANON iMAGE GATEWAY に接続する際にお使いいただくブラウ ザー(Microsoft Internet Explorer など)のバージョンや設定条 件については、「CANON iMAGE GATEWAY」でご確認ください。
- ●プロバイダーとの接続料金、およびプロバイダーのアクセスポイン トへの通信料金は、別途かかります。

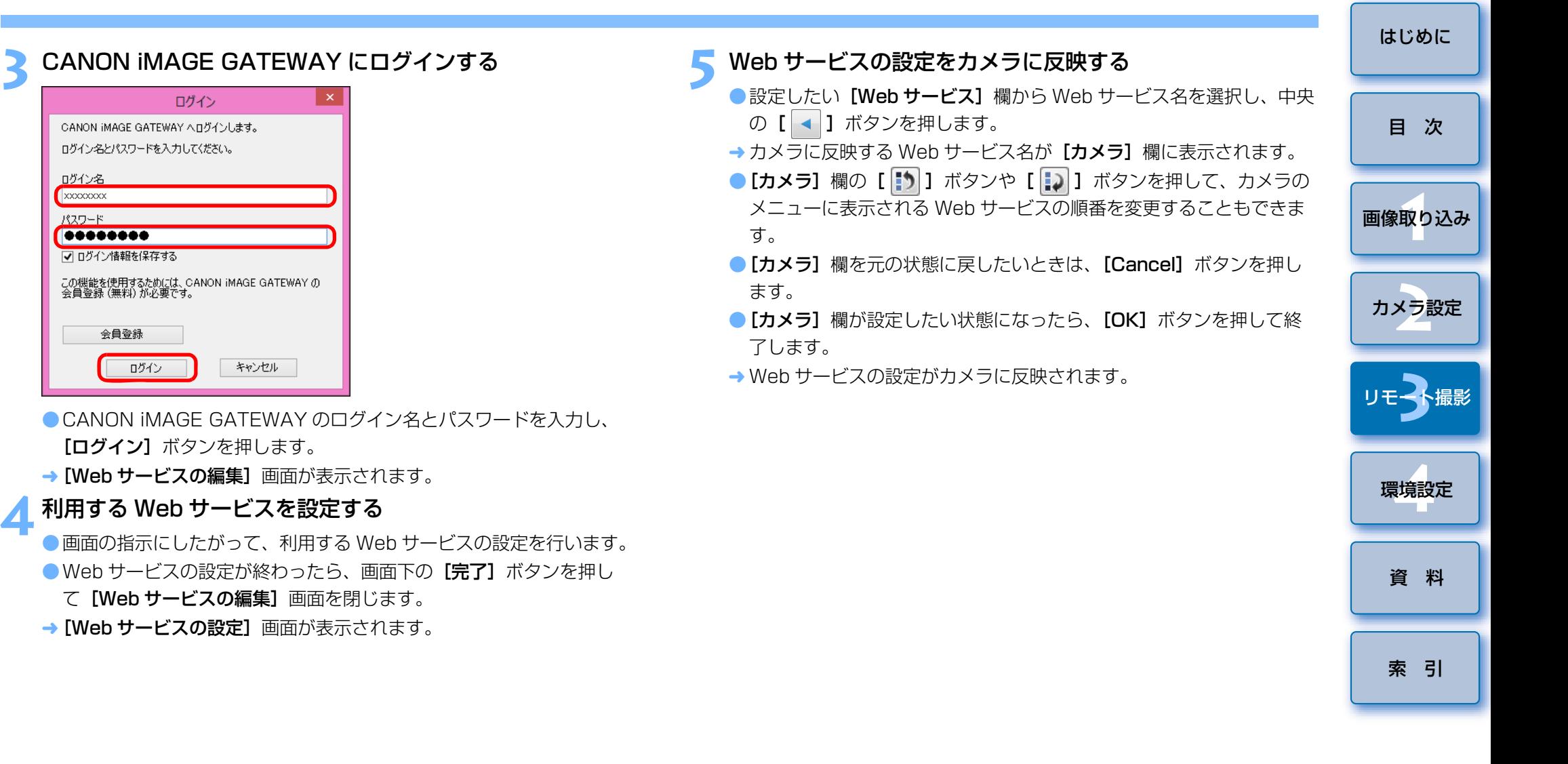

**3** CANON iMAGE GATEWAY にログインする

「ログイン】ボタンを押します。

この機能を使用するためには、CANON iMAGE GATEWAY の<br>会員登録 (無料) が必要です。

ログイン

CANON IMAGE GATEWAY へログインします。 ログイン名とパスワードを入力してください。

ログイン名  $x \times 0$ パスワード 00000000 ■■ログイン情報を保存する

会員登録

ログイン

→ [Web サービスの編集]画面が表示されます。

キャンセル

て [Web サービスの編集]画面を閉じます。 → [Web サービスの設定]画面が表示されます。

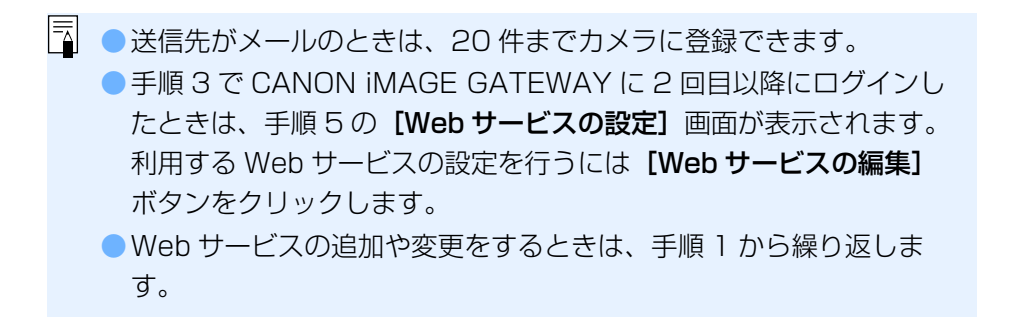

# **IPTC 情報の登録**

<span id="page-77-0"></span><u>IDXMkII</u>(ファームウェア Ver.1.1.0 以上) <mark>5DMk IV</mark>

 カメラに IPTC\* 情報の付加機能が搭載されている場合に IPTC\* 情報を編集 して登録する機能です。カメラに登録した IPTC 情報は、撮影した画像に付 加することができます。

IPTC 情報は、キャプションやクレジット、撮影場所などのコメント情報です。

\* International Press Telecommunications Council:国際新聞通信委員 会

#### **1**カメラとパソコンを接続して、EU を立ち上げ、**[カメラの**<br>設定】をクリックする

カメラの設定画面が表示されます。

**2[IPTC 情報の登録]**をクリックする

●カメラとパソコンが接続されていないと、[IPTC 情報の登録]項目は 表示されません。

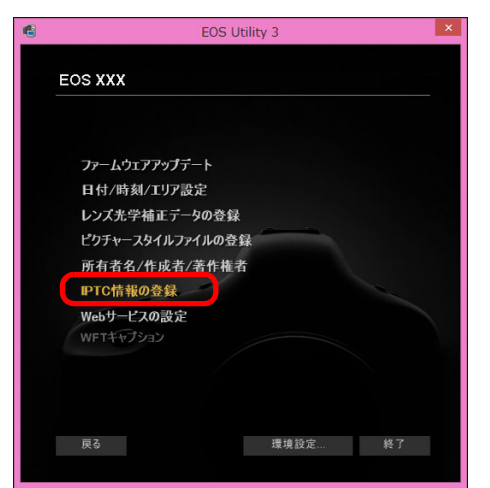

→ [IPTC 情報の登録]画面が表示されます。

### **3** 必要に応じて編集と登録を行う

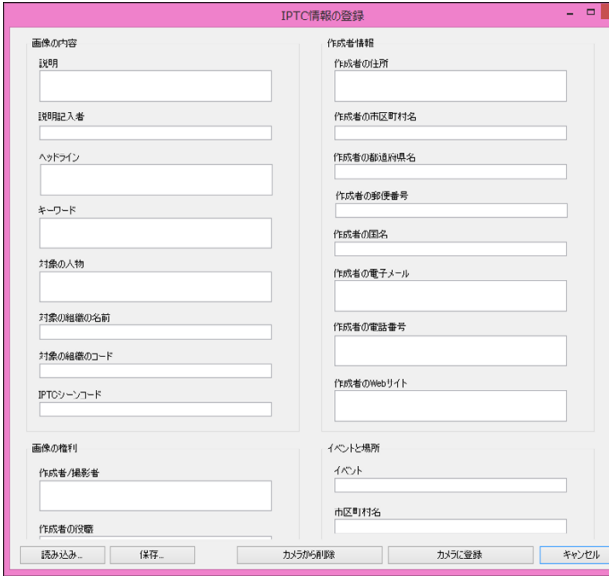

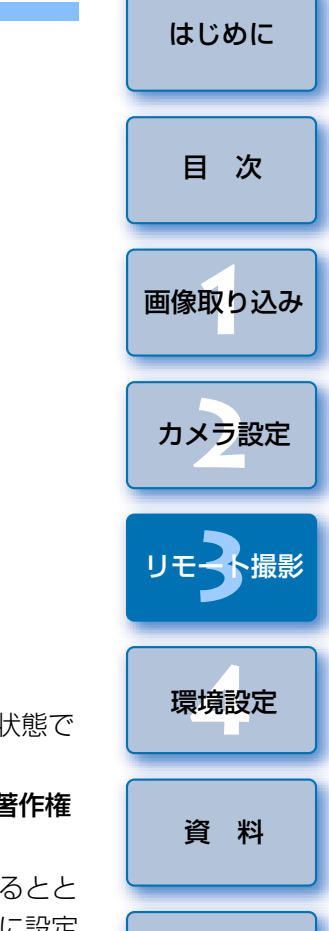

●[IPTC情報の登録]は、現在のカメラの設定状態が入力された状態で 表示されます。

なお、IPTC 情報が設定されていなくてもカメラに「作成者1「著作権 者1が登録されている場合は、その設定内容が表示されます。

- [カメラに登録] ボタンを押すと、カメラに IPTC 情報を設定するとと もに、カメラのカスタム機能の【IPTC 情報の付加】を【ON】に設定 して、[IPTC 情報の登録]画面が閉じます。
- [カメラから削除] ボタンを押すと、カメラに登録されている全ての IPTC 情報を削除するとともに、カメラのカスタム機能の [IPTC 情 報の付加]を [OFF] に設定して、[IPTC 情報の登録]画面が閉じま す。なお、「カメラから削除]ボタンを押した後に撮影した画像には、 IPTC 情報は付加されません。
- ●「保存】ボタンを押すと、現在「IPTC 情報の登録1画面に表示されて いる情報を XMP ファイルとして保存することができます。
- [読み込み] ボタンを押すと、当機能を使用してファイルに保存した IPTC 情報を読み込むことができます。

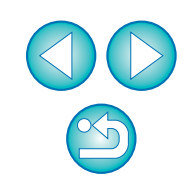

[索 引](#page-95-0)

# <span id="page-78-0"></span>4 環境設定

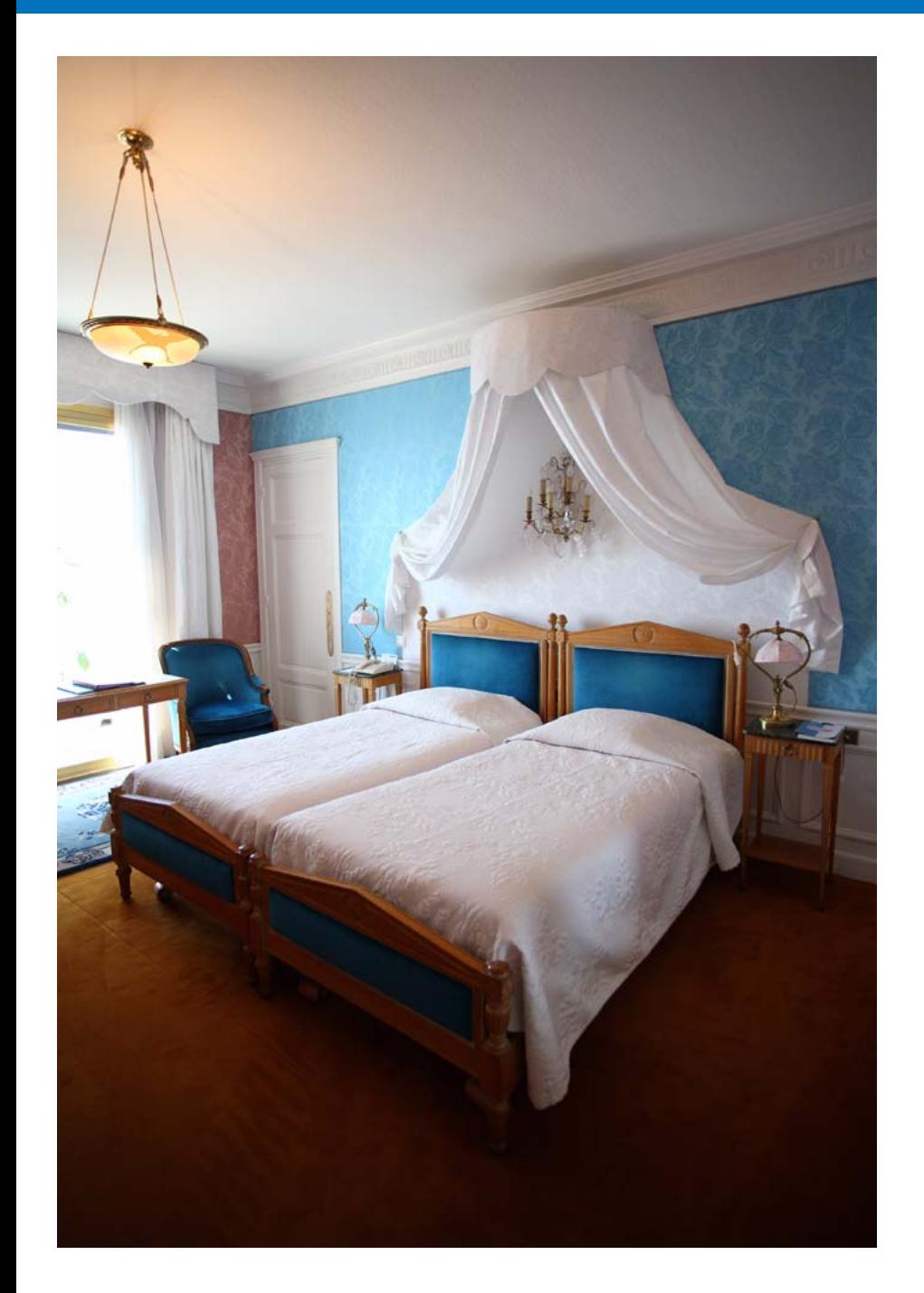

環境設定の各タブ画面で EU の各種機能を変えて、より使いやすくするこ とができます。

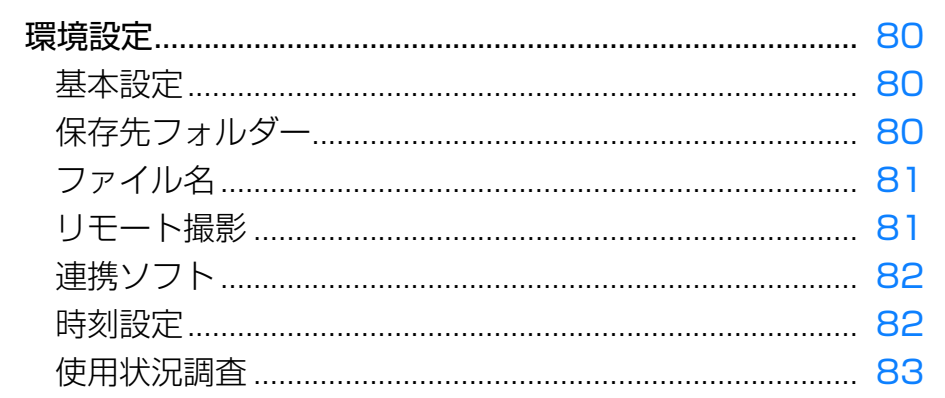

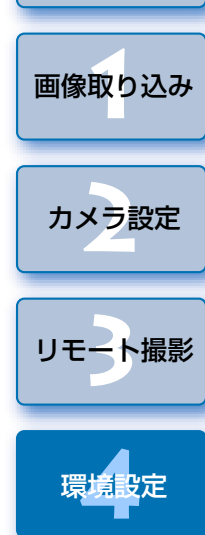

はじめに

目次

資 料 索引

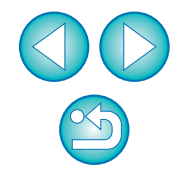

# <span id="page-79-4"></span><span id="page-79-3"></span><span id="page-79-0"></span>**環境設定**

- **1** メイン画面の**[環境設定]**ボタンを押す
	- → [環境設定] 画面が表示されます。

**2**各項目を設定して**[OK]**ボタンを押す

→ 設定内容が EU に適用されます。

### <span id="page-79-7"></span><span id="page-79-5"></span><span id="page-79-2"></span>**基本設定**

EU を立ち上げたときの動作を設定することができます。

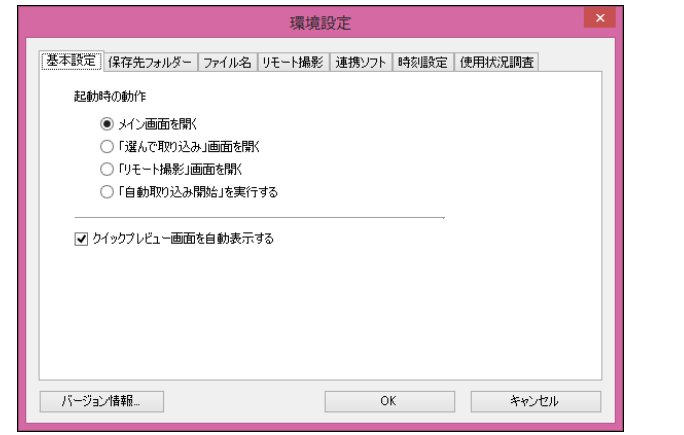

- ●「起動時の動作]で [「選んで取り込み」画面を開く] を選んだとき は、ビューワー画面([p.88](#page-87-0))が表示されます。
- [起動時の動作] で [「リモート撮影」画面を開く] を選んだときは、 キャプチャー画面([p.90](#page-89-0))が表示されます。( | M5 <mark>M10|</mark>はメイン画面が表示されます。) M3
- [起動時の動作]で [「自動取り込み開始」を実行する] を選んだとき は、「ファイル保存】画面 [\(p.9\)](#page-8-0) が表示され、パソコンへの画像取り 込みがはじまります。すべての画像が取り込まれると、DPP が自動的 に立ち上がり、DPP のメイン画面に取り込んだ画像が表示されます。
- ●[クイックプレビュー画面を自動表示する]のチェックを外すと、リ モートライブビュー撮影時、および画像取り込み時に [クイックプレ ビュー]画面が自動表示されなくなります。

<span id="page-79-8"></span><span id="page-79-6"></span><span id="page-79-1"></span>[はじめに](#page-1-0)**保存先フォルダー** カメラから取り込んだ画像や、リモート撮影した画像の保存先フォルダを[目 次](#page-2-0)設定することができます。環境設定 [画像取り込み](#page-4-0) **1**基本設定「保存先フォルダー」ファイル名 リモート撮影 連携ソフト 時刻設定 使用状況調査 保存先フォルダー C:¥Users¥xxx¥Pictures 参照 ■このフォルダー内にサブフォルダーを作成して画像を保存 撮影日付 v カスタマイズ... カメラ設定 **[2](#page-13-0)**撮影日付形式 年 月 日 v 区切り文字 アンダーバー – v YYYY-MM-DD v C:¥Users¥xxx¥Pictures 2 ト撮 [リモート撮影](#page-29-0)バージョン情報... キャンセル  $OK$ 環境設定 **[4](#page-78-0)**[資 料](#page-83-0)[索 引](#page-95-0)●保存先フォルダのテキストボックスに直接文字を入力することで、保 存先フォルダを指定することもできます。●保存先フォルダを設定するときは、[参照] ボタンを押してください。 [参照]ボタンを押して保存先フォルダを設定すると、設定した保存先フォルダの下に、サブフォルダが自動的に作成されます。●[このフォルダー内にサブフォルダーを作成して画像を保存]を チェックすると、サブフォルダが生成されます。●生成するサブフォルダの命名規則はリストボックスから選ぶことがで きます。また、[カスタマイズ]ボタンを押すことで、サブフォルダ の命名規則をカスタマイズすることができます。●生成するサブフォルダに撮影日付を使う場合の形式(年月日の表示順 序や書式)や、区切り文字を設定することができます。

### <span id="page-80-5"></span><span id="page-80-3"></span><span id="page-80-0"></span>**ファイル名**

カメラから画像を取り込んだり、リモート撮影した画像のファイル名を設<br>定することができます。

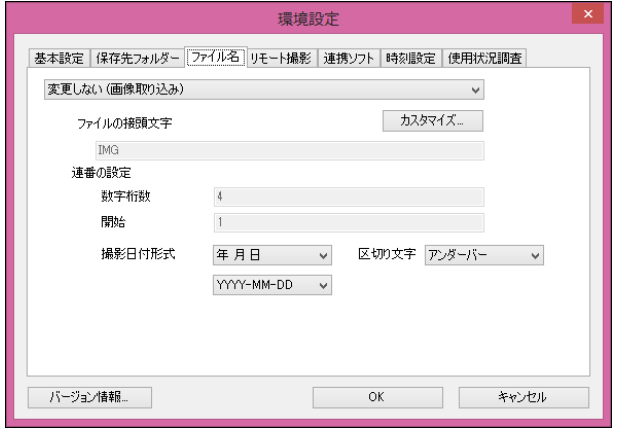

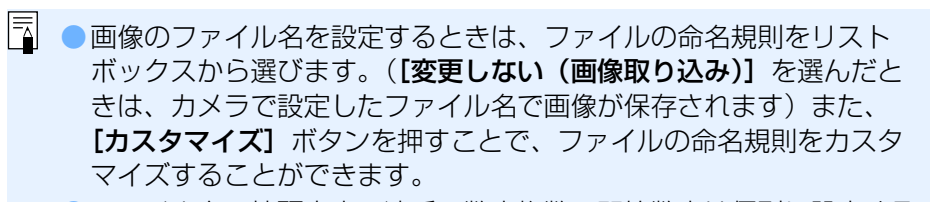

- ファイル名の接頭文字、連番の数字桁数、開始数字は個別に設定する ことができます。
- ●ファイル名に撮影日付を使う場合の形式 (年月日の表示順序や書式)、 区切り文字を設定することができます。

### <span id="page-80-6"></span><span id="page-80-4"></span><span id="page-80-2"></span><span id="page-80-1"></span>**リモート撮影**

 リモート撮影を行うときの動作を設定することができます。[M10]は当機能を使用することはできません。 なお、| M5 1  $M3$ 

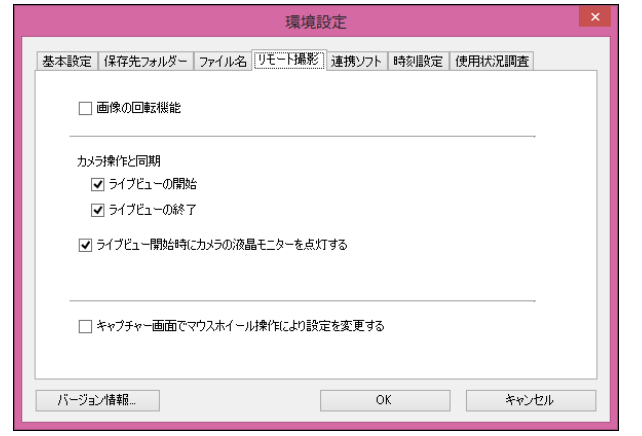

- ● [画像の回転機能] をチェックすると、撮影時のカメラ位置にかかわ らず、撮影画像を回転させる機能を有効にします。なお、回転角度の設定はキャプチャー画面 ([p.90](#page-89-0)) で行います。
	- [ライブビューの開始] をチェックすると、カメラ本体のライブ ビュー開始と同じタイミングで、「リモートライブビュー画面]を自 動的に表示します。
	- ●「ライブビューの終了】をチェックすると、カメラ本体のライブ ビュー終了と同じタイミングで、「リモートライブビュー画面】を自 動的に終了します。また、リモートライブビュー終了時にカメラ本体でライブビュー表示が行われていると、カメラ本体のライブビュー表示も終了させます。
	- ●[ライブビュー開始時にカメラの液晶モニターを点灯する]をチェッ クすると、リモートライブビュー開始と同じタイミングで、カメラ本体の液晶モニターが表示されます。
	- [キャプチャー画面でマウスホイール操作により設定を変更する] を チェックすると、キャプチャー画面の表示・操作パネル部分、[スト ロボ機能設定]画面上でマウスのホイール操作による設定変更が可能になります。

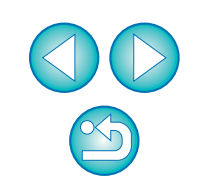

[索 引](#page-95-0)

[資 料](#page-83-0)

[画像取り込み](#page-4-0) **1**

[目 次](#page-2-0)

カメラ設定 **[2](#page-13-0)**

[リモート撮影](#page-29-0)2 ト撮

環境設定**[4](#page-78-0)**

### <span id="page-81-5"></span><span id="page-81-3"></span><span id="page-81-0"></span>**連携ソフト**

 カメラから画像を取り込んだり、リモート撮影したときに連携するソフトウェアを、リストボックスから選ぶことができます。また、**[登録]** ボタンを 押すことで、他社製ソフトウェアを連携するソフトウェアとして登録することもできます。

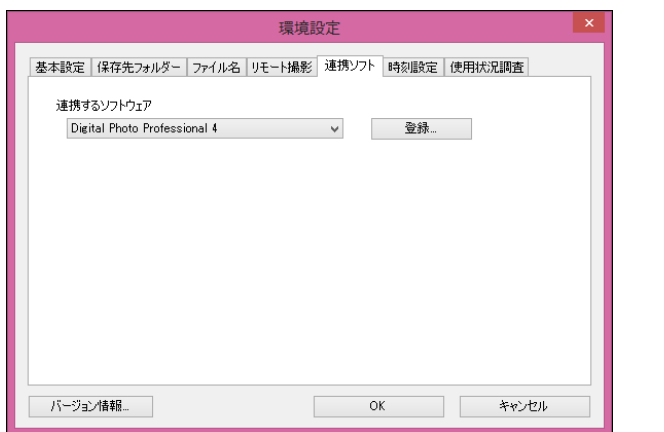

携させるときに、通知する画像の種類を指定することができます。

### <span id="page-81-4"></span><span id="page-81-2"></span><span id="page-81-1"></span>**時刻設定**

カメラ接続時の時刻に関する設定を行います。

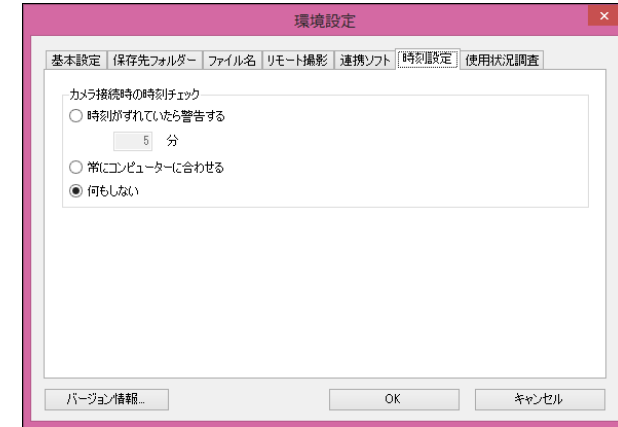

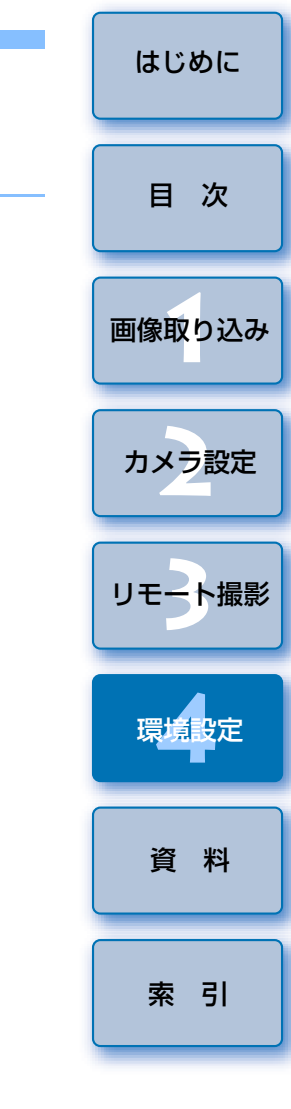

● [時刻がずれていたら警告する] を選んだときは、カメラの時刻とパ ソコンの時刻がどれぐらいずれていたら警告を行うか、1 <sup>~</sup> 60 分の 間で設定を行うことができます。EU 起動時に、カメラの時刻とパソコンの時刻を比較して、設定値よ りずれている場合は、警告画面を表示します。[登録]ボタンを押すと表示される画面では、他社製ソフトウェアを連●「常にコンピューターに合わせる】を選んだときは、EU 起動時に、 パソコンの時刻をカメラに設定します。

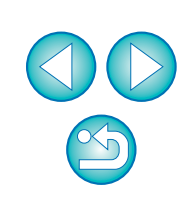

## <span id="page-82-0"></span>**使用状況調査**

使用状況調査についての送信設定の変更を行います。

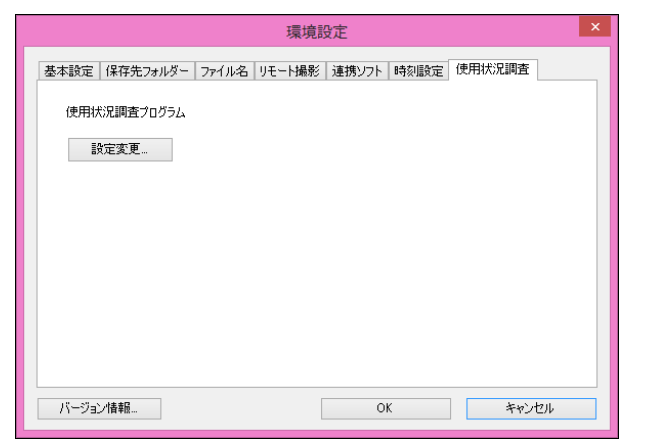

● **[設定変更]** ボタンを押して表示される画面で設定の変更を行います。

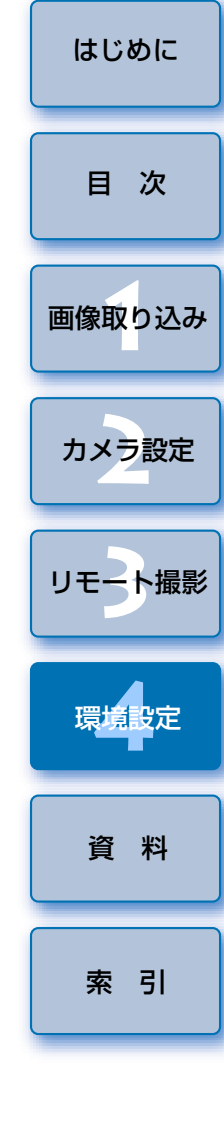

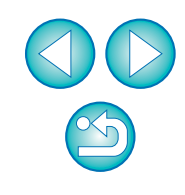

<span id="page-83-0"></span>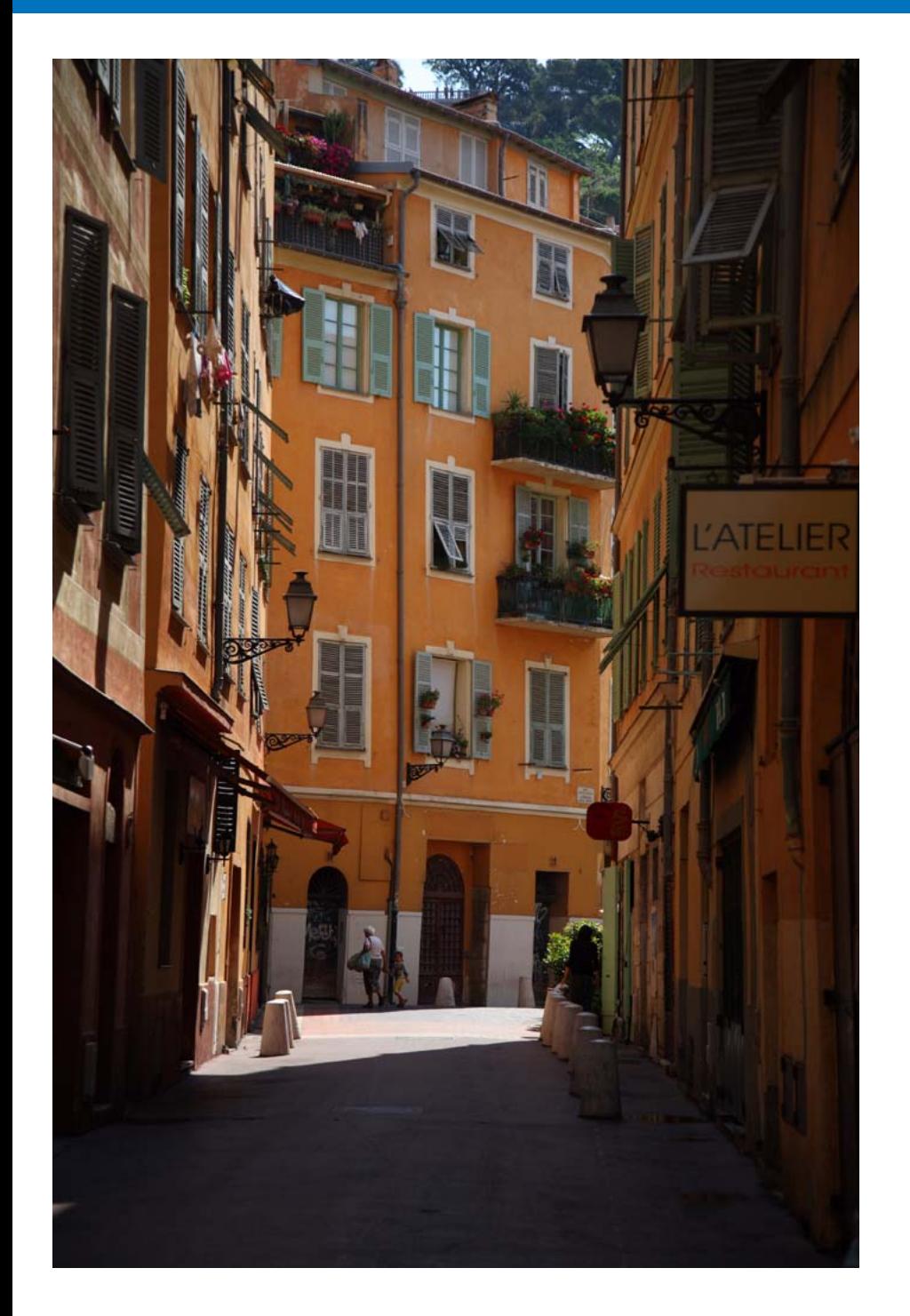

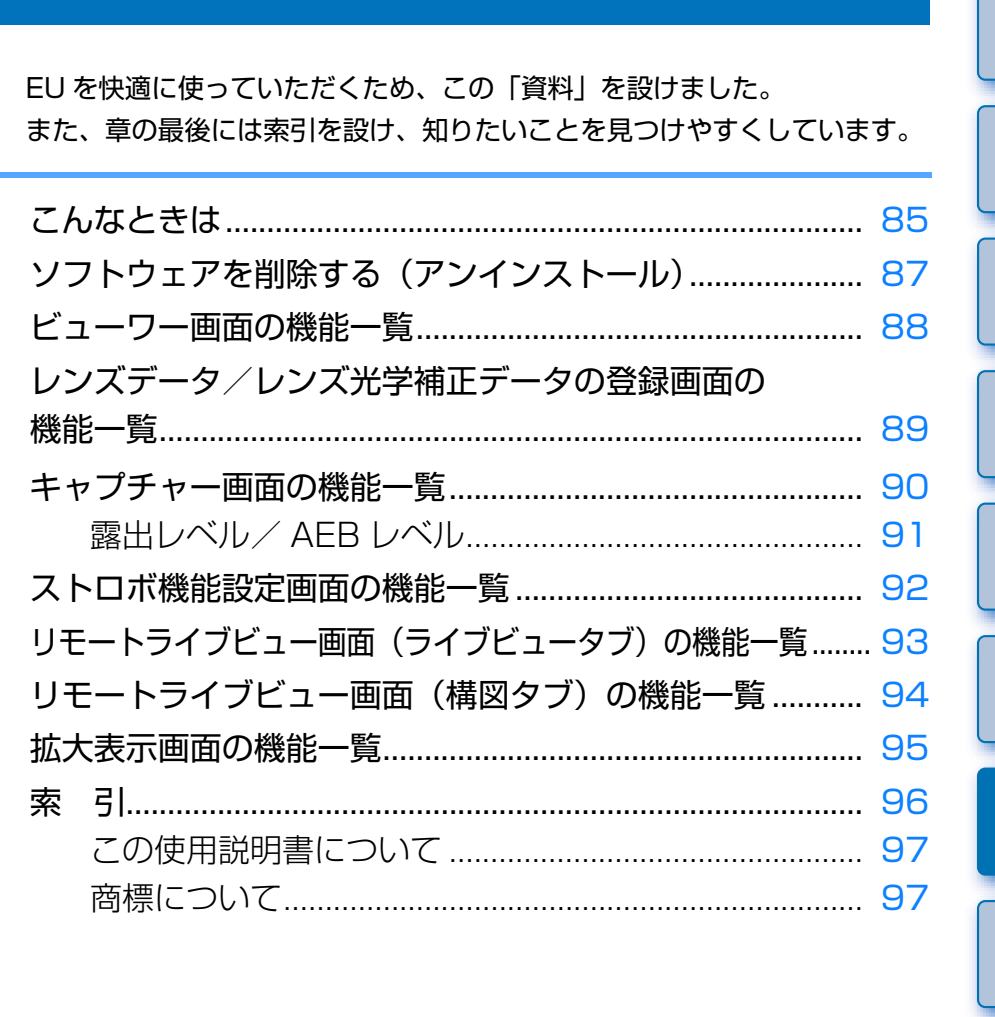

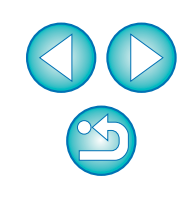

[索 引](#page-95-0)

[画像取り込み](#page-4-0) **1**

[目 次](#page-2-0)

カメラ設定 **[2](#page-13-0)**

[リモート撮影](#page-29-0)2 ト撮

環境設定 **[4](#page-78-0)**

資 料

# <span id="page-84-0"></span>**こんなときは**

EU が正しく動作しないときは、下記の例を参考にチェックしてください。

#### **手順どおりにインストールできない**

●ユーザー設定を管理者権限([コンピュータの管理者]、[管理者]、 [Administrator]など)に設定してください。管理者権限以外に設定していると、インストールすることができません。管理者権限の詳しい設定方法は、使用しているパソコンの使用説明書などを参照してください。

#### **EU が立ち上がらない**

● (Wi-Fi 通信モ 6D(W) 6D(WG) 8000D(W) Kiss X8i(W) Kiss X80(W) M5 デル ) [ M3 ] (Wi-Fi 通信モデル ) [ M10 ] (Wi-Fi 通信モデル)とパソコ ンをインターフェースケーブルで接続しているとき、カメラが Wi-Fi を使 う設定になっていると、EU は立ち上がりません。Wi-Fi を使わない設定に 変更した後、カメラとパソコンを再接続してください。

### **カードリーダーで、SD カードを認識できない**

**●お使いのカードリーダーや、パソコンの OS のバージョンによっては、** SDXC カードをカードリーダーに差しても正しく認識されないことがあり ます。そのときは、カメラとパソコンをインターフェースケーブルで接続して画像を取り込んでください。

#### **EU とカメラが通信できない**

- ●デスクトップのタスクバーのアイコン [ 2 ] をクリックして表示される画 面で、[終了] を選び、デスクトップの [EOS Utility] アイコンをダブル クリックして立ち上げてください。
- ●動作環境と違ったパソコンでは、EU は正しく動作しません。動作環境に あったパソコンを使ってください。([p.2](#page-1-1))
- ●インターフェースケーブルのプラグは、正しい向きでしっかりと根元まで 差し込んでください。正しく接続されていないと、正常な通信ができないだけでなく、カメラやパソコンの故障の原因となります。([p.6](#page-5-0))
- ●カメラの電源スイッチが〈ON〉になっているか確認してください。([p.7](#page-6-0))
- EOS DIGITAL カメラ専用のキヤノン製インターフェースケーブル以外で は、EU とカメラは正しく通信できないことがあります。([p.6](#page-5-0))
- ●カメラとパソコンは、インターフェースケーブルで直接接続してください。 ハブを介してカメラとパソコンを接続すると、EU とカメラが通信できな いことがあります。
- ●複数の USB 機器(マウス、キーボードを除く)をパソコンに接続してい ると、正常に通信できないことがあります。正常な通信ができないときは、マウス、キーボード以外の USB 機器をパソコンから外してください。
- 1 台のパソコンに 2 台以上のカメラを接続しないでください。カメラが正 常に動作しないことがあります。
- ●ワイヤレスファイルトランスミッター WFT シリーズ (別売)の「連動撮 影」を行っている状態で、カメラとパソコンと接続しないでください。カメラが正常に動作しないことがあります。
- ●カメラのバッテリー残量が少ないと、EU との通信はできません。充電済 みのバッテリーに入れ換えるか、家庭用電源アクセサリー(別売)を使ってください。なお、インターフェースケーブルによるパソコンからカメラへの電源供給は行われません。

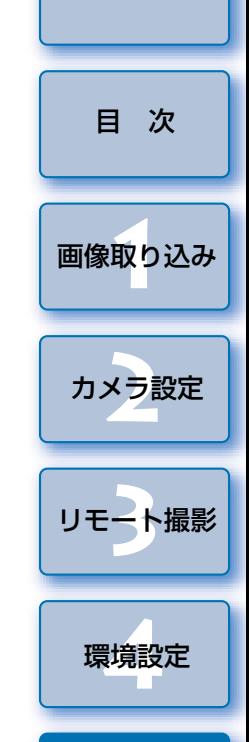

[はじめに](#page-1-0)

[索 引](#page-95-0)

[資 料](#page-83-0)

### **EU とカメラの通信が途中で切れる**

●カメラとパソコンを接続したまま何も操作を行わないと、パソコン環境に<br>まり、通信の継続を確認する画面が表示されることがあります。この画面 が表示されたときに何も操作を行わないと、カメラとの通信が切断され、EU が終了します。その場合には、カメラの電源スイッチを〈OFF〉にし てから再度〈ON〉にして、EU を立ち上げてください。

●カメラとパソコンを接続している状態で、パソコンをスタンバイ(スリー プ)状態にしないでください。万一、パソコンがスタンバイ状態になってしまったときは、インターフェースケーブルはパソコンから取り外さず、必ず接続したままでスタンバイ状態から回復してください。スタンバイ状態でインターフェースケーブルを取り外すと、パソコンの機種によってはスタンバイ状態から正常に回復しないことがあります。スタンバイ状態の詳細については、パソコンの使用説明書を参照してください。

#### **リモートライブビュー撮影時に汎用ストロボが 発光しない**

● カメラに汎用ストロボを装着してリモートライブビュー撮影を行うときは、 カメラの [LV ソフト撮影] [LV 静音撮影] は [しない] に設定してくだ さい。

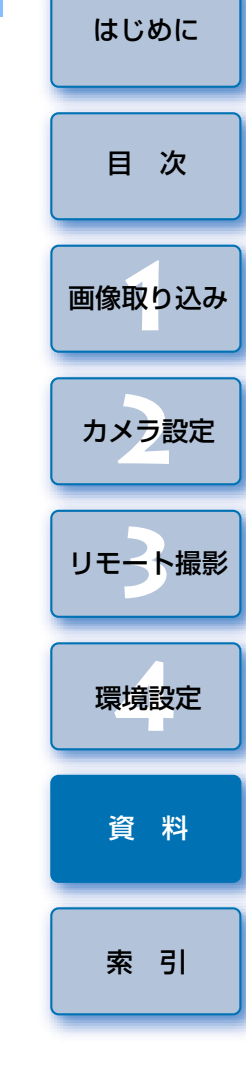

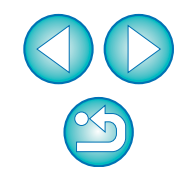

# <span id="page-86-2"></span><span id="page-86-1"></span><span id="page-86-0"></span>**ソフトウェアを削除する(アンインストール)**

- デスクトップのタスクバーのアイコン [ | ~ ] をクリックして、[終了] を 選択してください。
- ●ソフトウェアの削除をはじめる前に、立ち上がっているすべてのソフト ウェアを終了してください。
- ●ソフトウェアの削除を行うときは、管理者/コンピュータの管理者権限で ログインしてください。
- OS 標準のソフトウェアのアンインストール方法にしたがって削除してく ださい。
	- 削除するのは、以下 4 つのソフトウェアです。
	- ・Canon Utilities EOS Lens Registration Tool
	- ・Canon Utilities EOS Utility 2
	- ・Canon Utilities EOS Utility 3
	- ・Canon Utilities EOS Web Service Registration Tool
- ●ソフトウェアを削除したあとは、必ずパソコンを再起動してください。再 起動しないとパソコンが正しく動作しないことがあります。また、再起動をしないでソフトウェアを再インストールすると誤動作の原因になります。

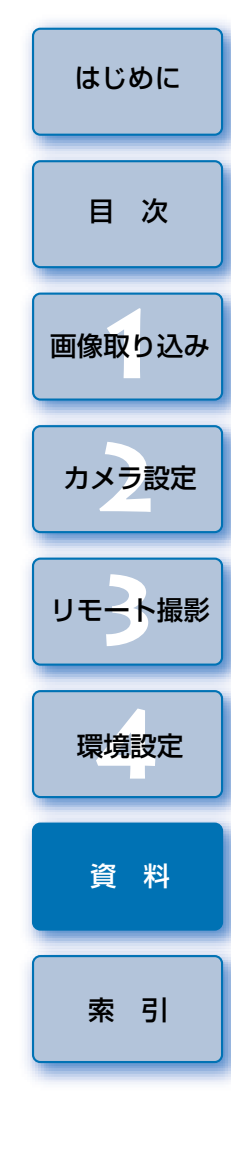

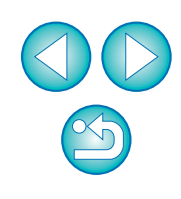

# <span id="page-87-2"></span><span id="page-87-1"></span><span id="page-87-0"></span>**ビューワー画面の機能一覧** ([p.11](#page-10-0))

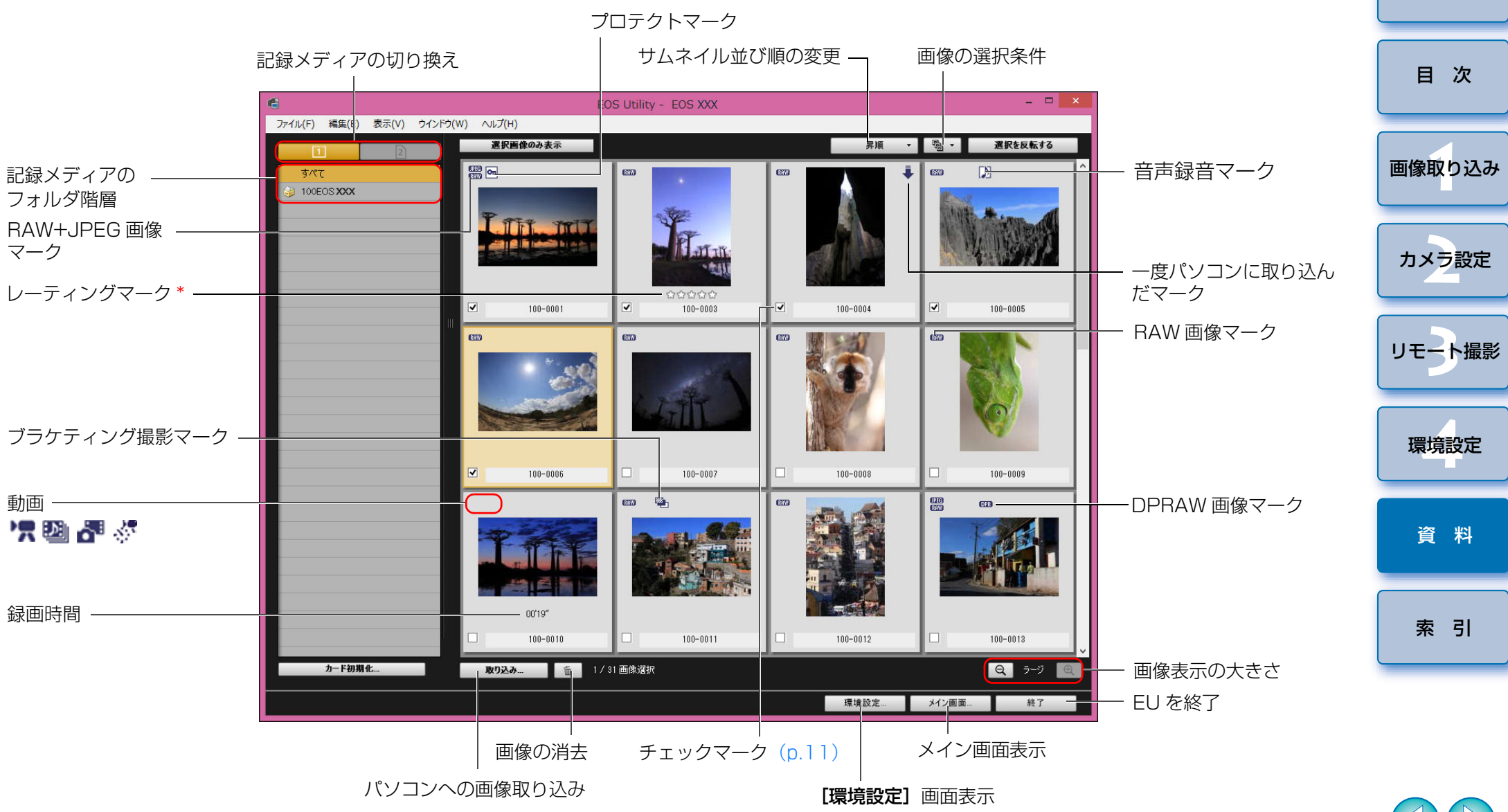

\* Digital Photo Professional Ver.3.9 以降や、カメラ本体などで設定した レーティング(お気に入り度)を表示します。ただし【除外】は表示されま せん。また、EU でレーティング(お気に入り度)を設定することはできま せん。

<span id="page-88-1"></span><span id="page-88-0"></span>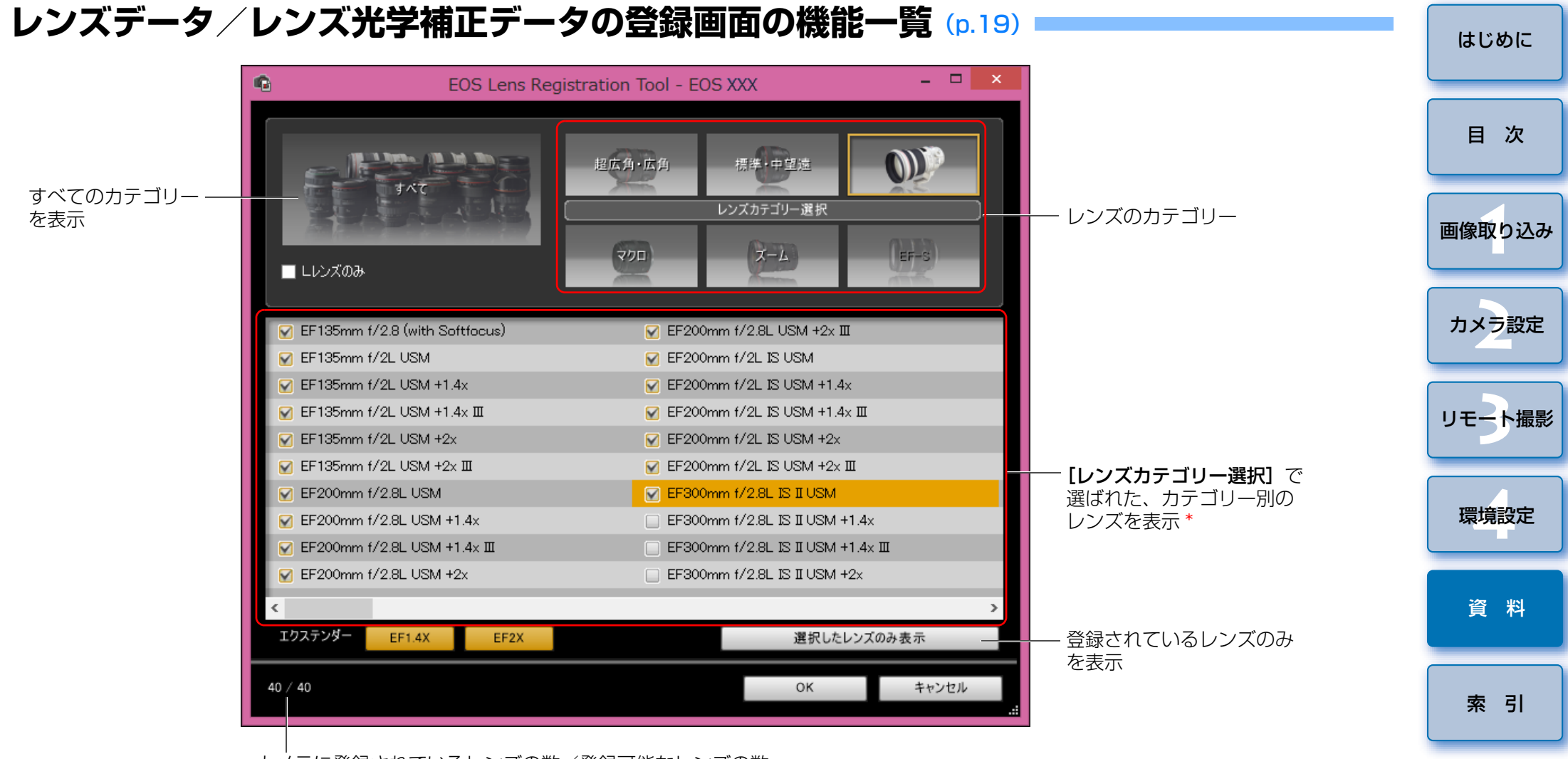

カメラに登録されているレンズの数/登録可能なレンズの数

接続するカメラによって表示される画面が異なります。

- $|\overline{z}|$ ● 「レンズデータの登録1 / 「レンズ光学補正データの登録1 画面に表示されるレ ンズ名は、レンズの種類によってはレンズ名の一部が省略されて表示されることがあります。なお、EF-M レンズは、補正データを登録する必要はありませ  $\mathcal{h}_{J}$ 
	- 接続するカメラによっては、[**レンズデータの登録**] / [**レンズ光学補正データ** の登録]画面にチェックの外せないレンズ名が表示されることがあります。これは該当レンズの補正データをカメラに登録する必要がないことを示しています。
- \*\*<mark>|IDXMkII||5DMkIV</mark>|接続時は、以下の内容も合わせて表示されます。 ([p.20](#page-19-0))
- ・DLO レンズデータのパソコンへのダウンロード状態 ・DLO レンズデータのカメラへの登録状態

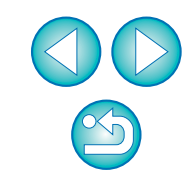

<span id="page-89-2"></span><span id="page-89-1"></span><span id="page-89-0"></span>**キャプチャー画面の機能一覧**

●接続しているカメラの機種や設定によって、表示される内容は異なります。

**● \*<sup>1</sup> ~ \*<sup>11</sup> の説明は、[次ページ](#page-90-1)を参照してください。** 

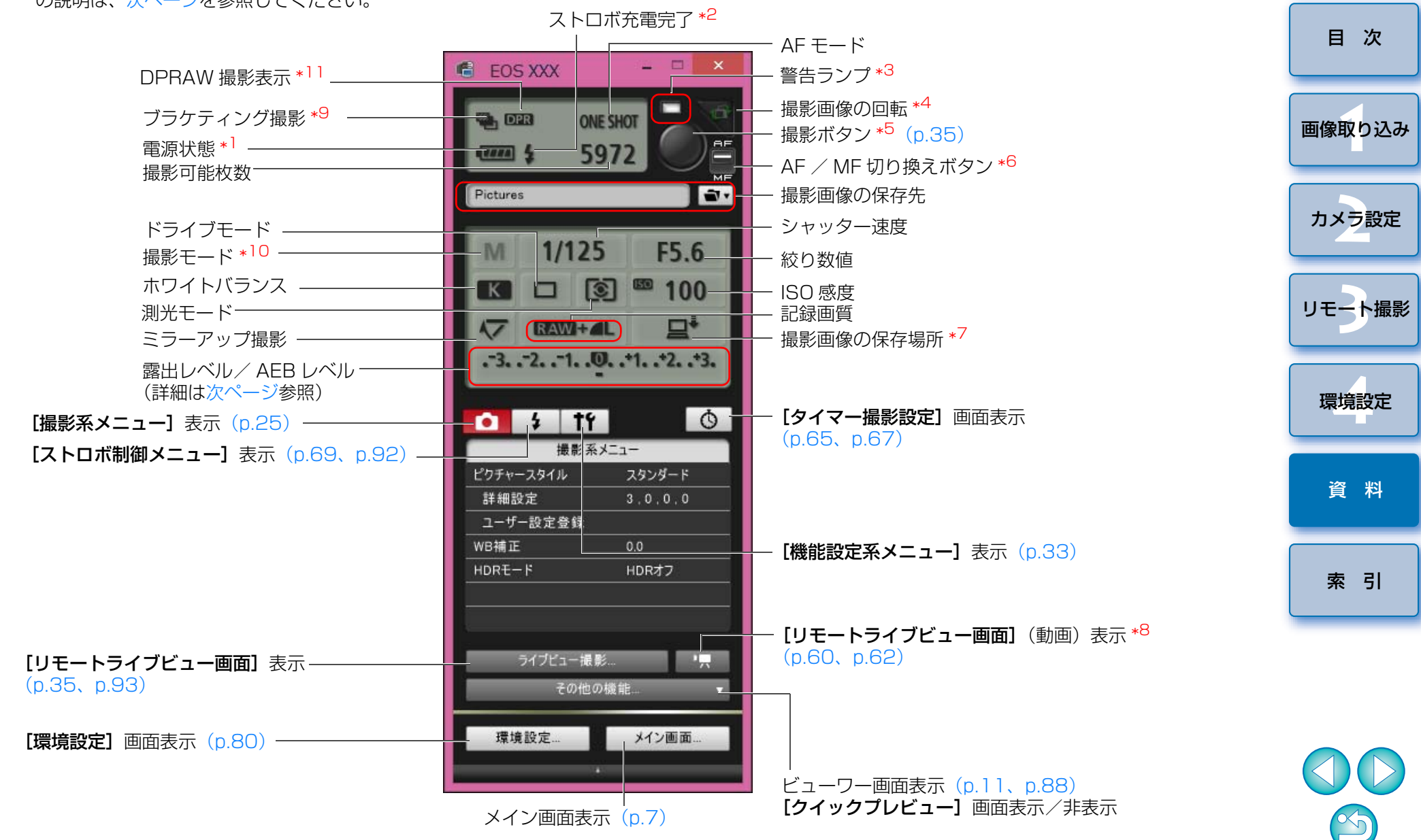

- <span id="page-90-1"></span>\*1バッテリーを使っているときは、バッテリー残量が表示されます。
- \*2 ストロボ充電が完了したあと、カーソルを撮影ボタンに重ねると表示されます。
- $^{\ast3}$  撮影に成功したときは緑色に点灯します。撮影に失敗したとき、または 撮影できないときに赤く点灯します。また、セルフタイマー撮影のカウントダウン中は点滅します。
- \*4 ボタンを押すたびに、撮影画像が 90 度単位で回転します。 ての機能を有効にするには、環境設定(「リモート撮影]タブ画面)で、 [画像の回転機能]をチェックしてください。([p.81](#page-80-2))
- \*<sup>5</sup> AF / MF 切り換えボタンが【**AF**】に設定されているときに、撮影ボタ ンにカーソルを重ねると、AF / AE が行われます。
- \*6 [MF]に設定されているときでも、撮影した画像の撮影情報は「AF」になります。
- \*7 撮影画像の保存場所を選ぶことができます。なお、動画モード時は、カメラ内のメモリーカードのみに保存されます。
- \*8<sup>8</sup> | **1D X || 1D C |**では表示されません。
- \*9 HDR(ハイ5DS/5DS R 5D Mk IV 5D Mk III 6D 7D Mk II 80D ダイナミックレンジ)撮影時、<mark>| 6D</mark> **[HDR 逆光補正]** 撮影時、<mark>| 80D |</mark> クリエイティブフィルターで [**HDR** 絵画調標準]「HDR グラフィック調]「HDR 油彩調】「HDR ビンテージ 調]設定時は、アイコンが [ HDR ] になります。 [マルチショットノイズ低減機能]設定時は、アイコンが[NR)]になり 80D **8000D** Kiss X8i 5DS/5DS R | | 5D Mk IV | | 6D | | 7D Mk II | 80D | | 8000D | | Kiss X8i

ます。

- \*10 それぞれのカスタムモードの設定をすることができます。
- \*<sup>11</sup> DPRAW 撮影時に表示されます。

### <span id="page-90-0"></span>露出レベル/ AEB レベル

●露出レベル/AEB レベル項目をクリックすると、次のように表示が変わり ます。

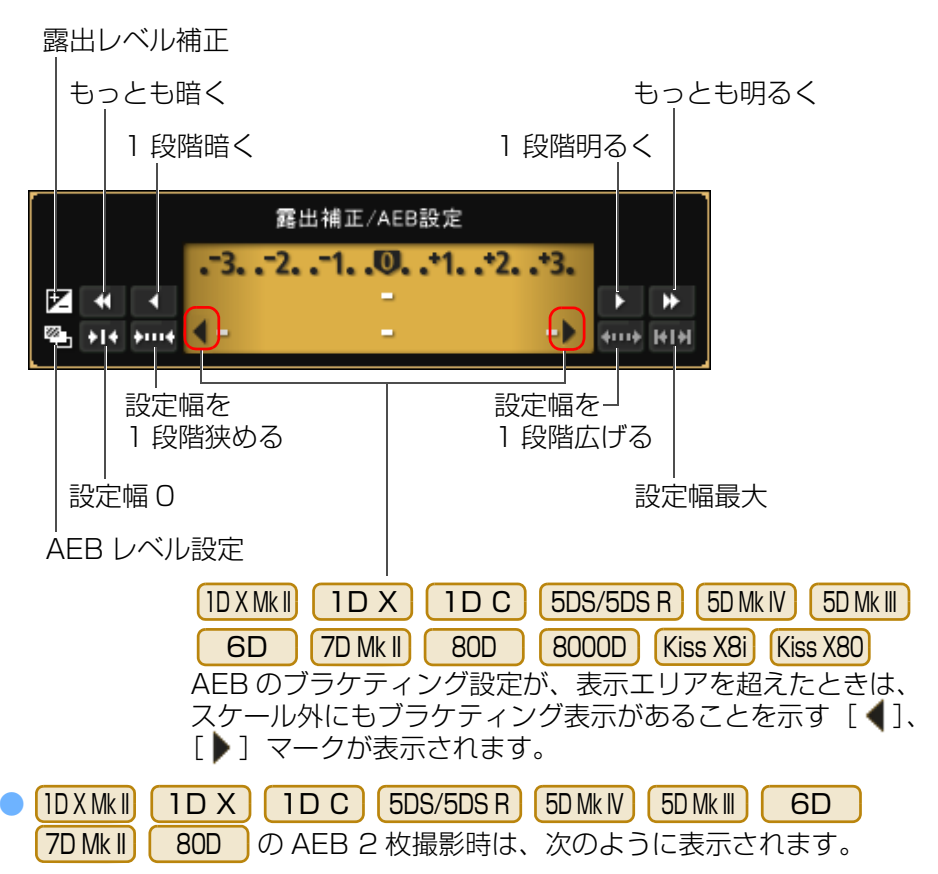

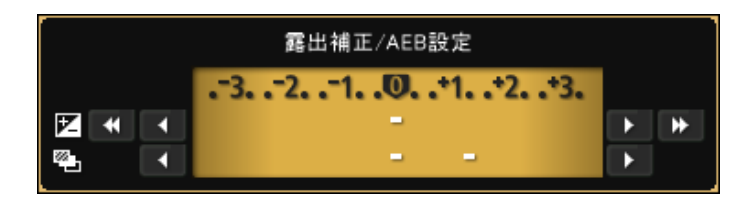

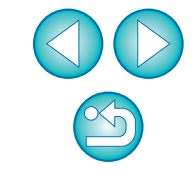

[索 引](#page-95-0)

[資 料](#page-83-0)

[画像取り込み](#page-4-0) **1**

[目 次](#page-2-0)

カメラ設定 **[2](#page-13-0)**

[リモート撮影](#page-29-0)2 ト撮

環境設定 **[4](#page-78-0)**

[はじめに](#page-1-0)

露出レベルはマウスクリックで設定することができます。なお、設定で きない範囲の値がクリックされたときは、設定可能で最も近い値が設定されます。

# <span id="page-91-1"></span><span id="page-91-0"></span>**ストロボ機能設定画面の機能一覧** [\(p.69](#page-68-0))

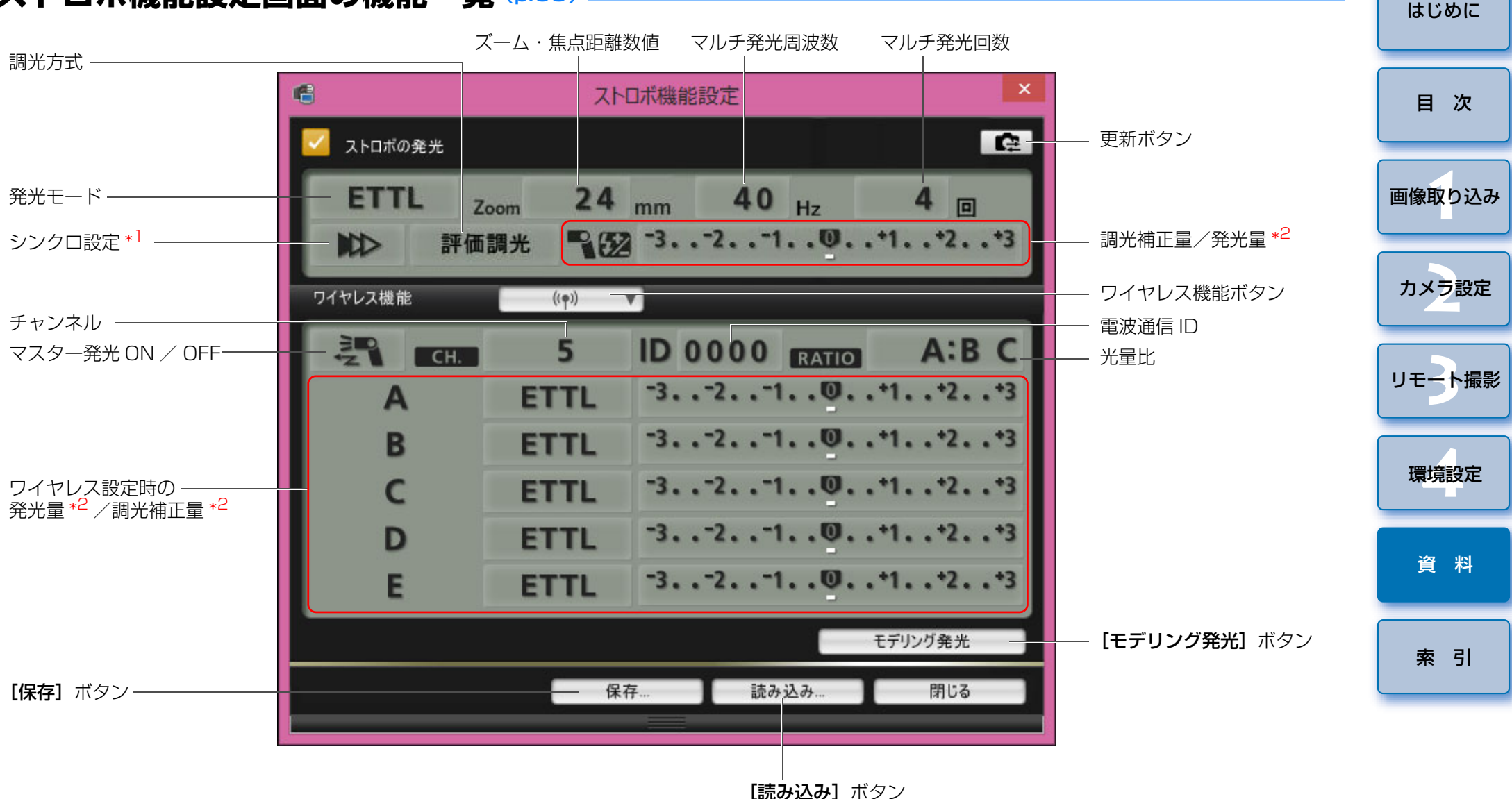

接続するカメラやストロボによって表示される画面が異なります。

- \*1 | № |先幕シンクロ/| 11 |後幕シンクロ/| 1. |ハイスピードシンクロ
- \*2 設定によって表示内容は異なります。設定の詳細については、お使いの EX
- スピードライトやカメラの使用説明書をあわせて参照してください。

<span id="page-92-1"></span><span id="page-92-0"></span>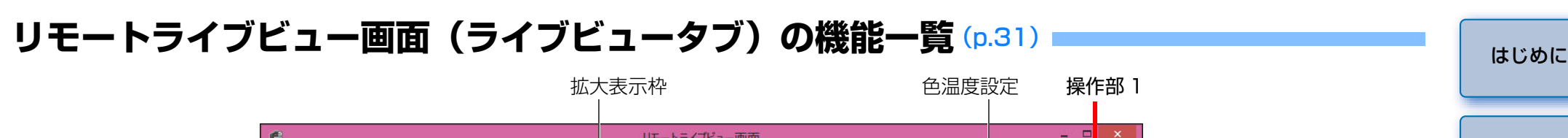

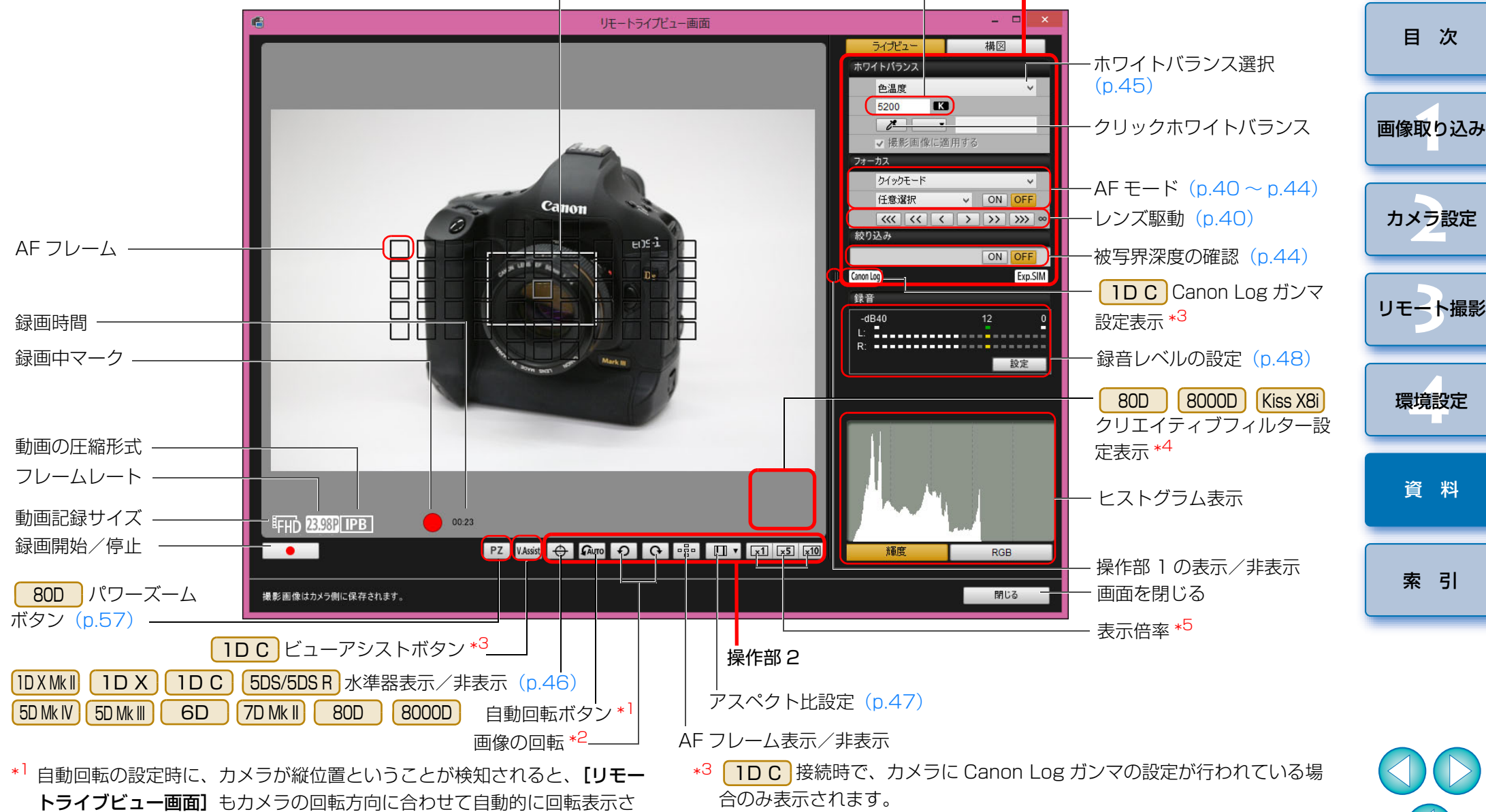

れます。

行うことはできません。

\*2 [ Gauro ] ボタンが ON のときは、[ ⊙ ]] [ ⊙ ]] ボタンで画像の回転を

- \*<sup>4</sup> 80D <sup>4</sup> | 80D | |8000D | |Kiss X8i| 接続時で、カメラにクリエイティブフィル ターの設定が行われている場合のみ表示されます。
- \*<sup>5</sup> [5DS/5DS R |接続時には、[|[x͡]] ボタン [||xī0|] ボタンは、[|[x6||] ボ タン [x16] ボタンになります。

# <span id="page-93-0"></span>**リモートライブビュー画面(構図タブ)の機能一覧** ([p.50](#page-49-0))

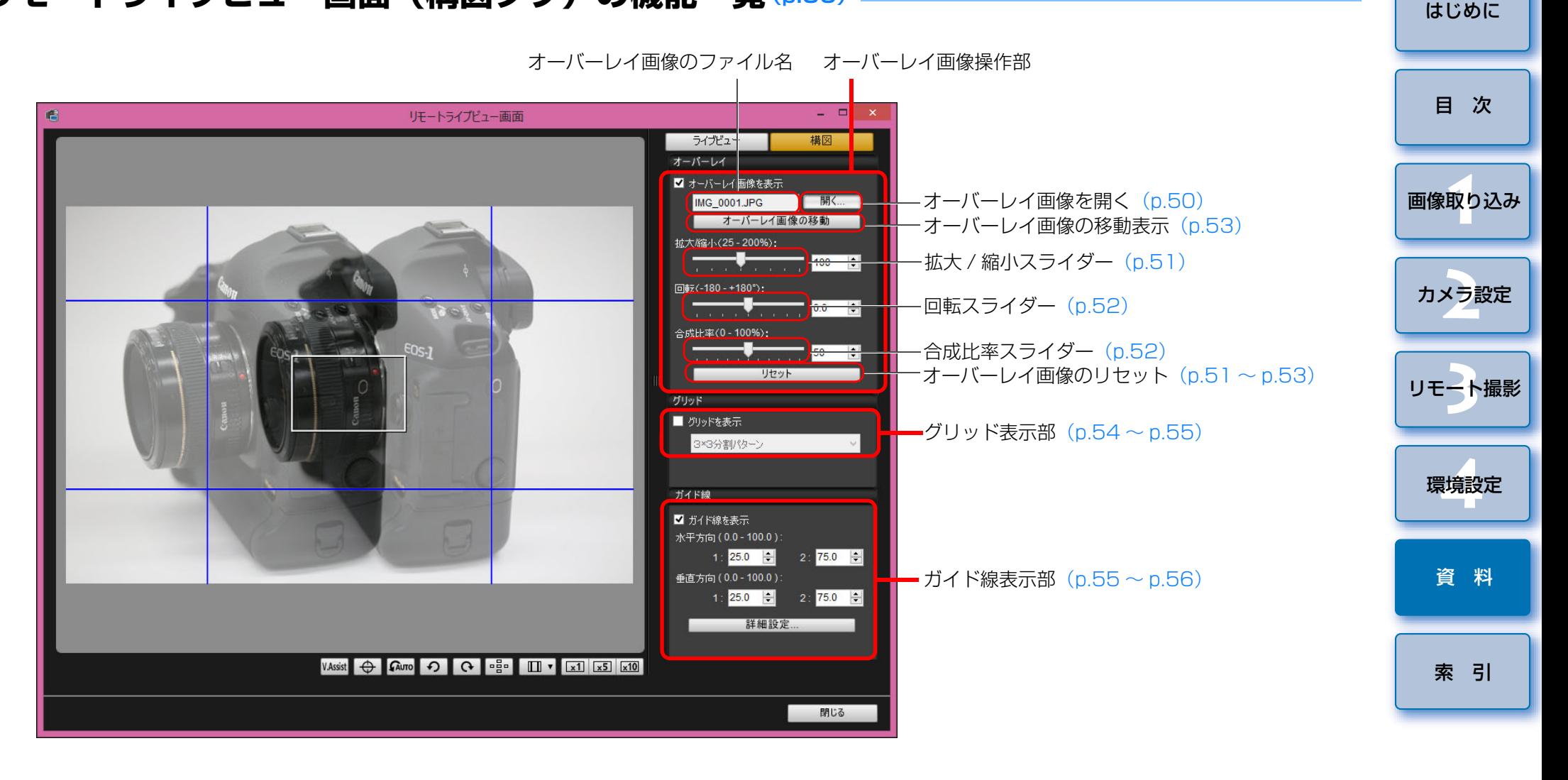

 $\infty$ 

#### <span id="page-94-1"></span><span id="page-94-0"></span>**拡大表示画面の機能一覧** ([p.39](#page-38-0))[はじめに](#page-1-0)色温度設定操作部 1 表示位置を移動 リモートライプビュー画面 as in 通 [目 次](#page-2-0) ライブビュー ホワイトバランス選択ホワイトバランス  $\overline{\mathbf{v}}$  $(0.45)$ 色温度 5200  $\blacksquare$ [画像取り込み](#page-4-0) **1**クリックホワイトバランス $\sqrt{1}$ √撮影画像に適用する フォーカス ライブモード MW  $\vee$  $-AFE-F(p.40 \sim p.44)$  $-AFE-F(p.40 \sim p.44)$  $-AFE-F(p.40 \sim p.44)$  $-AFE-F(p.40 \sim p.44)$  $-AFE-F(p.40 \sim p.44)$ ON OFF カメラ設定 **[2](#page-13-0)** $|\alpha| \le |\alpha| |\alpha|$   $|\beta|$   $|\beta|$   $|\gamma|$   $|\gamma|$ **レンズ駆動 ([p.40](#page-39-0))** 絞り込み ·被写界深度の確認 ([p.44](#page-43-1)) ON OFF Exp.SIM 表示位置を移動2 ト撮 [リモート撮影](#page-29-0)操作部 1 の表示/非表示 表示位置を移動環境設定 **[4](#page-78-0)**حاجر 拡大位置表示a<br>B [資 料](#page-83-0)表示位置を移動[索 引](#page-95-0)画面を閉じる閉じる 表示倍率画像の回転操作部 2

AF フレーム表示/非表示

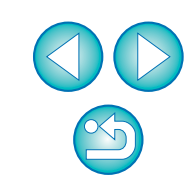

### <span id="page-95-1"></span><span id="page-95-0"></span>英数字

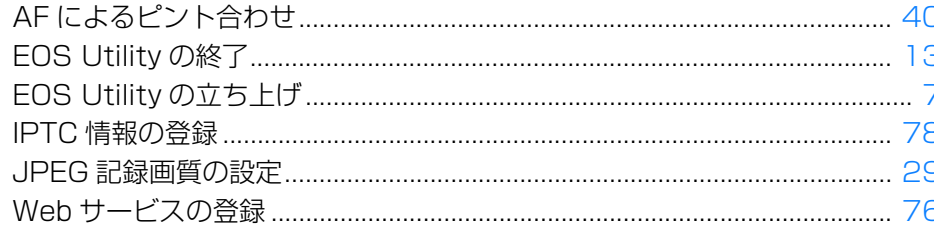

#### あ

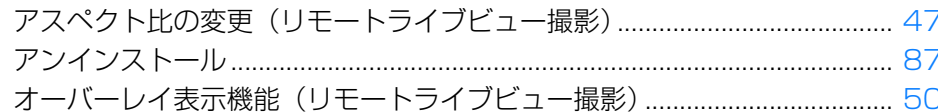

#### ゕ

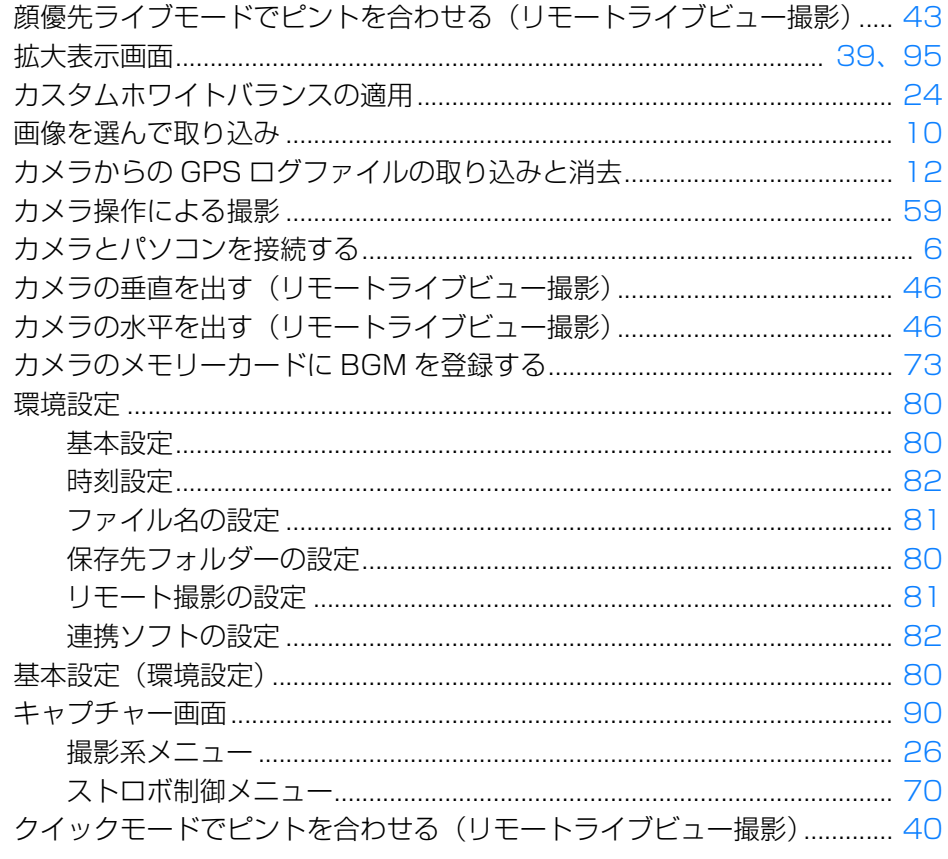

#### さ

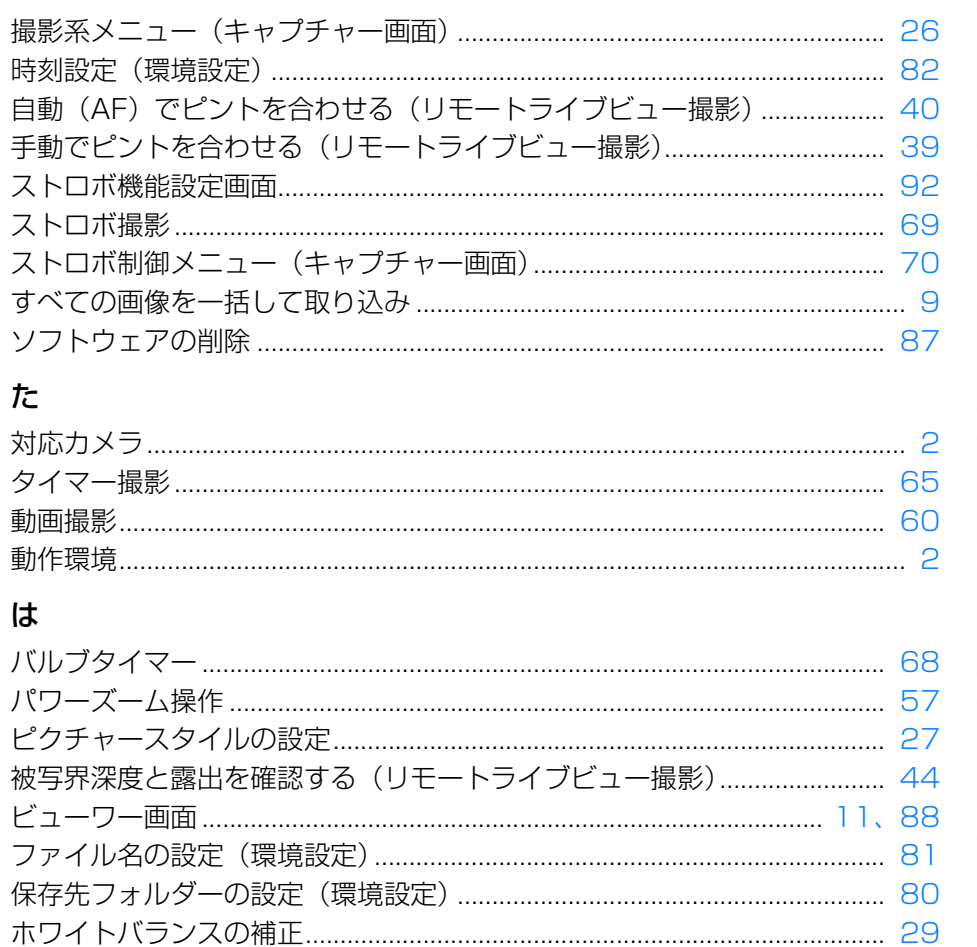

#### ら

 $\frac{1}{2}$ 

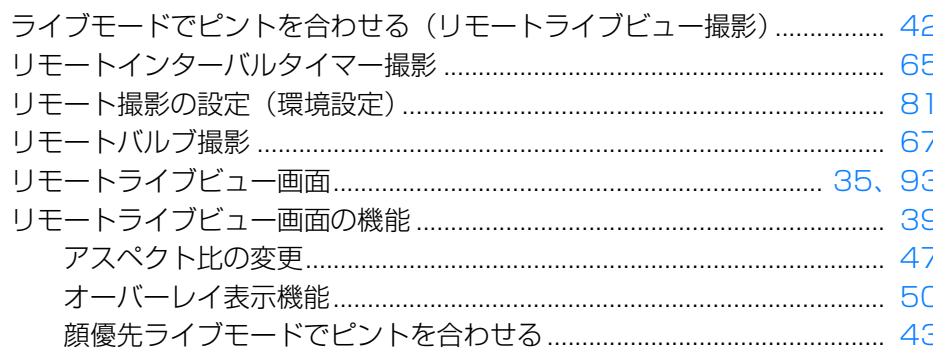

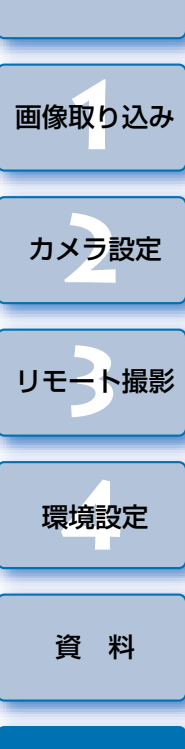

索引

はじめに

目次

96

 $\mathfrak{B}$ 

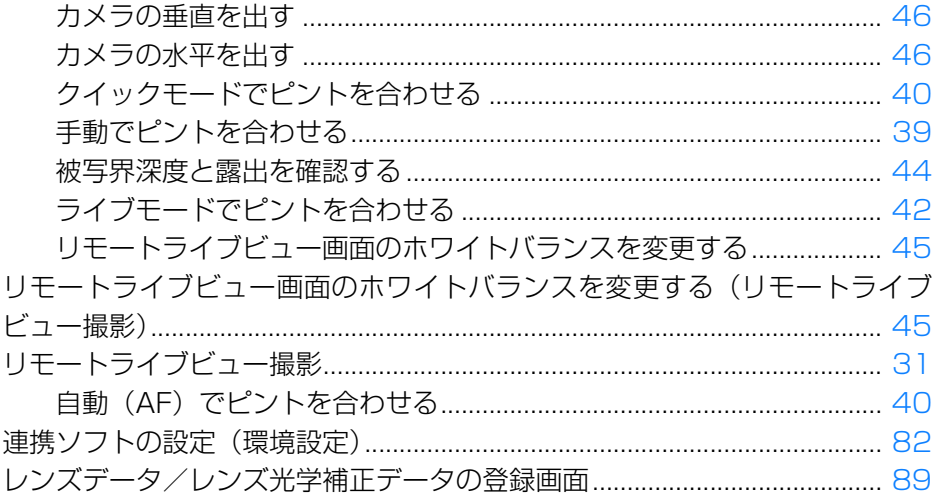

#### <span id="page-96-0"></span>この使用説明書について

●本書の内容の一部または全部を無断で転載することは、禁止されています。 ●ソフトウェアの什様および、本書の内容を予告なく変更することがありま す。

- ●本書に掲載しているソフトウェアの画面や表示文言は、実際のソフトウェ アと微小に相違することがあります。
- ●ソフトウェアを運用した結果については、上記にかかわらず責任を負いか ねますので、ご了承ください。

#### <span id="page-96-1"></span>商標について

- Microsoft、Windows は、Microsoft Corporation の米国およびその他 の国における商標または登録商標です。
- ●その他の社名、商品名などは、各社の商標または登録商標です。

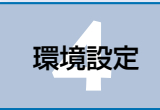

[索 引](#page-95-0)

[資 料](#page-83-0)

### EOS DIGITAL 用ソフトウェアに関するご相談窓口

お客様相談センター(全国共通番号)050-555-90002

受付時間:9:00 <sup>~</sup> 18:00 (1 月 1 日~ 1 月 3 日は休ませていただきます)

※上記番号をご利用いただけない方は、043-211-9556 をご利用ください。 ※IP 電話をご利用の場合、プロバイダーのサービスによりつながらない場合 があります。

※受付時間は予告なく変更する場合があります。あらかじめご了承ください。

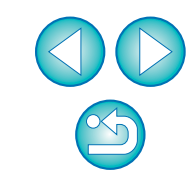

[目 次](#page-2-0)

[はじめに](#page-1-0)

[画像取り込み](#page-4-0) **1**

カメラ設定 **[2](#page-13-0)**

[リモート撮影](#page-29-0)2 ト撮